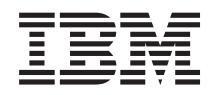

# System i Osnovne sistemske operacije

*Verzija 6 Izdanje 1*

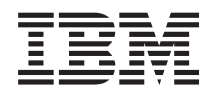

# System i Osnovne sistemske operacije

*Verzija 6 Izdanje 1*

#### **Napomena**

Prije korištenja ovih informacija i proizvoda koji podržavaju, pročitajte informacije u ["Napomene",](#page-78-0) na stranici [73.](#page-78-0)

Ovo izdanje se primjenjuje na verziju 6, izdanje 1, modifikaciju 0 od IBM i5/OS (broj proizvoda 5761-SS1) i na sva sljedeća izdanja i modifikacije, dok se drukčije ne označi u novim izdanjima. Ova verzija ne radi na svim računalima sa smanjenim skupom instrukcija (RISC), niti ne radi na CISC modelima.

# **Sadržaj**

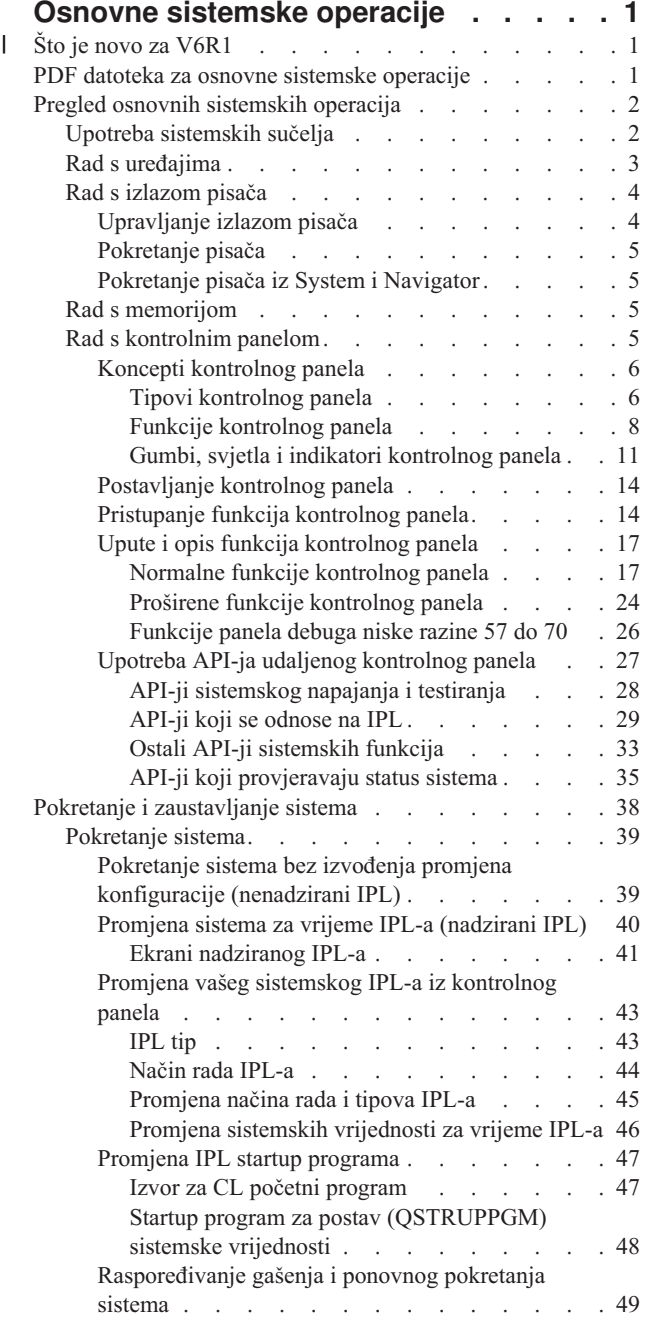

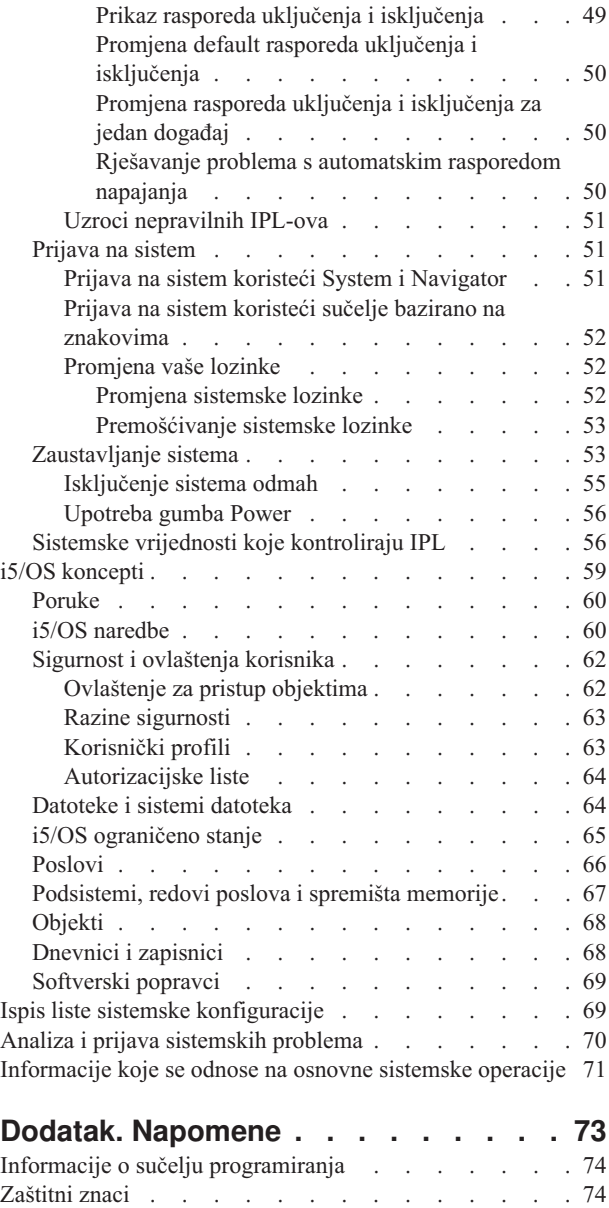

[Termini](#page-80-0) i uvjeti. . . . . . . . . . . . . . . [75](#page-80-0)

# <span id="page-6-0"></span>**Osnovne sistemske operacije**

Mnoge od funkcija i dodataka System i platforme su specifične za IBM i i5/OS operativni sistem i ne moraju vam biti poznate. Ove informacije predstavljaju neke od ključnih koncepata i osnovnih zadataka sistemskih operacija, kao što je upotreba sistemskih sučelja; rad s uređajima, izlaz pisača i kontrolni panel; i uključenje i isključenje sistema.

Neka od tih poglavlja osiguravaju uvod i primjer i onda predlažu daljnje resurse za detaljnije ili naprednije informacije.

**Bilješka:** Koristeći primjere kodova vi pristajete na uvjete ["Informacije](#page-76-0) o odricanju od koda" na stranici 71.

#### **Što je novo za V6R1** |

Pročitajte više o novim ili značajno promijenjenim informacijama za zbirku poglavlja Osnovne sistemske operacije. |

Poglavlje Kontrolni panel je premješteno i sada je dio ove zbirke poglavlja. |

## **Kako vidjeti što ima novo ili je promijenjeno** |

Za pomoć da vidite gdje su izvedene tehničke promjene, informacijski centar koristi: |

- | Sliku > da označi gdje nova ili promijenjena informacija počinje.
- | Sliku « da označi gdje nova ili promijenjena informacija završava.

U PDF datotekama možete vidjeti crtice koje označavaju promjene (|) u lijevoj margini kod novih i promijenjenih | informacija. |

Za ostale informacije o tome što je novo ili promijenjeno u ovom izdanju, pogledajte Memorandum za korisnike. |

# **PDF datoteka za osnovne sistemske operacije**

Možete pogledati i ispisati PDF datoteku s ovim informacijama.

Za pogled ili spuštanje PDF verzije ovog dokumenta, izaberite Osnovne sistemske operacije (oko 565 KB).

Možete pogledati ili spustiti sljedeće zbirke poglavlja:

- v Memorijska rješenja (177 KB) sadrže sljedeća poglavlja:
	- Objekti
	- Diskovi
	- Trake
	- Optički
	- Mreže memorijskih područja

### **Spremanje PDF datoteka**

Da spremite PDF na vašu radnu stanicu za gledanje ili ispis:

- 1. Desno kliknite PDF vezu u svom pretražitelju.
- 2. Kliknite na opciju koja sprema PDF lokalno.
- 3. Izaberite direktorij u koji želite spremiti PDF datoteku.
- 4. Kliknite **Save**.

# <span id="page-7-0"></span>**Spuštanje Adobe Readera**

Za pogled ili ispis ovih PDF-ova potreban vam je Adobe Reader instaliran na vašem sistemu. Besplatnu kopiju možete

spustiti s Adobe Web [stranice](http://www.adobe.com/products/acrobat/readstep.html) (www.adobe.com/products/acrobat/readstep.html) . .

#### **Srodne reference**

["Informacije](#page-76-0) koje se odnose na osnovne sistemske operacije" na stranici 71

IBM Redbooks publikacije i ostale zbirke poglavlja u informacijskom centru sadrže informacije koje se odnose na zbirku poglavlja Osnovne sistemske operacije. Možete pogledati ili ispisati bilo koju od PDF datoteka.

# **Pregled osnovnih sistemskih operacija**

System i platforma je izgrađena da zahtijeva samo minimalan trud za pouzdan rad, a većina rutinskih operacija se izvodi brzo i jednostavno kada ste s njima upoznati. Koristite ove informacije za upoznavanje s nekim od uobičajenih sistemskih zadataka.

# **Upotreba sistemskih sučelja**

Ovisno o tipu veze na sistem i o zadatku koji trebate izvesti, dostupno je nekoliko opcija za sistemska sučelja. Vaš sistem možete koristiti i njemu pristupiti preko System i Navigator sučelja, sučelja baziranog na znakovima i preko bežičnih klijenata.

Sistemu možete pristupiti iz sučelja baziranog na znakovima na pripojenoj konzoli ili sesiji emulatora, te iz grafičkog korisničkog sučelja u System i Navigator. Sučelje koje trebate koristiti ovisi o vašem tipu veze na sistem i o zadatku koji trebate obaviti. Ovo poglavlje opisuje kako pristupiti sistemu iz sučelja baziranog na znakovima i raspravlja o nekim funkcijama ove metode pristupa.

## **Sučelje bazirano na znakovima**

Sučelje bazirano na znakovima dostupno iz većine sesija emulatora ili konzola može izgledati nepoznato osobama bez iskustva u radu na i5/OS operativnom sistemu.

Sučelje bazirano na znakovima je dostupno iz većine konzola i sesija emulatora povezanih na sistem i osigurava više funkcija od bilo kojeg drugog sučelja. Iako ovakav tip sučelja može isprva izgledati nepoznato, on uključuje nekoliko metoda pomoći novim korisnicima i hijerarhiju zadataka zasnovanu na izbornicima koja olakšava pronalazak određenih funkcija.

Znakovno sučelje uključuje tri primarna ekrana: navigacijski, ulazni i informativni. Navigacijski prikaz tipično se sastoji od popisa opcija izbornika i reda za naredbe. Ovaj prikaz možete koristiti za pronalazak informacija ili zadataka na operativnom sistemu i za upis naredbi kontrolnog jezika (CL). Prikazi ulaza su dostupni kad operativni sistem treba za vas informacije. Koristite te ekrane za unos ili promjenu informacija. Ekrani s informacijama osiguravaju informacije o sistemu i ne dozvoljavaju nikakvo međudjelovanje.

# **Pronalazak funkcija ili zadataka**

Svi sistemski zadaci su organizirani u kategorije dohvatljive preko glavnog izbornika. Možete unijeti izbore izbornika za pomak kroz hijerarhiju sve dok ne nađete zadatak koji tražite. Različiti korisnici mogu imati njima dostupne različite opcije izbornika, ovisno o strategiji sigurnosti i ograničenjima postavljenima od strane sistemskog administratora i aktivnog korisničkog profila. Kad ste našli opciju izbornika koju trebate upotrijebiti, možete unijeti naredbu u prompt **Izbor ili naredba** smješten na dnu ekrana. Mnogi ekrani izbornika imaju ime ispisano u gornjem lijevom uglu ekrana. Za pristup ekranu izbornika možete koristiti naredbu GO, nakon koje slijedi ime izbornika. Na primjer, GO JOB daje upute operativnom sistemu za prikaz izbornika Poslovi.

<span id="page-8-0"></span>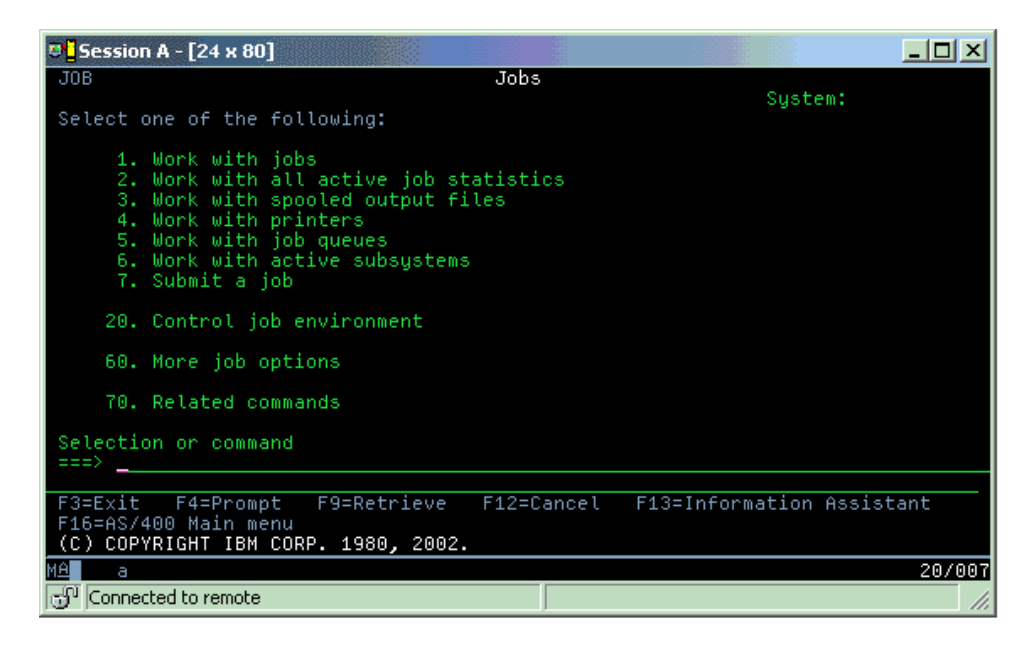

# **Dohvat pomoći**

Znakovno sučelje pruža nekoliko načina za pomaganje korisnicima. Prvo, online pomoć je dostupna za puno prikaza pritiskom na pomoć ili tipku F1. Možete često dohvatiti pomoć s posebnim poljem ili stavkom stavljanjem vašeg kursora na njega i zatim pritiskom na pomoć ili tipku F1. Kad unosite podatke možete također dohvatiti pomoć unosom ? u podatkovno polje. Konačno, količina i tip informacija prikazanih na ekranu se može kontrolirati promjenom razine pomoći. Razina pomoći određuje verziju ekrana koji vidite. Mnogi sistemski ekrani imaju dvije različite verzije:

- v Verzija *osnovne razine pomaganja* koja sadrži manje informacija i ne koristi tehničku terminologiju.
- v Verzija *razina posredničkog pomaganja* koja pokazuje više informacija i koristi tehničke izraze.

Neka polja i funkcije su dostupne samo na određenim verzijama ekrana. Upute vam kažu koju verziju trebate koristiti. Za promjenu iz jedne na drugu razinu pomoći, koristite F21 (Izbor razine pomoći). F21 nije dostupan iz svih ekrana.

#### **Srodni koncepti**

"i5/OS [naredbe"](#page-65-0) na stranici 60

Operativni sistem koristi naredbe kontrolnog jezika (CL) za tumačenje uputa od korisnika. Morate znati osnovna pravila upotrebe CL-a i kako dohvatiti detaljnu pomoć za bilo koju CL naredbu.

# **Rad s** *uredajima*

Većina vanjske opreme pripojene na System i platformu naziva se ureajem. Svaki ureaj na sistemu ima trenutni status. Iz System i Navigator možete raditi s uređajima.

*Ure-aj* je dio opreme pripojen na vaš sistem. Većina hardvera, uključujući interne procesore, portove i adaptore, pogone, komunikacijski hardver, radne stanice i pisače naziva se uređajima. Operativni sistem organizira ove uređaje prema njihovom tipu, na primjer radna stanica ili optički pogon, a identificira ih prema imenu resursa. Za većinu internih ureaja, kao što su procesori, adaptori i portovi, operativni sistem automatski dodjeljuje ime resursa. Za većinu eksternih uređaja i većinu memorijskih uređaja, System i platforma upravlja komunikacijama s uređajem preko kontrolera uređaja. Većina uređaja kojima se upravlja preko kontrolera imaju resursna imena definirana preko njihovog opisa ureaja. Možete koristiti tip ureaja da saznate njegovo ime resursa, fizičku lokaciju, trenutno stanje i druge informacije.

Svaki uređaj u sistemu ima trenutni status koji opisuje da li je uključen i da li trenutno komunicira sa sistemom. Prije mogućnosti funkcioniranja uređaja, taj uređaj i svi uređaji kojima je on pripojen na sistem moraju biti u stanju varied on (operativni) i funkcionalni. Na primjer, ako je komunikacijska veza ili mrežni adaptor u stanju varied off, svaki uređaj pripojen na sistem preko tih uređaja ne može funkcionirati.

<span id="page-9-0"></span>Većina uređaja ima sljedeće moguće tipove statusa.

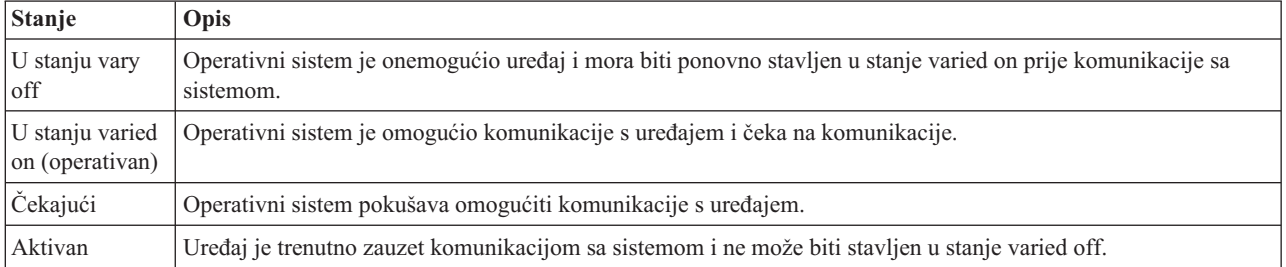

*Tablica 1. Mogući tipovi statusa većine ure-aja*

Ostali tipovi stanja su mogući za neke specifične tipove ureaja ili za pokazivanje specifičnog problema. Na primjer, radna stanica koja čeka da se korisnik prijavi, će imati status Ekran za prijavu, a uređaj kojeg operativni sistem ne može locirati će imati status Resurs nije otkriven.

# **Pogled i upravljanje ureajima**

Na System i Navigator možete prikazati trenutni status, fizičku lokaciju i informacije o konfiguraciji za uređaje. Za rad s ureajima na System i Navigator, proširite **Konfiguracija i servis** i izaberite **Hardver**. Za prikaz detaljnih informacija o uređaju, uključujući njegov model, tip i serijski broj, fizičku lokaciju na sistemu i logičku adresu, desno kliknite uređaj i izaberite **Svojstva**. Dodatno, System i Navigator osigurava mnogo funkcija za upravljanje uređajima trake, disk jedinicama i spremištima. Pogledajte online pomoć u System i Navigator za više informacija.

Za promjenu stanja ili svojstva uređaja morate koristiti znakovno sučelje i upisati go device iz bilo kojeg naredbenog retka.

#### **Srodne informacije**

PDF Konfiguracija lokalnog uređaja

# **Rad s izlazom pisača**

Velik broj poslova i5/OS operativnog sistema za rezultat ima izlaz pisača. Izlaz pisača možete pronaći, pratiti ga i njime upravljati na cijelom sistemu.

Mnogi poslovi generiraju izlaz koji treba ispis. Operativni sistem rukuje s ovim kreiranjem spool datoteka koje sadrže podatke dokumenta i upute za obrađivanje za posao ispisa. Nakon kreiranja spool datoteka operativni sistem ih šalje u izlazni red. Slično redu poslova, izlazni redovi sadrže mnogo spool datoteka, dok pisač ne postane dostupan. Izlazni red u kojeg operativni sistem šalje spool datoteku razlikuje se prema atributima poslova, korisničkom profilu i postavkama radne stanice. Prije nego bilo koja spool datoteka može biti ispisana, uređaj pisača mora biti u stanju vary on, a program za pisanje pokrenut. Program za pisanje ispisa je i5/OS funkcija koja se izvodi za svaki aktivni pisač na sistemu. Kad se pokrene, program za pisanje ispisa promatra navedeni izlazni red (ili redove) i šalje spool datoteke na svoj pisač.

### **Srodni koncepti**

Osnovno ispisivanje

## **Upravljanje izlazom pisača**

Iz System i Navigator možete pronaći i upravljati izlazom pisača s dvije lokacije: osnovne operacije i upravljanje poslom.

v Za pregled liste spool datoteka koje čekaju na ispis, proširite **Osnovne operacije** i kliknite na **Izlaz pisača**. Ovo prikazuje sve spool datoteke pridružene trenutnom korisniku.

Desno kliknite na spool datoteku za zadržavanje, premještanje ili brisanje posla ispisa ili za konverziju u PDF. Dodatno možete izabrati **Svojstva** za promjenu velikog broja atributa spool datoteke.

v Za rad s ostalim poslovima ispisa, izaberite **Pogled** → **Prilagodi ovaj pogled** → **Uključi** iz izbornika System i Navigator.

<span id="page-10-0"></span>v Za prikaz liste svih izlaznih redova, proširite **Upravljanje poslom** i kliknite na **Izlazni redovi**. Ovo će prikazati sve izlazne redove za sve korisnike. Izlazni red je objekt koji sadrži listu spool datoteka koje se trebaju ispisati na izlazni uređaj, kao što je pisač.

Izaberite bilo koji izlazni red za prikaz liste spool datoteka tog reda.

### **Pokretanje pisača**

Pisač možete pokrenuti iz sučelja reda za naredbe.

Prije nego pokrenete pisač provjerite sljedeće uvjete:

- v Pisač je uključen i spreman.
- v Pisač ili način ispisivanja je konfiguriran u operativnom sistemu.

Za pokretanje pisača iz sučelja reda za naredbe, slijedite sljedeće korake:

- 1. Stavite pisač u stanje varied on.
	- a. Upišite naredbu WRKCFGSTS \*DEV \*PRT. Ekran Rad sa statusom konfiguracije pokazuje listu uređaja.
	- b. Upišite 1 pokraj opisa uređaja pisača da stavite pisač u stanje vary on.
- 2. Upotrijebite naredbu Pokretanje programa za pisanje pisača (STRPRTWTR) da pokrenete program za pisanje pisača i specificirajte pisač i izlazni red (ili redove) koje će program za pisanje posluživati.

# **Pokretanje pisača iz System i Navigator**

Pisač možete pokrenuti iz System i Navigator.

Za pokretanje pisača iz System i Navigator, slijedite sljedeće korake:

- 1. Iz System i Navigator, izaberite vaš sistem. Proširite **Osnovne operacije** i kliknite **Pisači**.
- 2. Ako je status pisača (pokazan u desnom oknu) **Nedostupan** desno kliknite pisač i kliknite **Napravi dostupnim**.
- 3. Desno kliknite pisač i kliknite **Pokreni**.

# **Rad s memorijom**

Sistem nudi niz opcija za pohranu sistemskih podataka. Interno, sistem uključuje disk jedinice koje mogu biti distribuirane preko nekoliko jedinica proširenja (takoer poznatih kao tornjevi). Dodatno, dostupne su mnoge opcije za rad s odstranjivim medijem, na primjer trake i optički uređaji.

Kao sistemski operater možda morate raditi s disk jedinicama i pratiti njihovu upotrebu u vašem poslovanju. Odstranjivi memorijski ureaji se često koriste za sigurnosno kopiranje sistema i arhiviranje podataka.

#### **Srodni koncepti**

Rješenja memorije

# **Rad s kontrolnim panelom**

Kontrolni panel je početno sučelje na vašem sistemu. Pomoću sistemskog kontrolnog panela možete odrediti aktivnost procesora, pročitati šifre greški kao pomoć u analizi kvara komponente, možete uključiti i isključiti sistem i promijeniti karakteristike punjenja početnog programa (IPL).

Iz kontrolnog panela možete obraditi sljedeće sistemske funkcije:

- Odrediti aktivnost procesora
- v Prikazati i pribaviti atribute ili kodove o grešci za analizu problema
- Izvesti IPL
- v Pokrenuti ili ugasiti sistem

Za izvođenje ovih operacija možete koristiti fizički kontrolni panel na sistemu ili udaljeni kontrolni panel. Od pomoći vam može biti i postav virtualnog kontrolnog panela ili udaljenog kontrolnog panela. Možete pristupati funkcijama kontrolnog panela i koristiti API-jeve za rad s vašim udaljenim kontrolnim panelom s korisnički pisanim programom.

#### <span id="page-11-0"></span>**Napomene:**

| | |

- v Ako imate particionirani sistem, samo primarna particija može pristupiti kontrolnom panelu. Sve sekundarne particije koriste udaljeni kontrolni panel kroz primarnu particiju.
- v Informacije u ovom poglavlju pripadaju samo modelima 8*xx* i ranijim modelima. Za sve druge modele, za više informacija uputite se na zbirku poglavlja Upravljanje funkcijama kontrolnog panela u IBM Sistemski hardver Informacijski Centar.

### **Koncepti kontrolnog panela**

Ove informacije objašnjavaju razlike između opcija kontrolnog panela: virtualnog kontrolnog panela, udaljenog kontrolnog panela i fizičkog kontrolnog panela. One takoer osiguravaju detalje o funkcijama koje može izvesti kontrolni panel.

#### **Tipovi kontrolnog panela:**

Kontrolni paneli uključuju virtualni kontrolni panel, udaljeni kontrolni panel i fizički kontrolni panel. Ove kontrolne panele možete koristiti za izvođenje gotovo svih istih funkcija. Pomoću udaljenog i virtualnog kontrolnog panela, funkcije kontrolnog panela mogu se izvesti s PC-a.

#### *Fizički kontrolni panel:*

Fizički kontrolni panel je vaše početno sučelje na sistemu. Fizički kontrolni panel možete koristiti za izvođenje funkcija, na primjer izvođenje punjenja početnog programa (IPL) i uključenje i isključenje sistema. Funkcije kontrolnog panela u rasponu su kompleksnosti od funkcija koje prikazuju status (na primjer brzinu IPL-a), pa sve do servisnih funkcija niže razine kojima mogu pristupiti samo predstavnici servisa.

**Bilješka:** Ako sistem ima više particija, neke sekundarne particije neće biti pokrenute ako nisu postavljene na status zadržanja.

#### **Srodni koncepti**

"Gumbi, svjetla i indikatori [kontrolnog](#page-16-0) panela" na stranici 11

Ove slike ilustriraju sučelje za svaki od kontrolnih panela, uključujući gumbe, svjetla i indikatore. Sučelja za virtualni kontrolni panel i udaljeni kontrolni panel su identična.

#### **Srodni zadaci**

Ponovno pokretanje i gašenje sistema s logičkim particijama

["Pristupanje](#page-19-0) funkcija kontrolnog panela" na stranici 14

Za pristup funkcijama kontrolnog panela, slijedite ove upute koje se odnose na sve tri vrste kontrolnih panela.

#### *Udaljeni kontrolni panel:*

| | | Udaljeni kontrolni panel osigurava način za upotrebu funkcija kontrolnog panela preko PC-a. Grafičko korisničko sučelje udaljenog kontrolnog panela slično je izgledu fizičkog kontrolnog panela.

Udaljeni kontrolni panel ima sljedeće karakteristike:

- v Udaljeni kontrolni panel je instaliran preko Operacijske konzole.
- v Izravno pripojeni udaljeni kontrolni panel nije podržan, ali možete koristiti udaljeni kontrolni panel s LAN-povezanom konzolom. Upotreba virtualnog kontrolnog panela je podržana.
- v Sučelje udaljenog kontrolnog panela možete koristiti za ponovno pokretanje i isključenje sistema. Ipak, |
- LAN-povezani udaljeni kontrolni panel ili virtualni kontrolni panel ne mogu uključiti sistem, osim ako nisu povezani na primarnu particiju 8*xx* ili raniji model i ako primarna particija još uvijek nije aktivna. Udaljeni kontrolni panel možete koristiti za izvođenje većine istih funkcija kao i s fizičkim kontrolnim panelom.
- v API-je udaljenog kontrolnog panela možete koristiti za automatizaciju kontrole udaljenog kontrolnog panela iz programa kreiranog od strane korisnika.
- v Ako vaš sistem koristi bravicu, gumb **Način** radi s istim funkcijama kao i fizički kontrolni panel, ovisno da li je umetnuta bravica.

#### <span id="page-12-0"></span>**Srodni koncepti**

["Postavljanje](#page-19-0) kontrolnog panela" na stranici 14

Postavljanje udaljenog kontrolnog panela i virtualnog kontrolnog panela radi se kroz konfiguraciju Operacijske konzole. Za upotrebu funkcija kontrolnog panela trebate instalirati Operacijsku konzolu i konfigurirati udaljeni kontrolni panel ili virtualni kontrolni panel.

"Gumbi, svjetla i indikatori [kontrolnog](#page-16-0) panela" na stranici 11

Ove slike ilustriraju sučelje za svaki od kontrolnih panela, uključujući gumbe, svjetla i indikatore. Sučelja za virtualni kontrolni panel i udaljeni kontrolni panel su identična.

#### **Srodni zadaci**

["Pristupanje](#page-19-0) funkcija kontrolnog panela" na stranici 14

Za pristup funkcijama kontrolnog panela, slijedite ove upute koje se odnose na sve tri vrste kontrolnih panela.

#### *Virtualni kontrolni panel:*

Pomoću virtualnog kontrolnog panela možete koristiti funkcije kontrolnog panela preko PC-a.

Grafičko korisničko sučelje za virtualni kontrolni panel je identično korisničkom sučelju udaljenog kontrolnog panela. Isto tako, virtualni kontrolni panel može izvoditi većinu istih funkcija kao i udaljeni kontrolni panel. Ako vaš sistem koristi bravicu, gumb **Način** radi s istim funkcijama kao i fizički kontrolni panel, ovisno da li je umetnuta bravica.

Za razliku od udaljenog kontrolnog panela, virtualni kontrolni panel ne može uključiti sistem. Kao alternativa, ako trebate kasnije uključiti sistem, možete koristiti funkciju IPL rasporeivanja u operacijskom pomoćniku pritiskom na tipku Pažnja. Također možete koristiti naredbu GO POWER i izabrati opciju 2 (Promijeni raspored uključivanja i isključivanja).

#### **Razmatranja o virtualnom kontrolnom panelu**

Ako koristite virtualni kontrolni panel, vodite računa o sljedećem:

- v Virtualni kontrolni panel mora imati izravnu vezu na sistem iz Operacijske konzole pomoću serijskog konzolnog kabela.
- v Virtualni kontrolni panel je raspoloživ samo dok je spojena Operacijska konzola.
- v Virtualni kontrolni panel ne možete koristiti daljinski preko telefonske veze.
- v Morate ispuniti nekoliko preduvjeta kod instalacije virtualnog kontrolnog panela, na primjer privremeni popravak programa (PTF) za poslužitelj i servisne pakete klijenta.
- v Ako se veza PC-a s udaljenim kontrolnim panelom ostvaruje paralelnim kablom, kabel je potrebno ukloniti prije instalacije i upotrebe vašeg virtualnog kontrolnog panela.
- Za svaku vezu virtualnog kontrolnog panela mora postojati jednoznačni profil uređaja u servisnim alatima.
- v Postojeće mrežno ime ne može se koristiti.
- v U isto vrijeme može biti aktivno više od jednog virtualnog kontrolnog panela ili udaljenog kontrolnog panela.
- v Za upotrebu funkcije načina rada koje osigurava virtualni kontrolni panel, korisnički ID servisnih alata koji se koristi za provjeru autentičnosti veze mora imati povlasticu ključa za udaljeni panel particije. Za provjeru da li vaš korisnički ID servisnih alata ima ovu povlasticu, pogledajte Promjena povlastica funkcionalnosti za korisnički ID servisnih alata upotrebom SST-a.

#### **Kako izabrati izme-u virtualnog kontrolnog panela i udaljenog kontrolnog panela**

Sljedeća tablica prikazuje modele poslužitelja koji se preporučuju za virtualni kontrolni panel i modele koji se preporučuju za udaljeni kontrolni panel.

<span id="page-13-0"></span>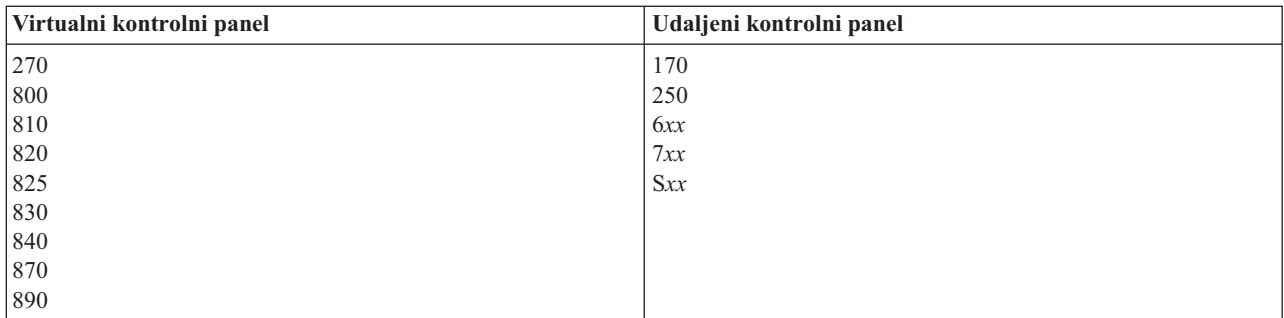

#### **Srodni koncepti**

"Gumbi, svjetla i indikatori [kontrolnog](#page-16-0) panela" na stranici 11 Ove slike ilustriraju sučelje za svaki od kontrolnih panela, uključujući gumbe, svjetla i indikatore. Sučelja za virtualni kontrolni panel i udaljeni kontrolni panel su identična.

#### **Srodni zadaci**

["Pristupanje](#page-19-0) funkcija kontrolnog panela" na stranici 14

Za pristup funkcijama kontrolnog panela, slijedite ove upute koje se odnose na sve tri vrste kontrolnih panela.

#### **Srodne informacije**

Web stranica [Operacijske](http://www.ibm.com/systems/i/software/access/windows/console/) konzole

#### **Funkcije kontrolnog panela:**

Nekoliko je funkcijskih razina između ovih kontrolnih panela. Glavna razlika je ta da fizički kontrolni panel i udaljeni kontrolni panel mogu uključiti sistem kada su kabelom spojeni izravno na njega. Virtualni kontrolni panel i udaljeni kontrolni panel ne mogu uključiti sistem ako su povezani preko LAN-a.

#### **Napomene:**

- 1. Neke funkcije kontrolnog panela nisu dostupne na svim tipovima sistema.
- 2. Znak *x* može biti bilo koji broj od 0 do 9, bilo koje slovo od A do F ili može biti prazno mjesto.
- 3. Ako ste izabrali funkciju, pronađite izabranu funkciju u tablici i provjerite da li ste izveli ispravnu funkciju.
- 4. Ako ne možete promijeniti ekran Funkcija/Podaci ili ne možete dovršiti izabranu funkciju, kontaktirajte vašeg dobavljača servisa.

Sljedeća tablica popisuje kodove i opise za svaki od funkcija kontrolnog panela, te da li svaki tip kontrolnog panela podržava ove funkcije.

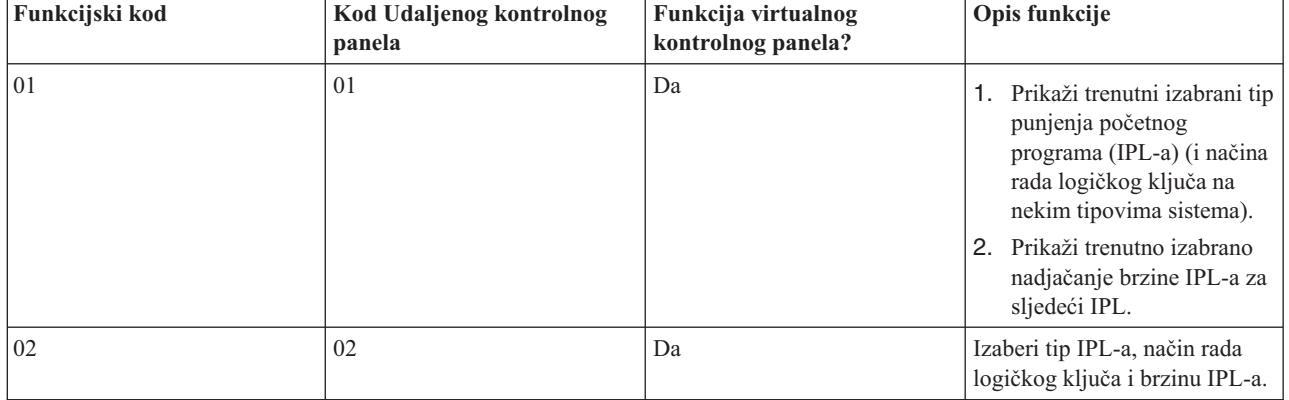

#### *Tablica 2. Funkcijski kodovi kontrolnog panela (32-znakovni)*

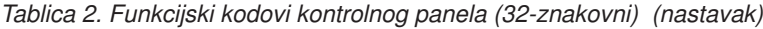

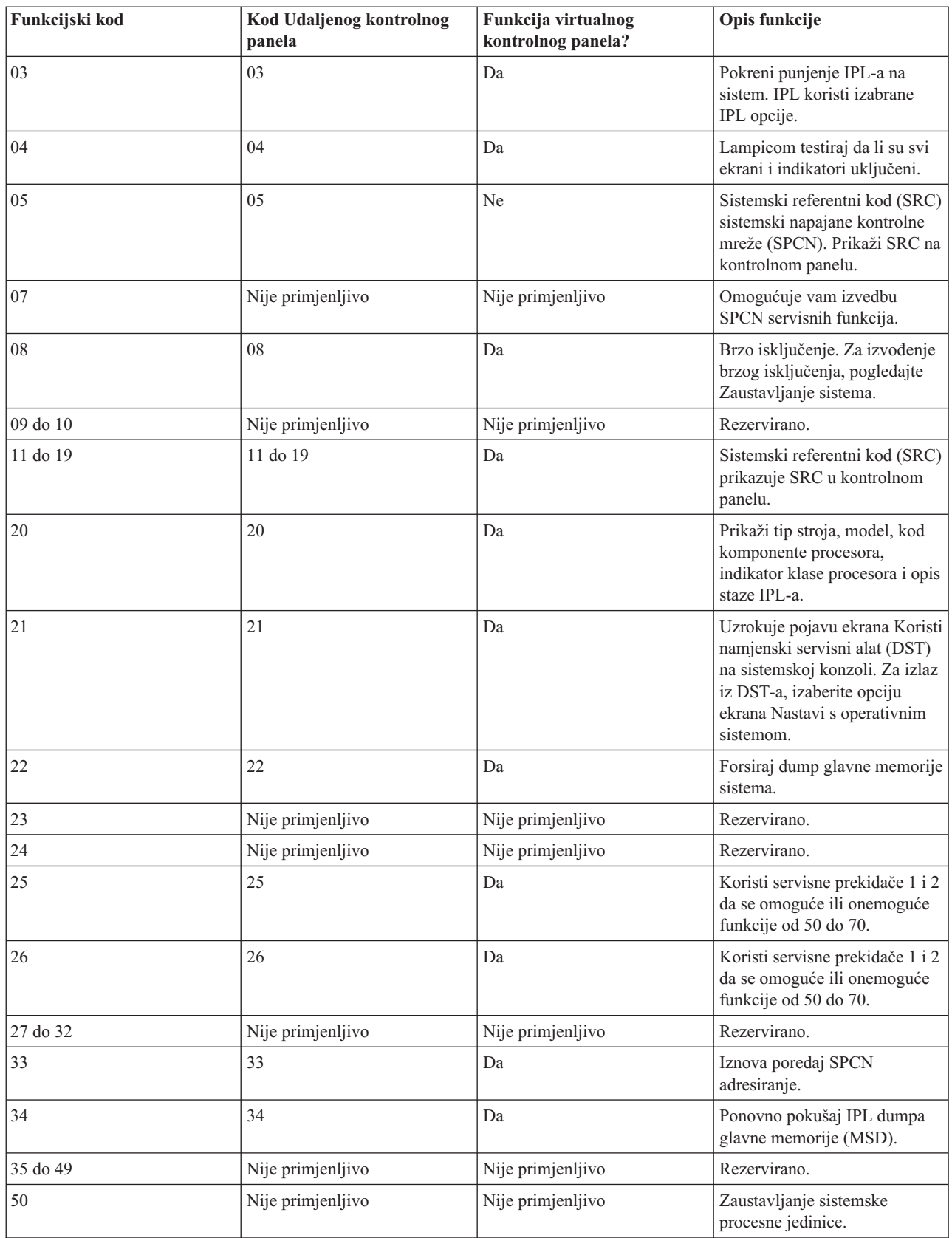

*Tablica 2. Funkcijski kodovi kontrolnog panela (32-znakovni) (nastavak)*

| Funkcijski kod | <b>Kod Udaljenog kontrolnog</b><br>panela                                                                                                    | Funkcija virtualnog<br>kontrolnog panela?                              | Opis funkcije                                                                                                    |
|----------------|----------------------------------------------------------------------------------------------------|------------------------------------------------------------------------|----------------------------------------------------------------------------------------------------|
| 51             | Nije primjenljivo                                                                                                    | Nije primjenljivo                                                      | Status sistemske jedinice<br>obrade prikazuje sljedeće<br>vrijednosti: sadržaj B0 registra,<br>sadržaj NIA (Adresa sljedeće<br>upute) i sadržaj TDE (Element<br>dodjele zadataka). |
| 52             | Nije primjenljivo                                                                                                    | Nije primjenljivo                                                      | Pokretanje sistemske procesne<br>iedinice.                                                                                                    |
| 53             | 53                                                                                                    | Ne                                                                     | Dekonfiguriraj povremeno<br>neuspjeli procesor (ponovi<br>GARD funkciju).                                                                                                    |
| 54 do 56       | Nije primjenljivo                                                                                                    | Nije primjenljivo                                                      | Rezervirano.                                                                                                    |
| 57             | Nije primjenljivo                                                                                                    | Nije primjenljivo                                                      | Prikaži adrese područja za<br>sistemske podatke.                                                                                                    |
| 58             | Nije primjenljivo                                                                                                    | Nije primjenljivo                                                      | Postavi prvi znak osnovne<br>adrese za ekran funkcije 62.                                                                                                    |
| 59             | Nije primjenljivo                                                                                                    | Nije primjenljivo                                                      | Postavi drugi znak osnovne<br>adrese za ekran funkcije 62.                                                                                                    |
| 60             | Nije primjenljivo                                                                                                    | Nije primjenljivo                                                      | Postavi treći znak osnovne<br>adrese za ekran funkcije 62.                                                                                                    |
| 61             | Nije primjenljivo                                                                                                    | Nije primjenljivo                                                      | Postavi četvrti znak osnovne<br>adrese za ekran funkcije 62.                                                                                                    |
| 62             | Nije primjenljivo                                                                                                    | Nije primjenljivo                                                      | Prikaži memoriju servisnog<br>procesora.                                                                                                    |
| 63             | Nije primjenljivo                                                                                                    | Nije primjenljivo                                                      | Status praćenja sistemskog<br>SRC-a.                                                                                                    |
| 64             | Nije primjenljivo                                                                                                    | Nije primjenljivo                                                      | Dijagnostički status praćenja<br>SRC-a servisnog procesora.                                                                                                    |
| 65             | 65                                                                                                    | Da                                                                     | Deaktiviraj udaljeni servis.                                                                                                    |
| 66             | 66                                                                                                    | Da                                                                     | Aktiviraj udaljeni servis.                                                                                                    |
| 67             | 67                                                                                                    | Da                                                                     | Reset/reload IOP-a disk<br>jedinice je omogućen samo sa<br>specifičnim SRC-ovima disk<br>jedinice.                                                                                 |
| 68             | 68                                                                                                    | Da                                                                     | Isključivanje istovremenog<br>održavanja domene napajanja.                                                                                                    |
| 69             | 69                                                                                                    | Da                                                                     | Uključivanje istovremenog<br>održavanja domene napajanja.                                                                                                    |
| 70             | 70                                                                                                    | Ne                                                                     | Dump kontrolne memorije<br>servisnog procesora.                                                                                                    |
| Gumb Napajanje | Gumb napajanja na grafičkom<br>sučelju za napajanje i<br>isključenje sistema.<br>(LAN-povezani udaljeni<br>kontrolni paneli ne mogu<br>uključiti sistem.) | Gumb napajanja na grafičkom<br>sučelju samo za isključenje<br>sistema. | Odgođeno<br><b>OFF</b><br>isključenje.<br>ON<br>Uključenje odmah.                                                                                                    |
| <b>Bravica</b> | Vidi opasku.                                                                                                    | Vidi opasku.                                                           | IPL blokiranje ključa - Ručni,<br>Automatski, Normalni, Sigurni.                                                                                                    |

<span id="page-16-0"></span>*Tablica 2. Funkcijski kodovi kontrolnog panela (32-znakovni) (nastavak)*

| <b>Funkcijski kod</b>                                                                                                    | Kod Udaljenog kontrolnog<br>panela         | Funkcija virtualnog<br>kontrolnog panela?  | Opis funkcije                                     |
|----------------------------------------------------------------------------------------------------|--------------------------------------------|--------------------------------------------|---------------------------------------------------|
| Svjetlo pažnje                                                                                                    | Grafičko svjetlo pažnje                    | Da                                         | LED stanja pažnje                                 |
| Indikator napajanja                                                                                                    | Indikator napajanja u<br>grafičkom sučelju | Indikator napajanja u<br>grafičkom sučelju | Svijetli kada je napajanje<br>potpuno operativno. |
| <b>Rilieška:</b> Udalieni kontrolni panel i virtualni kontrolni panel prepoznaju prisustvo bravice. Ako vaš sistem koristi bravicu, gumb |                                            |                                            |                                                   |

anel i virtualni kontrolni panel prepoznaju prisustvo bravice. Ako vaš sistem koristi bravicu, gumb **Način** radi s istim funkcijama kao i fizički kontrolni panel, ovisno da li je umetnuta bravica. LAN-povezani udaljeni kontrolni paneli trebaju posebno ovlaštenje za upotrebu gumba **Način**.

Ako u prethodnoj tablici ne možete pronaći kod funkcije, podrška za dodane funkcije ili ureaje možda nije bila dostupna u trenutku kreiranja ovih informacija. Potražite informacije za bilo koji kod funkcije dodatne jedinice, prikazan na kontrolnom panelu.

#### **Srodni koncepti**

"Upute i opis funkcija [kontrolnog](#page-22-0) panela" na stranici 17

Funkcije kontrolnog panela mogu biti klasificirane u tri kategorije: normalne funkcije, proširene funkcije i funkcije debuga donje razine. Udaljenim i virtualnim kontrolnim panelom može se izvesti većina tih funkcija. Fizički kontrolni panel može izvesti sve funkcije.

#### **Gumbi, svjetla i indikatori kontrolnog panela:**

Ove slike ilustriraju sučelje za svaki od kontrolnih panela, uključujući gumbe, svjetla i indikatore. Sučelja za virtualni kontrolni panel i udaljeni kontrolni panel su identična.

Slike prikazuju sljedeće tipove kontrolnih panela:

- v Udaljeni kontrolni panel ili virtualni kontrolni panel.
- v Fizički kontrolni panel bez bravice.
- v Fizički kontrolni panel s bravicom.

#### **Udaljeni i virtualni kontrolni panel**

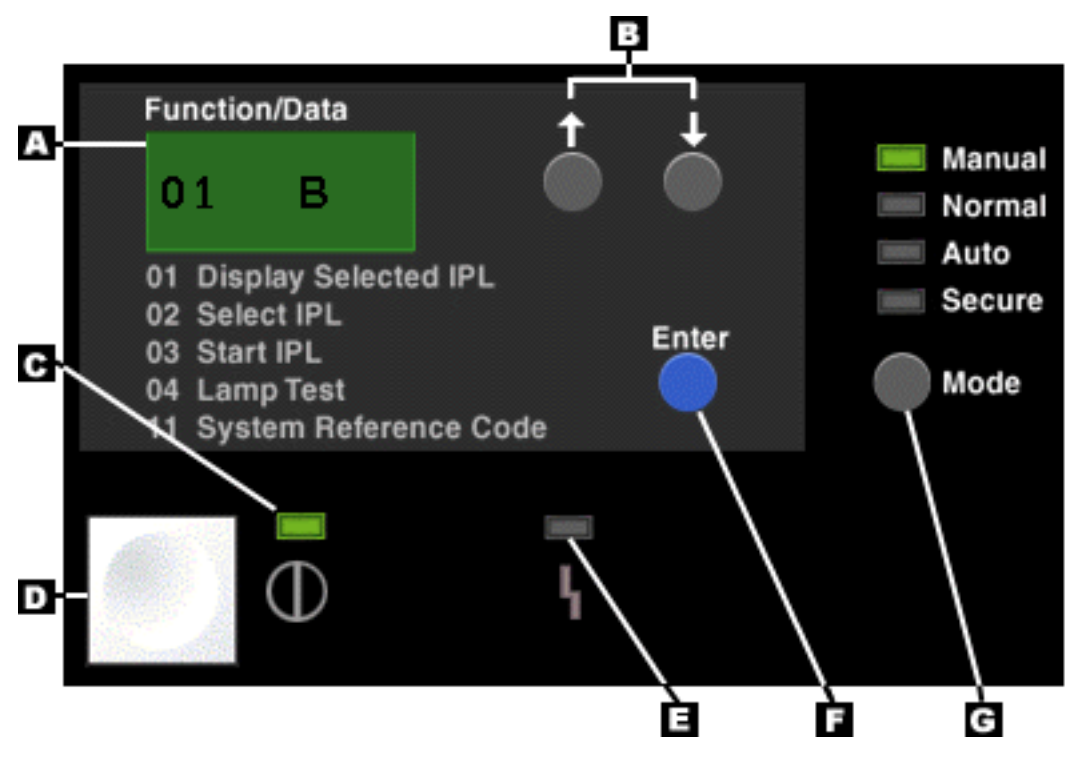

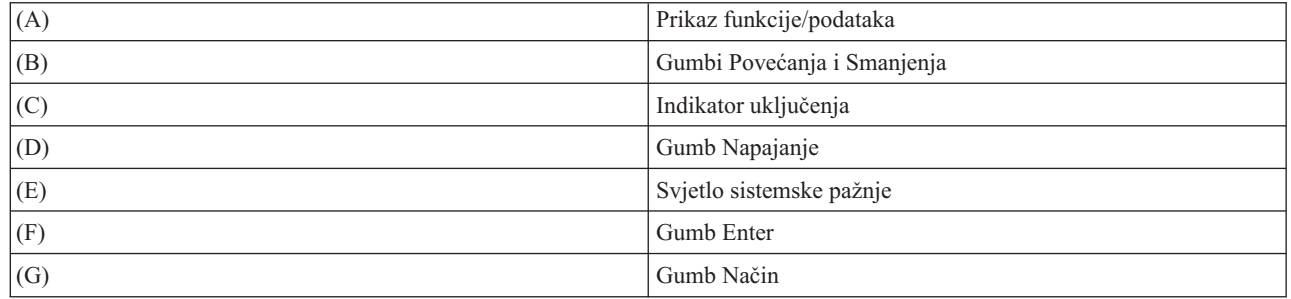

#### **Fizički kontrolni panel bez bravice**

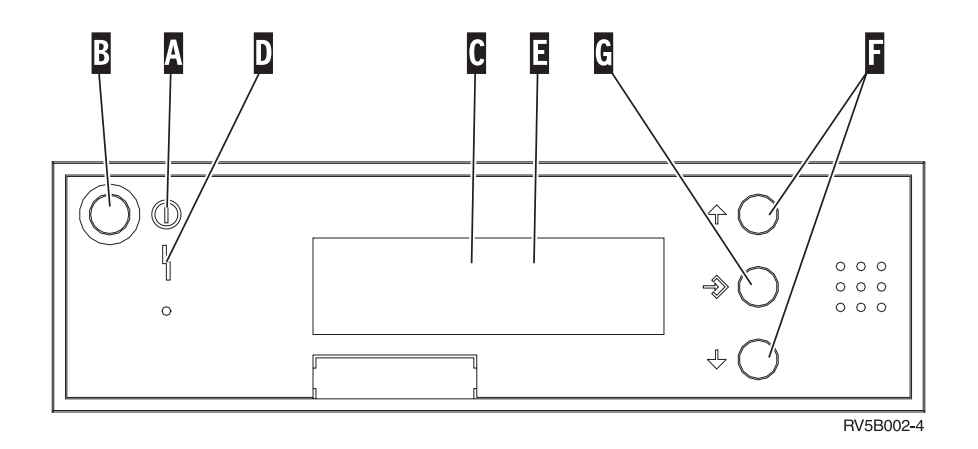

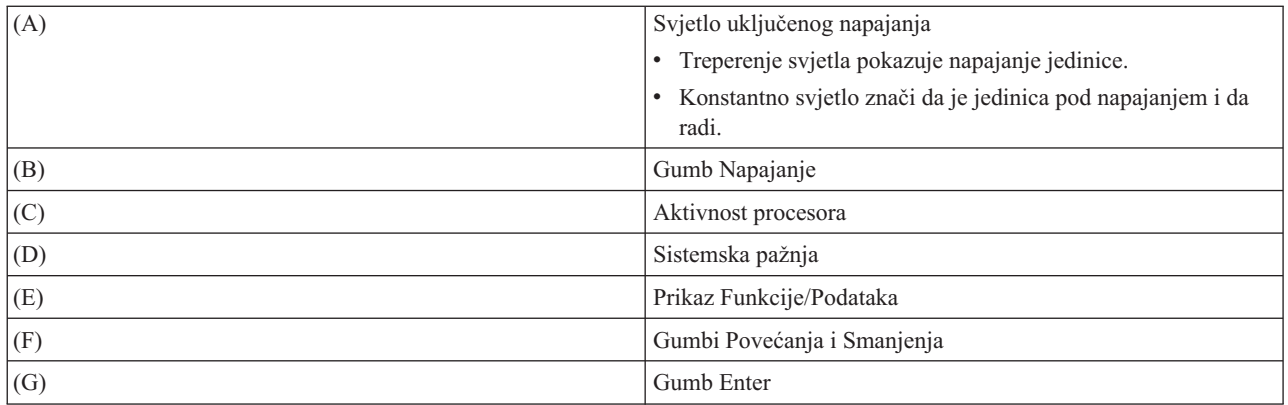

### **Fizički kontrolni panel s bravicom**

Bravica pruža operateru sigurnosnu kontrolu nad funkcijama kontrolnog panela i kontrolu dohvatljivih podataka s kontrolnog panela. Bravica za elektroničko blokiranje ključa aktivira gumb **Način**.

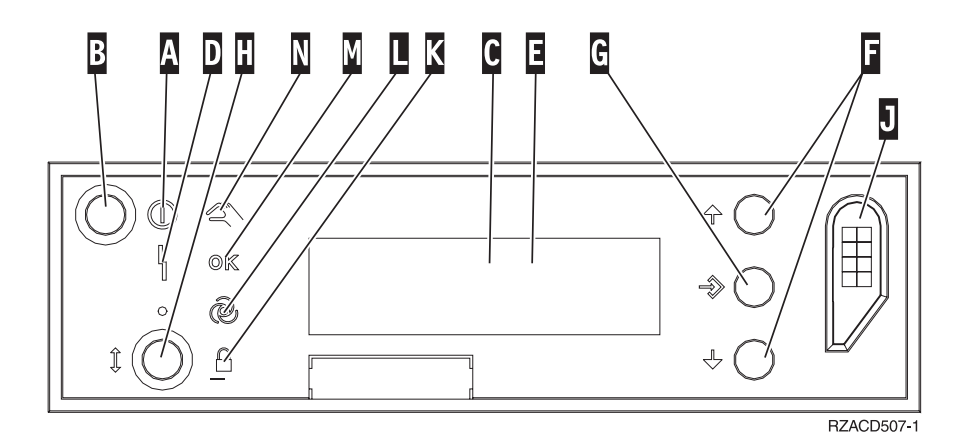

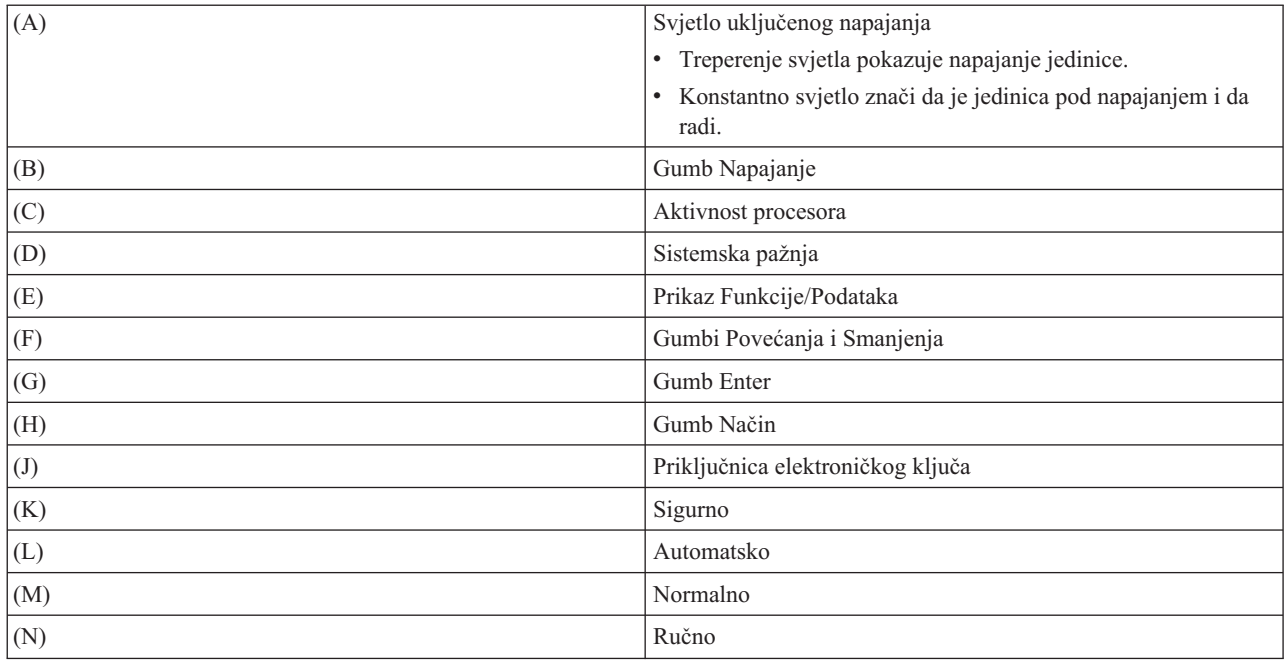

**Srodni koncepti**

<span id="page-19-0"></span>"Fizički [kontrolni](#page-11-0) panel" na stranici 6

Fizički kontrolni panel je vaše početno sučelje na sistemu. Fizički kontrolni panel možete koristiti za izvođenje funkcija, na primjer izvođenje punjenja početnog programa (IPL) i uključenje i isključenje sistema. Funkcije kontrolnog panela u rasponu su kompleksnosti od funkcija koje prikazuju status (na primjer brzinu IPL-a), pa sve do servisnih funkcija niže razine kojima mogu pristupiti samo predstavnici servisa.

["Udaljeni](#page-11-0) kontrolni panel" na stranici 6

Udaljeni kontrolni panel osigurava način za upotrebu funkcija kontrolnog panela preko PC-a. Grafičko korisničko sučelje udaljenog kontrolnog panela slično je izgledu fizičkog kontrolnog panela.

["Virtualni](#page-12-0) kontrolni panel" na stranici 7

Pomoću virtualnog kontrolnog panela možete koristiti funkcije kontrolnog panela preko PC-a.

#### **Srodni zadaci**

"Pristupanje funkcija kontrolnog panela"

Za pristup funkcijama kontrolnog panela, slijedite ove upute koje se odnose na sve tri vrste kontrolnih panela.

## **Postavljanje kontrolnog panela**

Postavljanje udaljenog kontrolnog panela i virtualnog kontrolnog panela radi se kroz konfiguraciju Operacijske konzole. Za upotrebu funkcija kontrolnog panela trebate instalirati Operacijsku konzolu i konfigurirati udaljeni kontrolni panel ili virtualni kontrolni panel.

## **Postavljanje vašeg udaljenog kontrolnog panela**

Za postav udaljenog kontrolnog panela trebate instalirati Operacijsku konzolu. Koristite Čarobnjaka konfiguracije Operacijske konzole za izbor funkcija udaljenog kontrolnog panela.

Uzmite u obzir sljedeća razmatranja o konfiguraciji udaljenog kontrolnog panela:

- v Za podršku vaše konfiguracije potreban je specijalni kabel za udaljeni kontrolni panel. Uputite se na Zahtjevi kabela za Operacijsku konzolu.
- v Lokalna konzola putem dial-up veze ne podržava upotrebu funkcija udaljenog kontrolnog panela. Udaljena konzola putem dial-up veze podržava funkcije udaljenog kontrolnog panela samo ako je na lokalnoj konzoli, na koju se spaja, instaliran i konfiguriran kabel.

## **Postavljanje vašeg virtualnog kontrolnog panela**

Web stranica System i Access Operacijske konzole sadrži specifične upute za postavljanje vašeg virtualnog kontrolnog panela. Za funkcioniranje virtualnog kontrolnog panela morate konfigurirati lokalnu konzolu izravno pripojenu na sistem. Za konfiguriranje lokalne konzole izravno pripojene na sistem, slijedite upute u Operacijskoj konzoli. Pazite na ova ograničenja na upotrebu funkcija virtualnog kontrolnog panela u uputama za instalaciju.

### **Srodni koncepti**

["Udaljeni](#page-11-0) kontrolni panel" na stranici 6

Udaljeni kontrolni panel osigurava način za upotrebu funkcija kontrolnog panela preko PC-a. Grafičko korisničko sučelje udaljenog kontrolnog panela slično je izgledu fizičkog kontrolnog panela.

Operacijska konzola

#### **Srodne informacije**

Web stranica [Operacijske](http://www.ibm.com/systems/i/software/access/windows/console/) konzole

Rješavanje problema povezivanja Operacijske konzole

### **Pristupanje funkcija kontrolnog panela**

Za pristup funkcijama kontrolnog panela, slijedite ove upute koje se odnose na sve tri vrste kontrolnih panela.

Ako koristite virtualni kontrolni panel ili udaljeni kontrolni panel, kliknite na gumb gdje stoji uputa pritisni. Za upotrebu kontrolnog panela, slijedite sljedeće korake:

- 1. Ako vaš fizički kontrolni panel ima ključ, umetnite ključ i pritisnite gumb **Način** za izbor načina rada **Ručni**. Ovaj korak morate učiniti čak i ako koristite udaljeni kontrolni panel ili virtualni kontrolni panel.
- 2. Za izbor broja funkcije pritisnite gumb **Povećaj** ili **Smanji** na kontrolnom panelu, sve dok se ne prikaže broj funkcije koji želite na ekranu.
- 3. Pritisnite Enter.

Sljedeća slika prikazuje kontrolni panel s bravicom. Ona prikazuje sljedeće stavke na kontrolnom panelu:

- Indikator uključenja
- v Prekidač napajanja
- Svjetlo sistemske pažnje
- v Prikaz funkcije/podataka
- v Gumbi Povećanja i Smanjenja
- Tipka Enter
- Izbornik Način
- Priključnica elektroničkog ključa

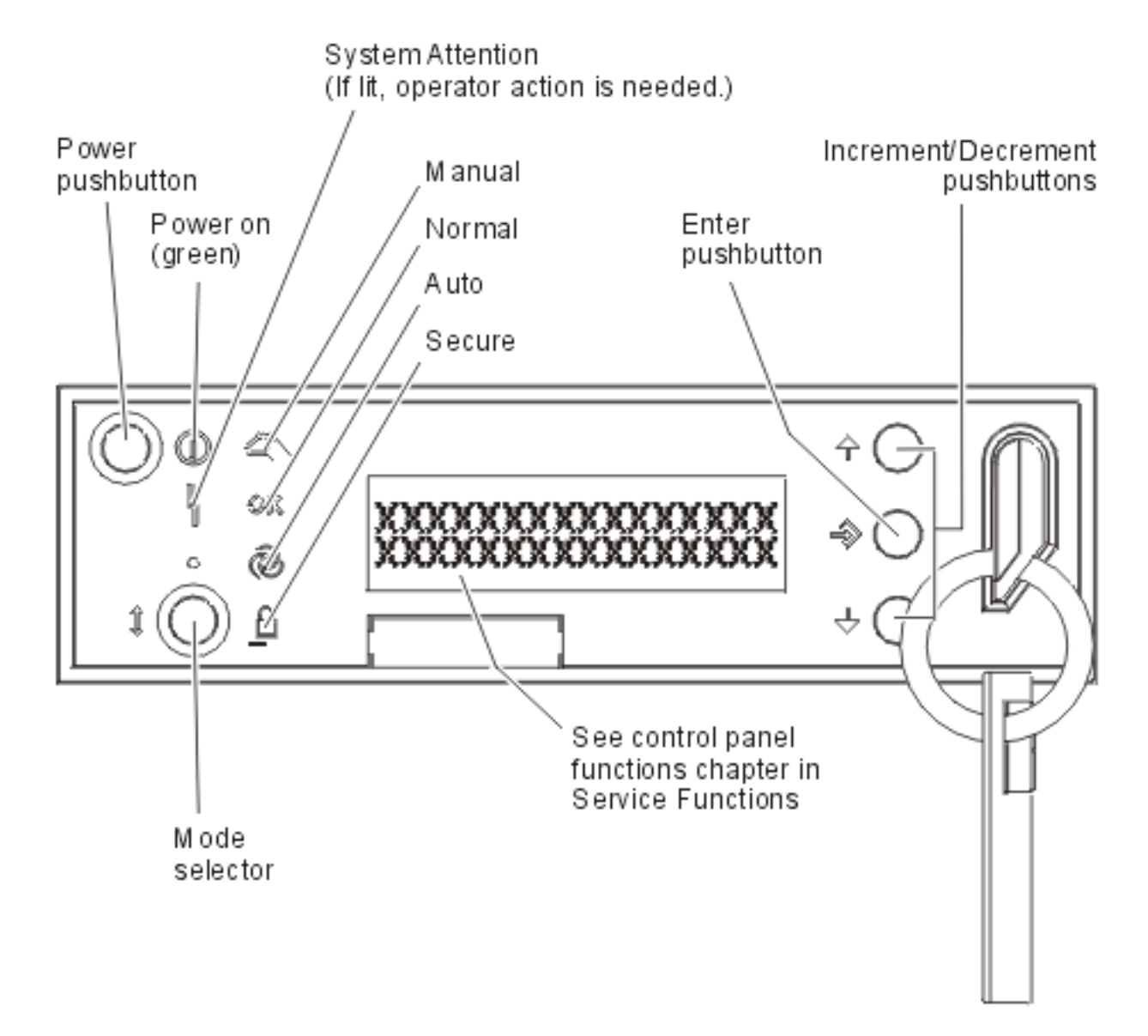

#### *Slika 1. Kontrolni panel s bravicom*

#### **Srodni koncepti**

"Fizički [kontrolni](#page-11-0) panel" na stranici 6

Fizički kontrolni panel je vaše početno sučelje na sistemu. Fizički kontrolni panel možete koristiti za izvođenje funkcija, na primjer izvođenje punjenja početnog programa (IPL) i uključenje i isključenje sistema. Funkcije kontrolnog panela u rasponu su kompleksnosti od funkcija koje prikazuju status (na primjer brzinu IPL-a), pa sve do servisnih funkcija niže razine kojima mogu pristupiti samo predstavnici servisa.

["Udaljeni](#page-11-0) kontrolni panel" na stranici 6

Udaljeni kontrolni panel osigurava način za upotrebu funkcija kontrolnog panela preko PC-a. Grafičko korisničko sučelje udaljenog kontrolnog panela slično je izgledu fizičkog kontrolnog panela.

["Virtualni](#page-12-0) kontrolni panel" na stranici 7

Pomoću virtualnog kontrolnog panela možete koristiti funkcije kontrolnog panela preko PC-a.

"Gumbi, svjetla i indikatori [kontrolnog](#page-16-0) panela" na stranici 11

Ove slike ilustriraju sučelje za svaki od kontrolnih panela, uključujući gumbe, svjetla i indikatore. Sučelja za virtualni kontrolni panel i udaljeni kontrolni panel su identična.

# <span id="page-22-0"></span>**Upute i opis funkcija kontrolnog panela**

Funkcije kontrolnog panela mogu biti klasificirane u tri kategorije: normalne funkcije, proširene funkcije i funkcije debuga donje razine. Udaljenim i virtualnim kontrolnim panelom može se izvesti većina tih funkcija. Fizički kontrolni panel može izvesti sve funkcije.

#### **Normalne funkcije kontrolnog panela**

Normalne funkcije kontrolnog panela su najčešće izvođene funkcije, na primjer prikaz brzine IPL-a i forsiranje sistema na izvođenje IPL-a. Također uključuju funkcije za forsiranje DST-a i dumpa glavne memorije. Funkcije imaju brojeve 01 do 49.

#### **Proširene funkcije kontrolnog panela**

Proširene funkcije kontrolnog panela izvode se rjeđe. Ove funkcije mogu izvoditi samo predstavnici servisa. Brojevi proširenih funkcija su 50 do 70.

#### **Funkcije panela debuga donje razine**

Ovo su funkcije od 57 do 70. Izvodi ih samo predstavnik servisa.

**Bilješka:** Primjeri u sljedećim poglavljima prikazuju kontrolne panele s prikazom od 4-riječi (32 znaka). Kontrolni paneli s prikazom od 1-riječi (8 znakova) prikazuju samo prvu riječ (8 znakova) od svake funkcije.

#### **Srodni koncepti**

"Funkcije [kontrolnog](#page-13-0) panela" na stranici 8

Nekoliko je funkcijskih razina između ovih kontrolnih panela. Glavna razlika je ta da fizički kontrolni panel i udaljeni kontrolni panel mogu uključiti sistem kada su kabelom spojeni izravno na njega. Virtualni kontrolni panel i udaljeni kontrolni panel ne mogu uključiti sistem ako su povezani preko LAN-a.

#### **Normalne funkcije kontrolnog panela:**

Ove upute pokazuju kako koristiti normalne funkcije kontrolnog panela od 01 do 49. Funkcije od 21 do 49 su dostupne kada izaberete **Ručni** način rada.

Upute koje pratite za funkciju 01 ili 02 ovise o tome da li vaš sistem koristi bravicu. Također, sljedeće se upute za funkcije 01 i 02 izmjenjuju između sistema s bravicom i sistema bez bravice.

Da odredite kako aktivirati funkcije 01 i 02 na kontrolnom panelu, slijedite ove korake:

#### 1. **Ima li kontrolni panel elektroničko blokiranje ključa (bravicu)?**

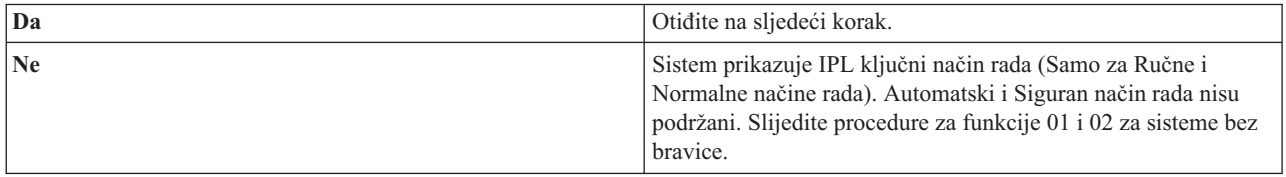

#### 2. Umetnite ključ.

Da izaberete IPL način rada, pritisnite gumb **Način rada**. Slijedite procedure funkcija 01 i 02 za sisteme bez bravice.

**Bilješka:** Prikazana funkcija nije aktivirana sve dok ne pritisnete Enter na kontrolnom panelu.

Da izaberete broj funkcije, na kontrolnom panelu pritisnite gumb **Uvećaj** ili **Umanji**. Za aktiviranje funkcije, pritisnite Enter na kontrolnom panelu dok sistem prikazuje potreban broj funkcije.

#### **Funkcija 01 - Prikaži izabrani tip IPL-a i brzinu IPL-a (na sistemima s bravicom)**

Možete koristiti ovu funkciju za prikaz izabranog tipa i brzine za sljedeći IPL.

- 1. Prikaz IPL tipa (A, B, C ili D).
- 2. Prikaz IPL brzine (F, S, SE, V=F ili V=S).

Kada je izabrana, funkcija 01 prikazuje trenutno izabrane vrijednosti tipa IPL-a i brzine IPL-a (gdje svaki *\_* predstavlja 1 znak).

Sljedeća tablica pokazuje primjer funkcije 01 na sistemu s bravicom.

*Tablica 3. Funkcija 01 na sistemima s bravicom*

| Funkcija/podaci                                  | Akcija ili opis                                                                   |
|--------------------------------------------------|-----------------------------------------------------------------------------------|
| 10 1                                             | Koristite gumbe Uvećaj ili Smanji da otkližete do funkcije 01.                    |
| $\begin{bmatrix} 0 & 1 \end{bmatrix}$<br>$N = F$ | Važeći tipovi IPL-a su A, B, C ili D.                                             |
|                                                  | Važeći prikazi brzine IPL-a su F, S, SE, V=F ili V=S.                             |
| 0 C                                              | Koristite gumbe Uvećaj ili Smanji za klizanje kroz funkcije<br>kontrolnog panela. |

#### **Funkcija 01 - Prikaži izabrani tip IPL-a, Način logičkog ključa i brzinu IPL-a (na sistemima bez bravice)**

Možete koristiti ovu funkciju za prikaz izabranog tipa IPL-a, načina logičkog ključa i brzine za sljedeći IPL.

- 1. Prikaz IPL tipa (A, B, C ili D).
- 2. Prikaz važećih načina logičkog ključa (M ili N).
- 3. Prikaz IPL brzine (F, S, SE, V=F ili V=S).

Sljedeća tablica pokazuje primjer funkcije 01 na sistemima bez bravice.

*Tablica 4. Funkcija 01 na sistemima bez bravice*

| Funkcija/podaci                    | Akcija ili opis                                                                   |
|------------------------------------|-----------------------------------------------------------------------------------|
| 10                                 | Koristite gumbe Uvećaj ili Smanji da otkližete do funkcije 01.                    |
| 101<br>_ _ A _ _ M _ _ V = F _ _ _ | Važeći IPL tipovi su A, B, C ili D.                                               |
|                                    | Važeći načini logičkog ključa su Ručni i Normalni.                                |
|                                    | Važeći prikazi brzine IPL-a su F, S, SE, V=F ili V=S.                             |
| l 0                                | Koristite gumbe Uvećaj ili Smanji za klizanje kroz funkcije<br>kontrolnog panela. |

#### **Funkcija 02 s bravicom - Izbor nadjačavanja IPL tipa i IPL brzine (na sistemima s bravicom)**

Prije nego možete koristiti funkciju 02, morate postaviti sistem u **Ručni** način rada. Možete promijeniti tip IPL-a s uključenim ili isključenim sistemom. Međutim, da izaberete nadjačavanje brzine IPL-a, morate isključiti sistem.

Sljedeća tablica pokazuje redoslijed koji se koristi za izbor tipa IPL-a na sistemima koji su uključeni.

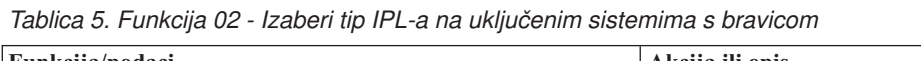

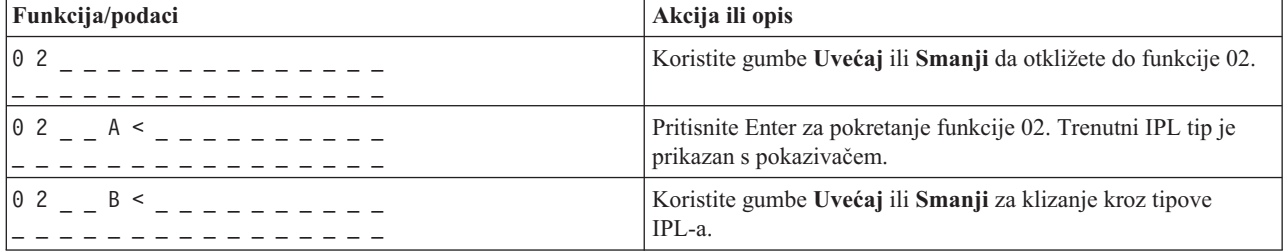

*Tablica 5. Funkcija 02 - Izaberi tip IPL-a na uključenim sistemima s bravicom (nastavak)*

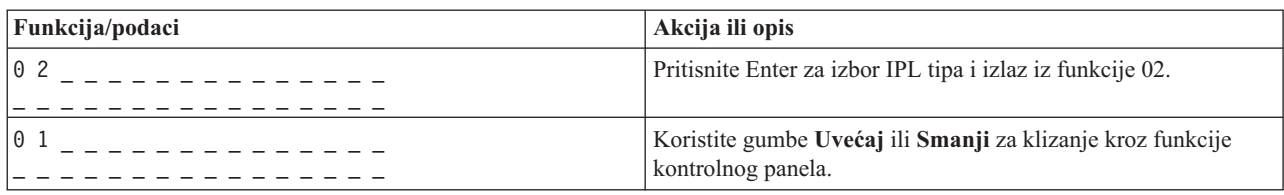

Sljedeća tablica pokazuje redoslijed koji se koristi za izbor tipa i brzine IPL-a na sistemima koji su isključeni.

*Tablica 6. Funkcija 02 - Izaberi tip i brzinu IPL-a na isključenim sistemima s bravicom*

| Funkcija/Podaci                   | Akcija ili opis                                                                                                    |
|-----------------------------------|----------------------------------------------------------------------------------------------------|
| 02                                | Koristite gumbe Uvećaj ili Smanji da otkližete do funkcije 02.                                                                  |
| $0$ 2 _ _ A < _ _ _ _ _ _ V _ _ _ | Pritisnite Enter za pokretanje funkcije 02:<br>Trenutni IPL tip je prikazan s pokazivačem.<br>Trenutna IPL brzina je prikazana. |
| 0 2 _ _ B < _ _ _ _ _ _ V _ _ _   | Koristite gumbe Uvećaj ili Smanji za klizanje kroz tipove i<br>brzine IPL-a.                                                    |
|                                   | Pritisnite Enter za izbor IPL tipa.<br>Trenutni IPL tip je prikazan.<br>Trenutna IPL brzina je prikazana s pokazivačem.         |
|                                   | Koristite gumbe Uvećaj ili Smanji za klizanje kroz brzine<br>IPL-a.                                                             |
| 0 <sub>2</sub>                    | Pritisnite Enter za izbor IPL brzine i izlaz iz funkcije 02.                                                                    |
| $\theta$ 1                        | Koristite gumbe Uvećaj ili Smanji za klizanje kroz funkcije<br>kontrolnog panela.                                               |

#### Funkcija 02 bez bravice - Izaberi tip IPL-a, nadjačavanje brzine IPL-a i način logičkog ključa (na sistemima bez **bravice)**

Funkciju 02 možete koristiti u normalnom načinu ili u ručnom načinu. S uključenim ili isključenim sistemom, ova funkcija vam dozvoljava da izaberete tip IPL-a i način logičkog ključa. Prije nego izaberete nadjačavanje brzine IPL-a, morate isključiti sistem.

### **Uključeni sistemi**

Za uključene sisteme bez bravice, funkcija 02 se koristi za izbor načina IPL-a i načina logičkog ključa. Sljedeća tablica pokazuje primjer izbora redoslijeda tipa IPL-a i načina logičkog ključa funkcije 02 za uključen sistem koji nema bravicu.

| Funkcija/podaci                                                                                                    | Akcija ili opis                                                                                                    |
|----------------------------------------------------------------------------------------------------|----------------------------------------------------------------------------------------------------|
| 02                                                                                                    | Koristite gumbe Uvećaj ili Smanji da otkližete do funkcije 02.                                                                            |
| $\begin{bmatrix} 0 & 2 \\ 0 & 2 \end{bmatrix}$ A < _ M _ _ _ _ _ _ _ _                                                                                                    | Pritisnite Enter za pokretanje funkcije 02.<br>Trenutni IPL tip je prikazan s pokazivačem.<br>Trenutni način logičkog ključa je prikazan. |
| $\begin{array}{cccc} 0 & 2 & B & 1 & 1 \\ 0 & 0 & 0 & 0 & 0 \\ 0 & 0 & 0 & 0 & 0 \\ 0 & 0 & 0 & 0 & 0 \\ 0 & 0 & 0 & 0 & 0 \\ 0 & 0 & 0 & 0 & 0 \\ 0 & 0 & 0 & 0 & 0 \\ 0 & 0 & 0 & 0 & 0 \\ 0 & 0 & 0 & 0 & 0 \\ 0 & 0 & 0 & 0 & 0 \\ 0 & 0 & 0 & 0 & 0 \\ 0 & 0 & 0 & 0 & 0 & 0 \\ 0 & 0 & 0 & 0 & 0 & 0 \\ 0 & 0 & 0 & 0 & $ | Koristite gumbe Uvećaj ili Smanji za klizanje kroz tipove<br>IPL-a.                                                                       |

*Tablica 7. Funkcija 02 - Izaberi tip IPL-a i način logičkog ključa na uključenim sistemima bez bravice*

| Funkcija/podaci                                                               | Akcija ili opis                                                                   |
|-------------------------------------------------------------------------------|-----------------------------------------------------------------------------------|
| $\begin{array}{ccc} \circ & 2 \\ \circ & \circ & \end{array}$<br><b>B M</b> < | Pritisnite Enter za izbor IPL tipa.                                               |
| $ 0 2 \t\t B \t\t N <$ $   -$                                                 | Koristite gumbe Uvećaj ili Smanji za klizanje kroz načine<br>logičkog ključa.     |
| 02                                                                            | Pritisnite Enter za izbor načina logičkog ključa i izlaz iz funkcije<br>02.       |
| l 0                                                                           | Koristite gumbe Uvećaj ili Smanji za klizanje kroz funkcije<br>kontrolnog panela. |

Tablica 7. Funkcija 02 - Izaberi tip IPL-a i način logičkog ključa na uključenim sistemima bez bravice (nastavak)

#### **Isključeni sistemi**

Za isključene sisteme bez bravice, funkcija 02 se koristi za izbor tipa IPL-a, načina logičkog ključa i indikatore brzine IPL-a. Sljedeća tablica pokazuje primjer izbora redoslijeda tipa IPL-a, načina logičkog ključa i brzine IPL-a funkcije 02 za isključen sistem koji nema bravicu.

Tablica 8. Funkcija 02 - Izaberi tip IPL-a, način logičkog ključa i brzinu IPL-a na isključenim sistemima bez bravice

| Funkcija/podaci                      | Akcija ili opis                                                                   |
|--------------------------------------|-----------------------------------------------------------------------------------|
| 02                                   | Koristite gumbe Uvećaj ili Smanji da otkližete do funkcije 02.                    |
| $0 2 - A < M - - - -$                | Pritisnite Enter za pokretanje funkcije 02.                                       |
|                                      | · Trenutni IPL tip je prikazan s pokazivačem.                                     |
|                                      | Trenutni način logičkog ključa je prikazan.<br>٠                                  |
|                                      | • Trenutna IPL brzina je prikazana.                                               |
| $0.2 - B < M - - - -$                | Koristite gumbe Uvećaj ili Smanji za klizanje kroz tipove<br>IPL-a.               |
| $0$ 2 _ _ B _ _ M < _ _ _ V _ _ _    | Pritisnite Enter za izbor IPL tipa.                                               |
|                                      | • Trenutni IPL tip je prikazan.                                                   |
|                                      | · Trenutni način logičkog ključa je prikazan s pokazivačem.                       |
|                                      | • Trenutna IPL brzina je prikazana.                                               |
| $0$ 2 $  B$ $  N$ $\le$ $   V$ $  -$ | Koristite gumbe Uvećaj ili Smanji za klizanje kroz načine<br>logičkog ključa.     |
| $0$ 2 _ _ B _ _ N _ _ _ _ V _ < _    | Pritisnite Enter za izbor načina logičkog ključa.                                 |
|                                      | • Trenutni IPL tip je prikazan.                                                   |
|                                      | Trenutni način logičkog ključa je prikazan.                                       |
|                                      | • Trenutna IPL brzina je prikazana s pokazivačem.                                 |
| $0$ 2 $-B$ $ N$ $  S$ $<$ $-$        | Koristite gumbe Uvećaj ili Smanji za klizanje kroz brzine<br>$IPL-a$ .            |
| 0 <sub>2</sub><br>----------         | Pritisnite Enter za izbor IPL brzine i izlaz iz funkcije 02.                      |
| 01                                   | Koristite gumbe Uvećaj ili Smanji za klizanje kroz funkcije<br>kontrolnog panela. |

#### **Funkcija 03 - Pokreni IPL**

Sistem omogućuje funkciju 3 samo kada je način ključa Ručni i sistem je uključen.

Kad pritisnete gumb Enter, ova funkcija pokreće IPL izabranog IPL tipa. Sistem će učitati sav licencni interni kod.

**Upozorenje:** Gašenje sistema nije izvedeno prije IPL-a. Upotreba ove funkcije može uzrokovati gubitak podataka.

#### **Funkcija 04 - Provjera svjetla**

Ova funkcija pokazuje da li su koji indikatori kontrolnog panela pregorjeli i da li su prikazani znakovi na ekranu kontrolnog panela Funkcija/Podaci važeći. Kad aktivirate ovu provjeru, sva svjetla i indikatori kontrolnog panela se upale i ugase.

Provjera svjetla se nastavlja izvoditi na sistemskom kontrolnom panelu sve dok ne izvedete neku drugu funkciju kontrolnog panela ili proceduru napajanja. Provjera svjetla za proširenu jedinicu kontrolnog panela je aktivna 25 sekundi, a svjetla se ne pale i gase.

Upotrijebite ovu proceduru za provjeru ispravnog rada svjetala na sistemskom kontrolnom panelu. Ako ove korake ne možete dovršiti, kontaktirajte vašeg servisnog predstavnika.

- 1. Uključite sistem.
- 2. Da prikaz funkcije 04, na kontrolnom panelu pritiskajte gumbe **Uvećaj** ili **Umanji**.

Pritisnite Enter na kontrolnom panelu.

3. Da li su se sva svjetla i indikatori na sistemskom kontrolnom panelu upalila i ugasila?

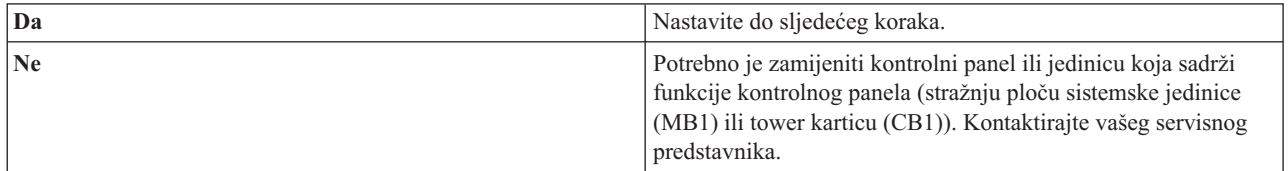

#### 4. Da li su se sva svjetla kontrolnog panela na proširenoj jedinici upalila?

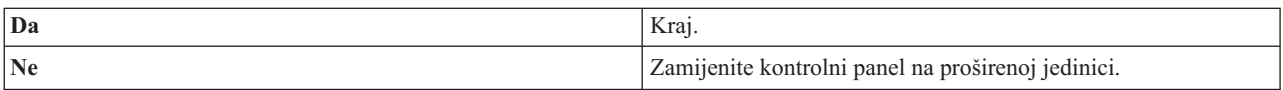

Svjetla sistemskog kontrolnog panela rade ispravno.

#### **Funkcija 05 - SPCN SRC**

Funkcija 05 prikazuje informacije o greškama u napajanju i ispisuje referentne kodove informacija za vrijeme procedura istovremenog održavanja diskovnih jedinica. Format ove funkcije je sljedeći:

# Formats 13, 17 Function IOP SRC

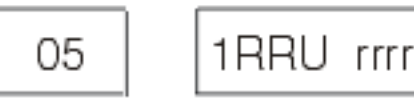

# $RR = The frame number where the failing unit is installed$  $U =$  The SPCN port to which the failing unit is connected  $rrr =$  Unit reference code (URC)

### *Slika 2. SPCN SRC formati*

U ovom formatu, RR predstavlja broj okvira gdje je instalirana jedinica u kvaru; U predstavlja SPCN port na koji je spojen uređaj u kvaru; i rrr predstavlja referentni kod jedinice (URC).

### **Funkcija 07**

Funkcija 07 koristi se samo za vrijeme servisa od strane ovlaštenog IBM servisnog predstavnika.

#### **Funkcija 08 - Brzo isključivanje**

Funkcija 08 je omogućena samo kada je način ključa Ručni i sistem je uključen.

Koristite ovu funkciju kada je sistem suspendiran i ne možete isključiti sistem.

Prvi put kada izaberete funkciju 08 i pritisnete Enter, sistem prikazuje SRC pažnje, 11 A1*xx* 8008. Ovaj SRC označava da ste izabrali Funkciju 08. Drugi put kada izaberete funkciju 08 i pritisnete Enter, potvrujete zahtjev za isključivanje sistema. Za izvođenje brzog isključivanja, pogledajte Zaustavljanje sistema.

#### **Upozorenje:**

- v Gašenje sistema nije izvedeno prije punjenja početnog programa (IPL). Upotreba ove funkcije može prouzročiti gubitak podataka.
- Ako je na zadnjem IPL-u bila promijenjena sistemska lozinka, izvođenje brzog isključivanja može uzrokovati gubitak informacije nove lozinke.

#### **Funkcije 09 do 10 - Rezervirano**

Ove funkcije rezervirane su za buduće operacije kontrolnog panela.

#### **Funkcije 11 do 19 - Sistemski referentni kod (SRC)**

Funkcije 11 do 19, ako su omogućene, predstavljaju riječi SRC-a.

SRC informacije potrebno je zapisati i prijaviti ih prilikom prijave greške i u kontaktu s vašim servisnim predstavnikom.

#### **Funkcija 20 - Tip sistema, model, kod komponente, razina hardvera i opis staze IPL-a**

Ova funkcija prikazuje tip stroja, model, kod funkcionalnosti procesora, razinu hardvera i opis IPL staze u sljedećem formatu:

#### $t$  m m m c c c c  $-$

 $hhhh$   $_{---}$  iiiiiiii

#### Vrijednosti za *t* označavaju tip stroja:

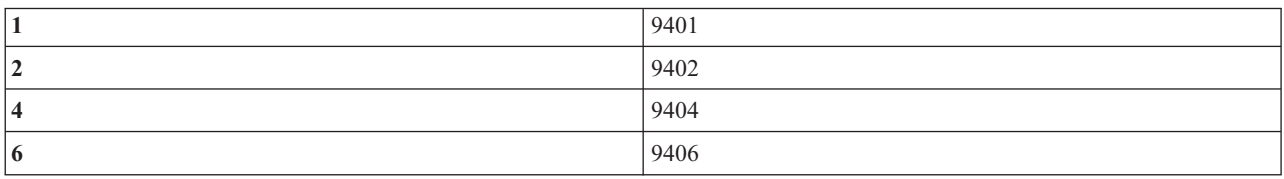

Vrijednosti za *m* označavaju model:

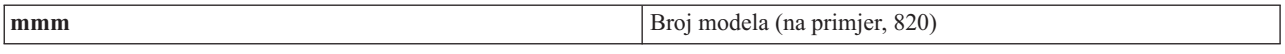

Vrijednosti za *c* označavaju kod funkcionalnosti sistemskog procesora:

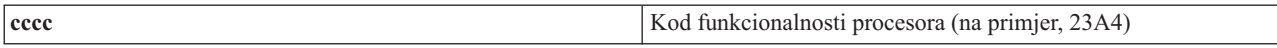

Vrijednosti za *hhhh* označavaju razinu hardvera sistemskog procesora:

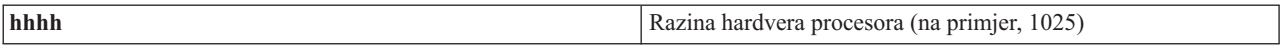

Vrijednosti za *iiiiiiii* označavaju opis sistemske staze uključenja ili ponovnog pokretanja:

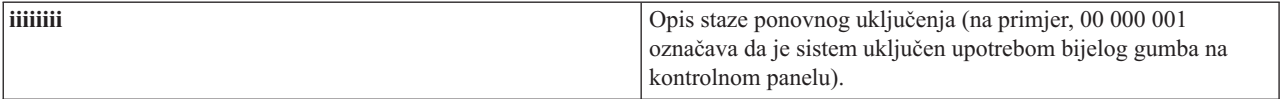

Ove informacije je potrebno zapisati zajedno sa SRC-om.

#### **Funkcija 21 - Napravi DST dostupnim**

Ova funkcija čini DST dostupnim na ekranu sistemske konzole. Ekran Upotreba Namjenskih servisnih alata (DST) se pojavljuje na primarnoj ili zamjenskoj konzoli.

Za izlaz iz DST-a i povratak na operativni sistem, izaberite opciju Rezimiraj operativni sistem na ekranu Koristi namjenske servisne alate (DST).

#### **Funkcija 22 - Dump glavne memorije**

Ova funkcija radi dump glavne memorije i procesorskih podataka na disk.

**Bilješka:** Prije nego pritisnete funkciju 22, odredite da li je funkcija 34 dostupna (nakon što izaberete funkciju 34, u panelu se pokazuje 00). Ako je dostupna, sistem će pokušati napraviti IPL dump glavne memorije. Korištenjem funkcije 34 pokušava se ponoviti IPL, tako da se originalni dump ne izgubi. Ako funkcija 34 nije dostupna, (nakon izbora funkcije 34, u panelu se pokazuje >FF), vratite se nazad i pokrenite funkciju 22.

<span id="page-29-0"></span>Prvi put kada izaberete funkciju 22 i pritisnete Enter, sistem prikazuje SRC pažnje 11 A1*xx* 3022. To označava da ste izabrali funkciju 22. Za dump glavne memorije i podataka sistemskog procesora na disk, morate ponovno izabrati funkciju 22 i pritisnuti Enter.

Upotrijebite ovu funkciju samo kad je dump glavne memorije nužan, na primjer, nakon suspendiranja sistema (sistem se zaglavio) ili nakon greške operativnog sistema.

**Upozorenje:** Prije dumpa glavne memorije ne izvodi se gašenje sistema. Upotreba ove funkcije može uzrokovati gubitak podataka.

#### **Funkcije 25 i 26 - Servisni prekidači 1 i 2**

U funkciji 25, postavljen je servisni prekidač 1. Funkcija 25 je prvi korak koji je neophodan za postavljanje raspona servisnih funkcija (50 do 99).

U funkciji 26, postavljen je servisni prekidač 2. Funkcija 26 je drugi korak koji je neophodan za postavljanje raspona servisnih funkcija (50 do 99).

#### **Funkcija 33 - Ponovno složi SPCN adresiranje**

Ova funkcija slaže adrese nosećeg okvira u ispravan redoslijed kako bi pokazala njihove pozicije u kontrolnoj mreži sistemskog napajanja (SPCN). Upotrijebite ju u slučaju kada ste dodali ili uklonili noseći okvir sa sistema.

#### **Funkcija 34 - Ponovno pokušaj MSD IPL**

Funkcija 34 je omogućena za IPL-ove dumpa glavne memorije (MSD). Možete ju koristiti kada sistem visi za vrijeme MSD IPL-a za ponovni pokušaj IPL-a bez gubitka originalnih dump informacija.

#### **Srodni zadaci**

["Zaustavljanje](#page-58-0) sistema" na stranici 53

Isključenje vašeg sistema zahtijeva veliku pažnju. Ako isključite sistem bez praćenja ovog poglavlja, može doći do oštećenja podataka ili do ponašanja sistema na nepredviđeni način.

#### **Proširene funkcije kontrolnog panela:**

Kada izaberete ručni način i unesete funkciju 25 (servisni prekidač 1), a potom funkciju 26 (servisni prekidač 2), sistem omogućava servisne funkcije 50 do 70. **Podfunkcije** koristite s Funkcijama 51 i 57 do 64.

#### **Napomene:**

- 1. Kad funkcija nema podataka za prikaz, prikazuje se FF.
- 2. Neke gornje funkcije, 50 do 70, nisu podržane korištenjem udaljenog kontrolnog panela i virtualnog kontrolnog panela, ovisno o načinu povezivanja.
- 3. Nepodržane funkcije za ekran FF udaljenog kontrolnog panela i virtualnog kontrolnog panela.

Da se omoguće funkcije od 50 do 70, slijedite sljedeće korake:

- 1. Izaberite funkciju 25 i pritisnite Enter. Na ekranu će pisati 25 00.
- 2. Koristite gumb **Povećaj** za izbor funkcije 26 i pritisnite Enter. Na ekranu će se nakratko ispisati 26 00. Zatim se obično prikazuje 01 B kad se gornje funkcije aktiviraju.

Funkcije 50 do 70 sada su dostupne.

Servisne funkcije možete onemogućiti izborom i unosom bilo funkcije 25 (servisni prekidač 1) ili funkcije 26 (servisni prekidač 2).

Za onemogućavanje funkcija 50 do 70, izaberite funkciju 25 i pritisnite Enter. Funkcije 50 do 70 sada više nisu dostupne.

#### **Upotreba podfunkcija**

Za rad s podfunkcijama, slijedite sljedeće korake:

- 1. Koristite gumb **Povećaj** ili **Smanji** za izbor odgovarajuće funkcije i pritisnite Enter. Broj funkcije se prikazuje zvjezdicom (\*\*); na primjer, 57\*\*. Dvije zvjezdice označavaju da su podfunkcije dostupne.
- 2. Pritisnite gumb **Povećaj**. Prikazuje se broj prve podfunkcije; na primjer, 5700.
- 3. Dok je prikazan broj podfunkcije, pritisnite Enter. Sistem će prikazati podatke koji su pridruženi broju podfunkcije.
- 4. Pritisnite gumb **Povećaj**. Prikazuje se broj sljedeće podfunkcije; na primjer, 5701.
- 5. Dok je prikazan broj podfunkcije, pritisnite Enter. Sistem će prikazati podatke koji su pridruženi novom broju podfunkcije.
- 6. Ponovite ove korake sve dok ne skupite sve podatke koji su pridruženi podfunkciji.
- 7. Koristite gumb **Povećaj** ili **Smanji** za povratak na ekran funkcije pomoću zvjezdice; na primjer 57\*\*.
- 8. Pritisnite Enter za izlaz iz podfunkcija.

#### **Funkcija 50 - Zaustavljanje sistemskog procesora**

Ova funkcija zaustavlja sistemski procesor.

**Upozorenje:** Ova funkcija može prouzročiti abnormalni prekid rada sistema. Koristite funkciju samo kada dobijete upute da to učinite od vaše sljedeće razine podrške.

#### **Funkcija 51 - Status sistemskog procesora**

Ova funkcija prikazuje sljedeće vrijednosti:

- Adresa sljedeće upute (NIA).
- v Trenutna adresa elementa dodjele zadataka (TDE).

Podaci se mogu prikazati u segmentima od 8 brojeva. Izaberite i unesite broj podfunkcije za prikaz svake riječi podataka počevši od 00 do 0F.

Sljedeća tablica je primjer prikaza podataka podfunkcije koja pokazuje NIA i TDE informacije.

| Funkcija   | Podfunkcija | Prikaz podataka           |
|------------|-------------|---------------------------|
| $\vert$ 51 | **          | Uneseni način podfunkcije |
| 151        | 00.01       | NIA (8 bajtova)           |
| 151        | 02.03       | Trenutni TDE (8 bajtova)  |

*Tablica 9. Primjer prikaza podataka podfunkcije*

#### **Funkcija 52 - Pokretanje sistemskog procesora**

Ova funkcija pokreće sistemski procesor (nakon što je bio zaustavljen).

#### **Funkcija 53 - Ponovi GARD**

Ova funkcija prikazuje sljedeće vrijednosti:

- v Očisti memoriju, procesor, L3 ponovi GARD.
- Omogući memoriju, procesor, L3 ponovi GARD.
- v Onemogući memoriju, procesor, L3 ponovi GARD.

<span id="page-31-0"></span>v Pogledaj status omogućenja/onemogućenja.

Ova funkcija trajno dekonfigurira povremeno neispravni procesor za vrijeme IPL-a koji slijedi nakon kvara. Ovo se izvodi u slučaju da IPL dijagnostika ne može otkriti kvar i automatski ga dekonfigurirati. Neispravni procesor potrebno je zamijeniti ili se funkcija Ponavljanje GARD-a mora obrisati prije nego se procesor može ponovno upotrijebiti.

**Upozorenje:** Ova funkcija može uzrokovati trajno dekonfiguriranje operativnog procesora nakon gubitka napajanja. Koristite funkciju samo kada dobijete upute da to učinite od vaše sljedeće razine podrške.

Sljedeća tablica je primjer prikaza podataka podfunkcije koja pokazuje informacije Ponovljenog GARD-a.

| Funkcija | Podfunkcija | Prikaz podataka                                                      |
|----------|-------------|----------------------------------------------------------------------|
| 53       | **          | Uneseni način podfunkcije                                            |
| 53       | 00          | Očisti memoriju, procesor, L3 ponovi<br>GARD                         |
| 53       | 01          | Omogući memoriju, procesor, L3 ponovi<br>GARD                        |
| 53       | 02          | Onemogući memoriju, procesor, L3<br>ponovi GARD                      |
| 53       | 03          | Prikaži status omogućeno/onemogućeno<br>(E=Omogućeno, D=Onemogućeno) |

*Tablica 10. Primjer prikaza podataka podfunkcije*

#### **Funkcije panela debuga niske razine 57 do 70:**

Ove funkcije možete omogućiti izborom načina rada Ručni i izborom funkcija 25 i 26.

Ovdje je popis svih funkcija panela debuga niže razine i opisa svakog od njih:

- **Funkcija 57 - Prikaz adresa područja dijagnostičkih podataka za servisni procesor** Ove adrese mogu se koristiti za prikaz debug podataka u funkciji 62.
- **Funkcija 58 - Postavljanje prvog znaka osnovne adrese za prikaz funkcije 62**
- **Funkcija 59 - Postavljanje drugog znaka osnovne adrese za prikaz funkcije 62**
- **Funkcija 60 - Postavljanje trećeg znaka osnovne adrese za prikaz funkcije 62**
- **Funkcija 61 - Postavljanje četvrtog znaka osnovne adrese za prikaz funkcije 62**

#### **Funkcija 62 - Prikaz memorije servisnog procesora**

Ova funkcija prikazuje memoriju procesora servisa počevši od adrese koja je bila postavljena funkcijama 58 do 61.

#### **Funkcija 63 - Trag sistemskog statusa SRC-a**

SRC trag sistemskog statusa je kopija zadnjih 25 SRC-a statusa (onih koji su obično pridruženi IPL nizu ili nizu za isključenje). Unesite podfunkciju između heksadecimalnog 00 i 18 za prikaz statusnih SRC-ova u uzastopnom redoslijedu. Najnoviji SRC (zadnji statusni SRC) se prikazuje podfunkcijom heksadecimalnog broja 18.

#### **Funkcija 64 - Trag dijagnostičkog statusa SRC-a**

SRC praćenje dijagnostičkog statusa je kopija zadnjih 25 statusnih SRC-ova (onih koji su tipično pridruženi servisnoj procesorskoj funkciji analize problema i dumpa glavne memorije). Unesite podfunkciju heksadecimalnog broja između 00 i 18 za gledanje redoslijeda statusnih SRC-ova. Zadnji statusni SRC možete vidjeti podfunkcijom heksadecimalnog broja 18, i proširenim riječima SRC-a za taj SRC, podfunkcijom broja 19 do 1A.

#### <span id="page-32-0"></span>**Funkcija 65 - Deaktiviraj udaljeni servis**

Ovu funkciju upotrijebite za deaktiviranje sesije udaljenog servisa ili Operacijske konzole. Ova funkcija oslobaa komunikacijski port koji je bio korišten za sesiju udaljenog servisa ili Operacijsku konzolu.

#### **Funkcija 66 - Aktiviraj udaljeni servis**

Ovu funkciju upotrijebite za aktiviranje sesije udaljenog servisa ili Operacijske konzole. Ova funkcija aktivira komunikacijski port koji se koristi za sesiju udaljenog servisa ili Operacijsku konzolu.

#### **Funkcija 67 - IOP Reset/Reload disk jedinice**

Funkcija 67 nije dostupna na svim tipovima sistema. Ovu funkciju upotrijebite za započinjanje IOP dump-a i IOP reset/reload jedinice diska. Funkcija je omogućena samo kada su specifični SRC-i prikazani na kontrolnom panelu, a pridruženi IOP podržava reset/reload funkciju.

#### **Funkcija 68 - Isključi IOP/IOA domenu napajanja disk jedinice**

Funkcija 68 se omogućava samo specifičnim kodovima sistemskih referenci diskovnih jedinica (SRC-ima) kao što su SRC-ovi pažnje diskovnih jedinica.

#### **Funkcija 69 - Uključi IOP/IOA domenu napajanja disk jedinice**

Funkcija 69 je omogućena kada je isključena domena napajanja.

#### **Funkcija 70 - Dump kontrolne memorije servisnog procesora**

Ova funkcija sprema sadržaj memorije kontrolnog procesora servisa u zaštićeni memorijski prostor za potencijalno korištenje u dnevniku greške.

### **Upotreba API-ja udaljenog kontrolnog panela**

Ove API-je možete koristiti za pisanje programa koji mogu daljinski pristupati kontrolnom panelu. Pomoću API-ja vaš program može pristupati velikom broju naredbi i upita.

Funkcija udaljenog kontrolnog panela Operacijske konzole osigurava skup API-ja koje sistemski administratori mogu koristiti za kontrolu sistema preko programa. API-ji omogućuju interakciju uobičajenih programa sa sistemskim kontrolnim panelom i izvođenje velikog broja uobičajenih funkcija kontrolnog panela.

Ove API-je možete koristiti samo ako koristite udaljeni kontrolni panel koji je povezan serijskim konzolnim kabelom. Ovi API-ji se ne mogu koristiti s virtualnim kontrolnim panelom ili udaljenim kontrolnim panelom povezanim paralelnim kablom.

Sučelje prema API-jima udaljenog kontrolnog panela ostvaruje se preko utičnice standardne TCP/IP veze. Veza preko utičnice se može implementirati u bilo kojem programskom jeziku koji podržava utičnice na Windows platformi (Java , C/C++, Visual Basic, na primjer).

Za upotrebu API-ja udaljenog kontrolnog panela, slijedite sljedeće korake:

- 1. Pokrenite Operacijsku konzolu funkcijom udaljenog kontrolnog panela.
- 2. Iz uobičajenog programa otvorite vezu utičnice na port 2150 na istom PC-u.
- 3. Pošaljite podržanu naredbu iz skupa niže opisanih naredbi (koristeći velika i mala slova na način prikazan za svako API ime).
- 4. Primite tok bajtova poslanih nazad na istu utičnicu veze.
- 5. Prema potrebi ponovite korake 3 i 4 na istoj utičnici veze.
- 6. Kada ste završili zatvorite utičnicu veze.

Vaš program mora protumačiti tok bajtova koji je poslan natrag na sistem. Povratni tok bajtova se sastoji od preddefiniranog formata koji je isti za sve naredbe. Tok bajtova dug je najmanje 4 bajta. Neke naredbe vraćaju dodatne bajtove.

Prva 2 bajta (0 i 1) vraćaju status naredbe, tipično status uspješno ili neuspješno. Sljedeća 2 bajta (2 i 3) će biti 16-bitni broj N, koji govori koliko dodatnih bajtova slijedi ova prva 4 bajta. Ako je N različit od nula, tada se u bajtovima od 4 do 4 + N nalaze dodatne informacije. Ove informacije će biti dodatni podaci koji se odnose na naredbu, na primjer TRUE ili FALSE.

<span id="page-33-0"></span>**Bilješka:** Ako poslana naredba nije jedan od dolje definiranih nizova naredbi, tada će povratni kod u bajtovima 0 i 1 vraćene vrijednosti biti 32 (0x20). To znači Naredba nije podržana.

Vaši programi mogu izvoditi sljedeće funkcije kontrolnog panela korištenjem sljedećih API-ja.

#### **API-ji sistemskog napajanja i testiranja:**

Ove API-je možete koristiti za uključenje i isključenje sistema i izvođenje i čišćenje testova lampe s panela.

#### *Uključenje sistema:*

Za uključenje sistema možete koristiti API PowerOn.

Ne postoje ograničenja na upotrebu ove naredbe.

Ovaj API vraća sljedeće informacije.

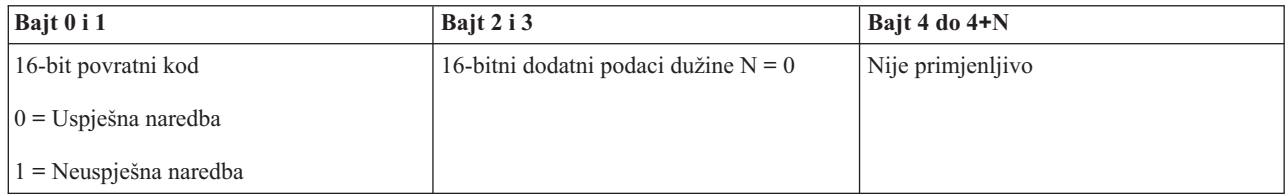

#### *Izvo-enje testa lampe s panela:*

Za izvođenje testa lampe s panela, možete koristiti API DoLampTest.

Ne postoje ograničenja na upotrebu ove naredbe.

Ovaj API vraća sljedeće informacije.

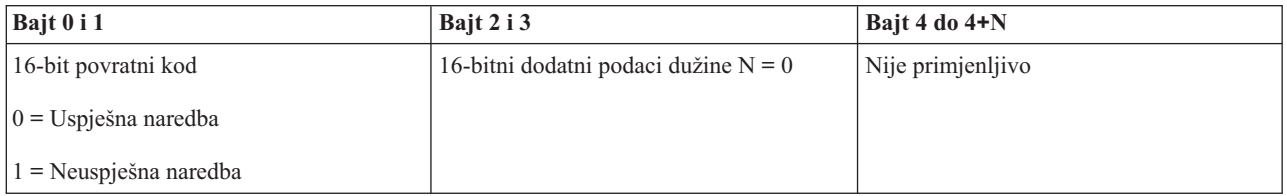

#### *Čišćenje testa lampe s panela:*

Za čišćenje rezultata testa lampe s panela, možete koristiti API ClearLampTest.

Ne postoje ograničenja na upotrebu ove naredbe.

Ovaj API vraća sljedeće informacije.

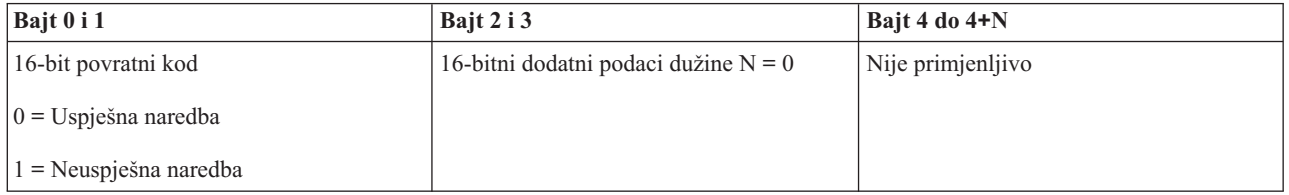

*Isključenje sistema:*

<span id="page-34-0"></span>Za isključenje sistema možete koristiti API PowerOff.

Za korištenje ove naredbe, umetnite ključ u utor elektroničke bravice (na sistemima sa bravicom).

Ovaj API vraća sljedeće informacije.

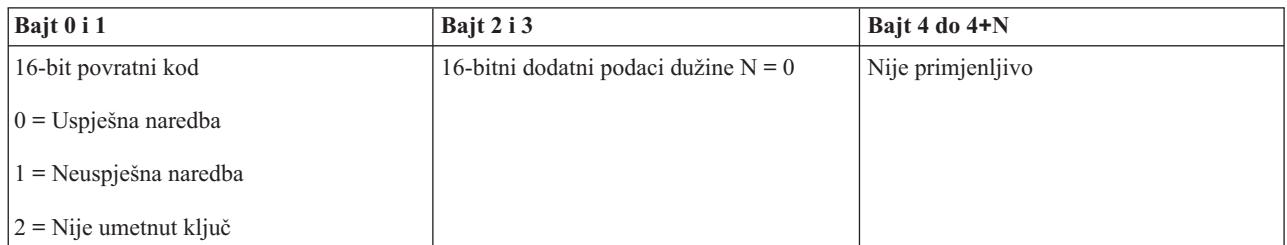

#### **API-ji koji se odnose na IPL:**

Ove API-je možete koristiti za postav načina rada, tipova i brzine punjenja početnog programa (IPL) i za pokretanje IPL-a.

*Postavljanje načina rada IPL-a na Ručni:*

Za postav načina rada sistemskog punjenja početnog programa (IPL-a) na Ručni možete koristiti API SetIPLModeManual.

Za korištenje ove naredbe umetnite ključ (na sistemima sa bravicom).

Ovaj API vraća sljedeće informacije.

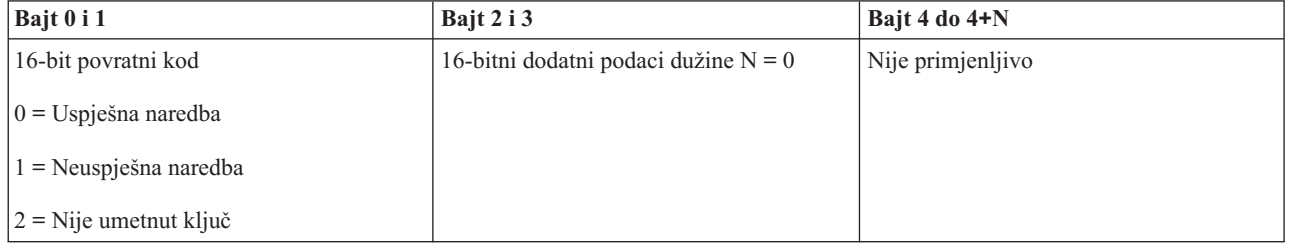

*Postavljanje načina rada IPL-a na Normalni:*

Za postav načina rada sistemskog punjenja početnog programa (IPL-a) na Normalni možete koristiti API SetIPLModeNormal.

Za korištenje ove naredbe umetnite ključ (na sistemima sa bravicom).

Ovaj API vraća sljedeće informacije.

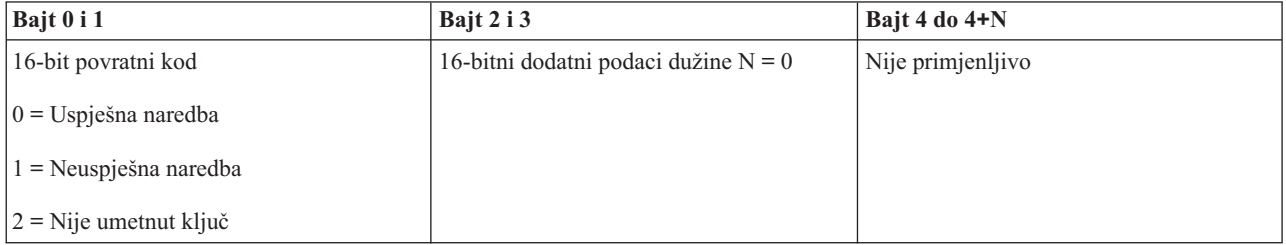

#### *Postavljanje načina rada IPL-a na Automatski:*

Za postav načina rada sistemskog punjenja početnog programa (IPL-a) na Automatski možete koristiti API SetIPLModeAuto.

Za korištenje ove naredbe umetnite ključ (na sistemima sa bravicom).

Ovaj API vraća sljedeće informacije.

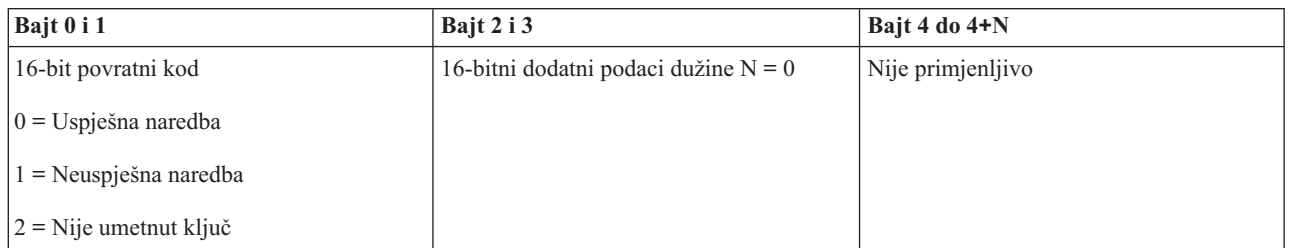

*Postavljanje načina rada IPL-a na Sigurni:*

Za postav načina rada sistemskog punjenja početnog programa (IPL-a) na Sigurni možete koristiti API SetIPLModeSecure.

Za korištenje ove naredbe umetnite ključ (na sistemima sa bravicom).

Ovaj API vraća sljedeće informacije:

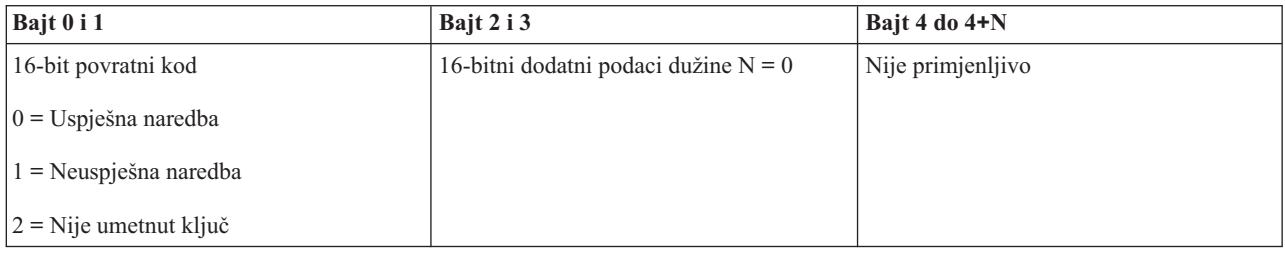

*Postav IPL tipa na A:*

Za postav načina sistemskog punjenja početnog programa (IPL-a) možete koristiti API SetIPLTypeA.

Za korištenje ove naredbe umetnite ključ (na sistemima sa bravicom). Sistem mora biti u načinu **Ručni**.

Ovaj API vraća sljedeće informacije.

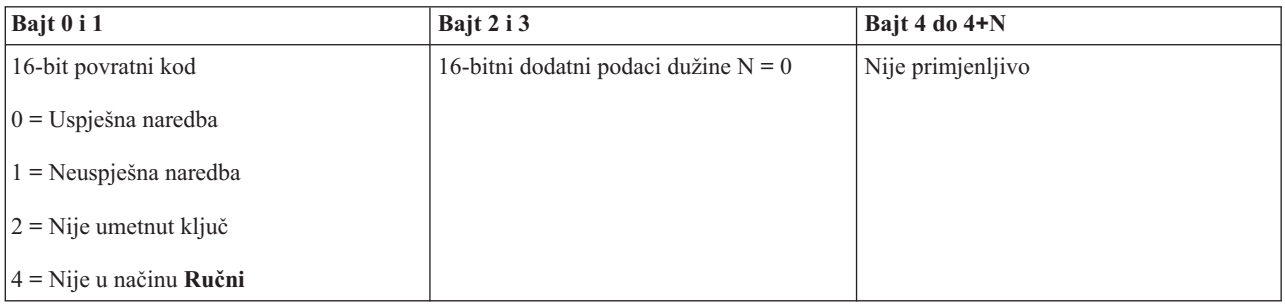

*Postav IPL tipa na B:*
Za postav tipa sistemskog punjenja početnog programa (IPL-a) na B, možete koristiti API SetIPLTypeB.

Za korištenje ove naredbe umetnite ključ (na sistemima sa bravicom). Sistem mora biti u načinu **Ručni**.

Ovaj API vraća sljedeće informacije.

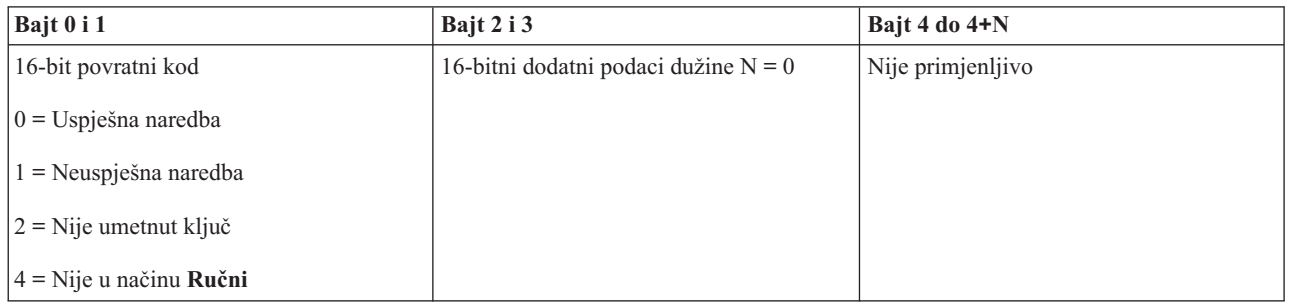

*Postav IPL tipa na C:*

Za postav tipa sistemskog punjenja početnog programa (IPL-a) na C, možete koristiti API SetIPLTypeC.

Za korištenje ove naredbe umetnite ključ (na sistemima sa bravicom). Sistem mora biti u načinu **Ručni**.

Ovaj API vraća sljedeće informacije.

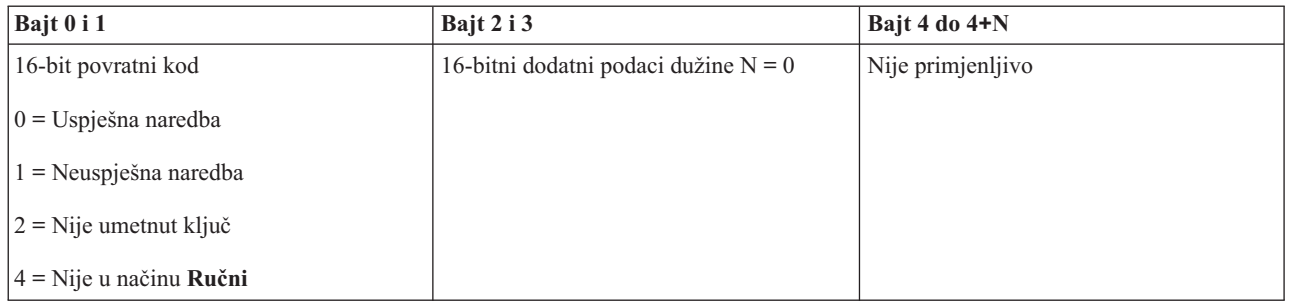

*Postav IPL tipa na D:*

Za postav tipa sistemskog punjenja početnog programa (IPL-a) na D, možete koristiti API SetIPLTypeD.

Za korištenje ove naredbe umetnite ključ (na sistemima sa bravicom). Sistem mora biti u načinu **Ručni**.

Ovaj API vraća sljedeće informacije.

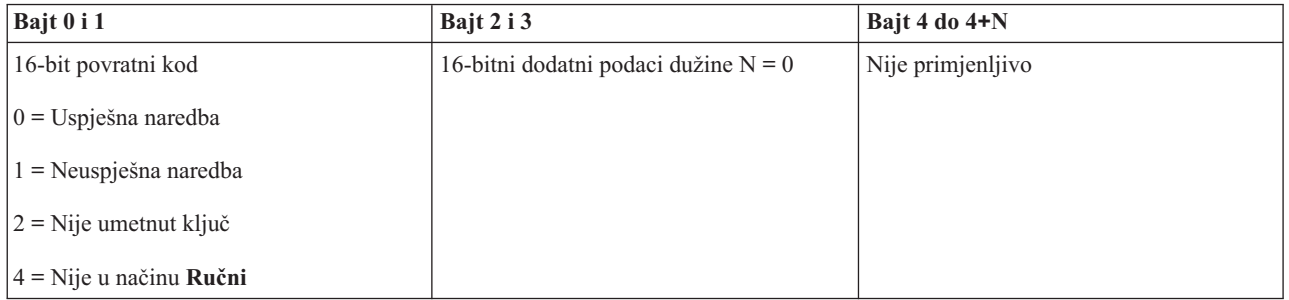

*Pokretanje IPL-a:*

Za pokretanje punjenja početnog programa (IPL-a), možete koristiti API StartIPL.

Za upotrebu ove naredbe, slijedite sljedeće upute:

- v Za korištenje ove naredbe umetnite ključ (na sistemima sa bravicom).
- v Sistem mora biti u načinu **Ručni**.
- Morate uključiti sistem.

Ovaj API vraća sljedeće informacije.

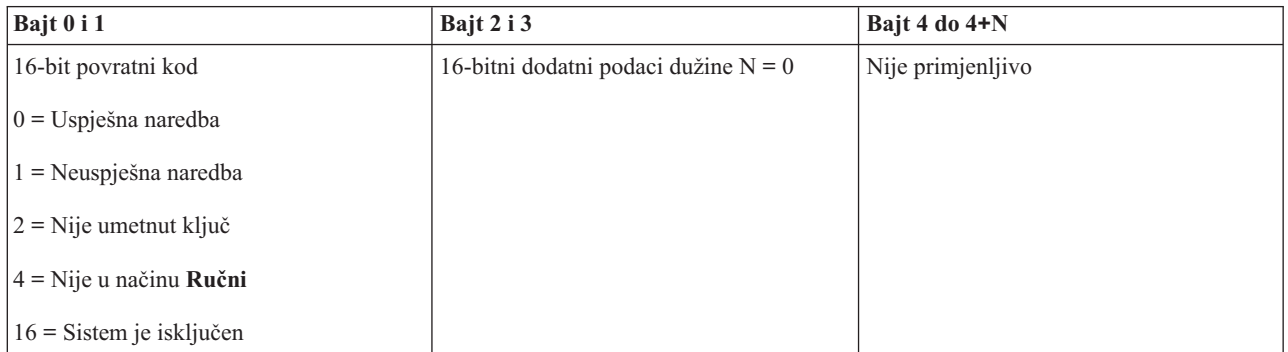

### *Postavljanje brzine IPL-a na Brzo:*

Za postav brzine sistemskog punjenja početnog programa (IPL-a) na Brzo, možete koristiti API SetIPLSpeedFast.

Za upotrebu ove naredbe, slijedite sljedeće upute:

- v Za korištenje ove naredbe umetnite ključ (na sistemima sa bravicom).
- v Sistem mora biti u načinu **Ručni**.
- Morate isključiti sistem.

Ovaj API vraća sljedeće informacije.

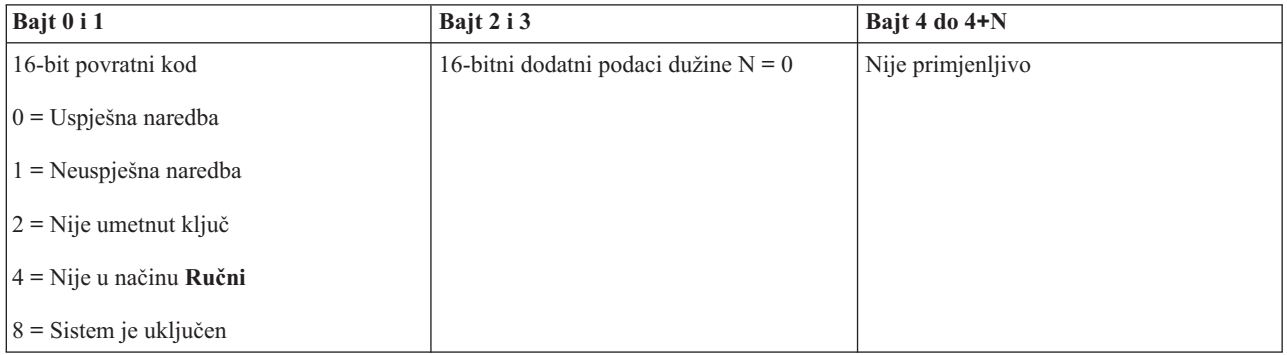

### *Postavljanje brzine IPL-a na Sporo:*

Za postav brzine sistemskog punjenja početnog programa (IPL-a) na Sporo, možete koristiti API SetIPLSpeedSlow.

Za upotrebu ove naredbe, slijedite sljedeće upute:

- v Za korištenje ove naredbe umetnite ključ (na sistemima sa bravicom).
- v Sistem mora biti u načinu **Ručni**.
- Morate isključiti sistem.

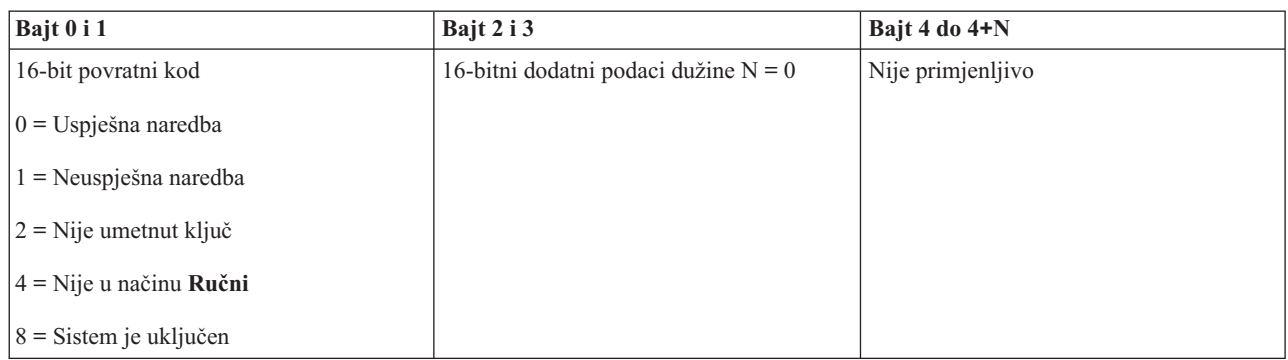

### *Postavljanje brzine IPL-a na sistemski default:*

Za postav brzine sistemskog punjenja početnog programa (IPL-a) na default vrijednost, možete koristiti API SetIPLSpeedDefault.

Za upotrebu ove naredbe, slijedite sljedeće upute:

- v Za korištenje ove naredbe umetnite ključ (na sistemima sa bravicom).
- v Sistem mora biti u načinu **Ručni**.
- Morate isključiti sistem.

Ovaj API vraća sljedeće informacije.

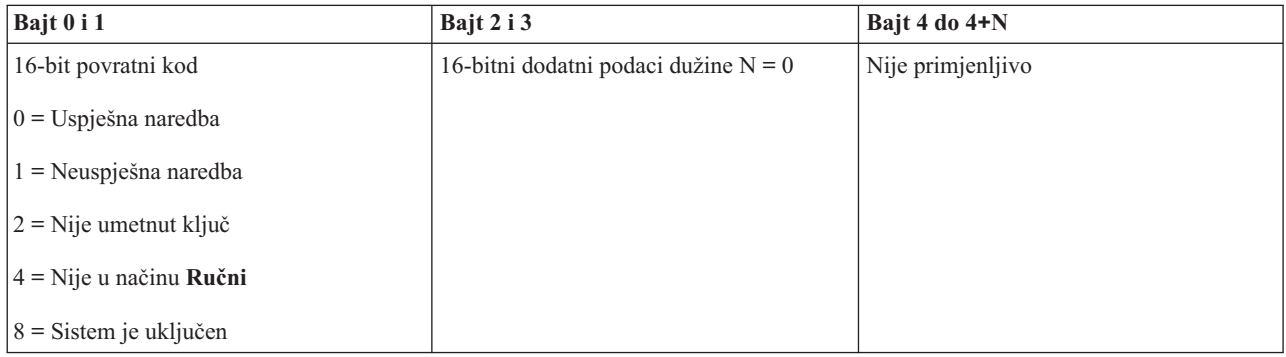

### **Ostali API-ji sistemskih funkcija:**

Ove API-je možete koristiti za pokretanje namjenskih servisnih alata (DST), za pokretanje dumpa glavne memorije (MSD) i za onemogućavanje neprekidno napajane glavne memorije.

*Pokretanje namjenskih servisnih alata na primarnoj ili zamjenskoj konzoli:*

Možete koristiti API StartDST za pokretanje namjenskih servisnih alata (DST) na primarnoj ili zamjenskoj konzoli.

Za upotrebu ove naredbe, slijedite sljedeće upute:

- v Za korištenje ove naredbe umetnite ključ (na sistemima sa bravicom).
- v Sistem mora biti u načinu **Ručni**.
- Morate uključiti sistem.

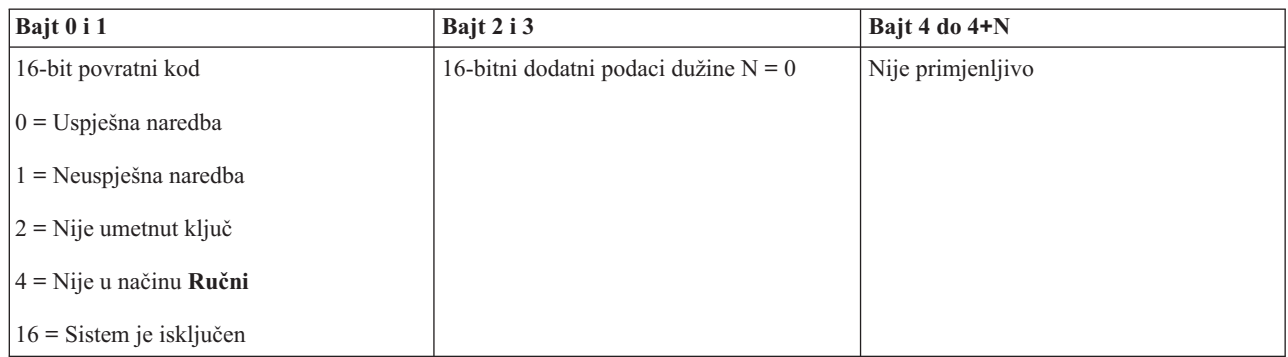

### *Pokretanje dumpa glavne memorije:*

Za pokretanje dumpa glavne memorije (MSD), možete koristiti API StartMSD.

Za upotrebu ove naredbe, slijedite sljedeće upute:

- v Za korištenje ove naredbe umetnite ključ (na sistemima sa bravicom).
- v Sistem mora biti u načinu **Ručni**.
- Morate uključiti sistem.

Ovaj API vraća sljedeće informacije.

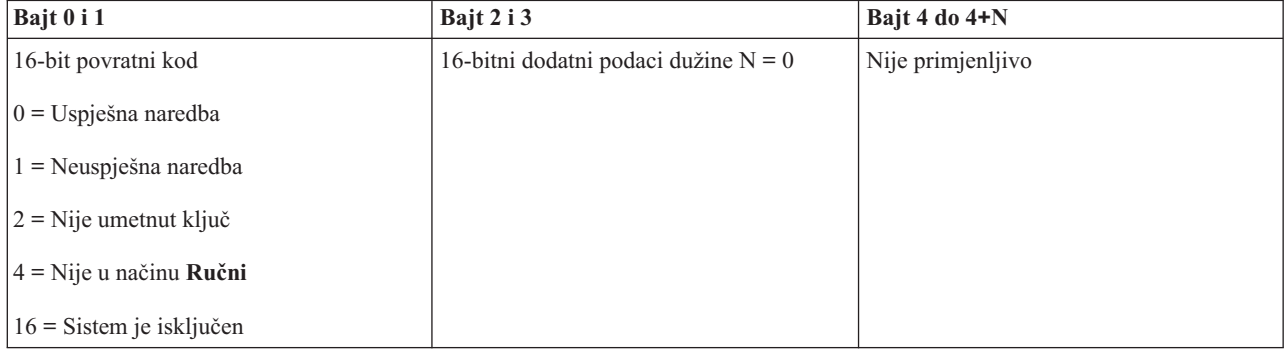

*Onemogućavanje neprekidnog napajanja glavne memorije:*

Da onemogućite neprekidno napajanje glavne memorije (CPM) na sistemu, možete koristiti API DisableCPM.

Za upotrebu ove naredbe, slijedite sljedeće upute:

- v Za korištenje ove naredbe umetnite ključ (na sistemima sa bravicom).
- v Sistem mora biti u načinu **Ručni**.
- Morate isključiti sistem.

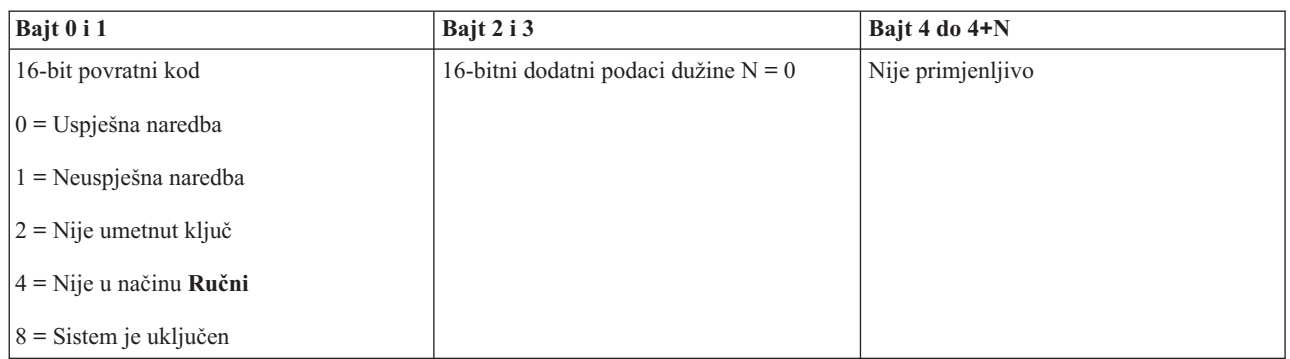

### **API-ji koji provjeravaju status sistema:**

Možete koristiti ove API-je za provjeru statusa sistema.

### *Da li je CPM prisutan?:*

Možete koristiti API GetCPMPresent da odredite da li je neprekidno napajana glavna memorija (CPM) prisutna na sistemu.

Ne postoje ograničenja na upotrebu ove naredbe.

Ovaj API vraća sljedeće informacije.

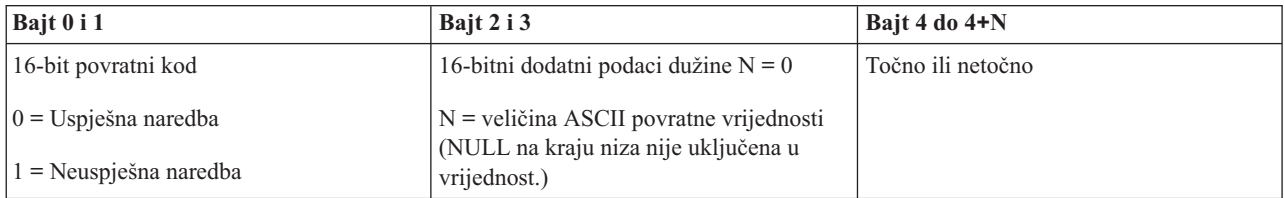

### *Da li je CPM omogućen?:*

Možete koristiti API GetCPMEnabled da odredite da li je na sistemu omogućeno neprekidno napajanje glavne memorije (CPM).

Ne postoje ograničenja na upotrebu ove naredbe.

Ovaj API vraća sljedeće informacije.

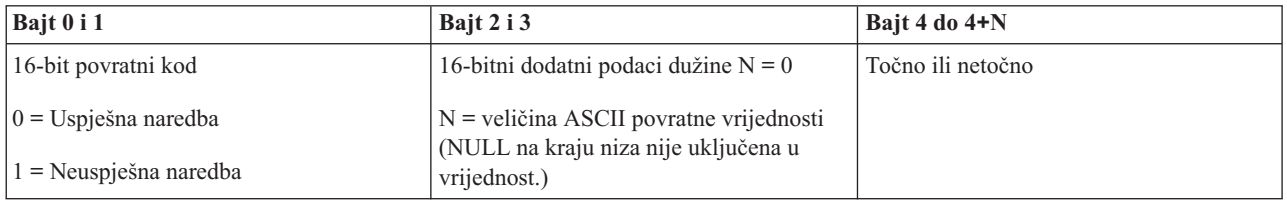

### *Da li je ključ umetnut?:*

Za određivanje da li je u sistem umetnut ključ, možete koristiti API GetKeyInserted.

Ne postoje ograničenja na upotrebu ove naredbe.

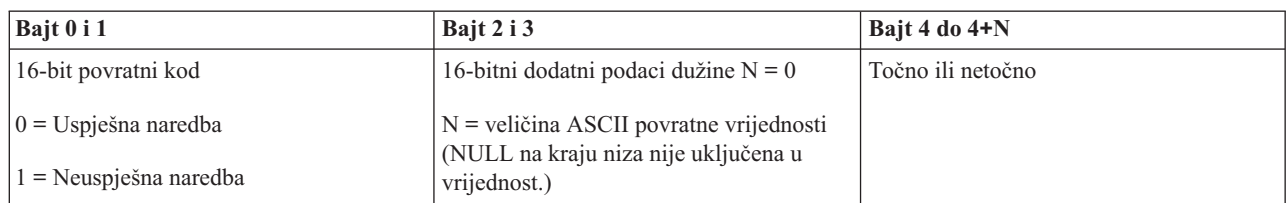

*Da li je sistem uključen?:*

Za određivanje da li je sistem uključen, možete koristiti API GetPowerOn.

Ne postoje ograničenja na upotrebu ove naredbe.

Ovaj API vraća sljedeće informacije.

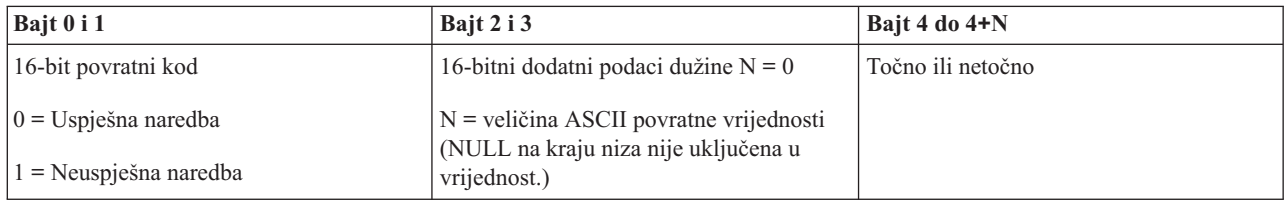

*Da li je upaljen indikator pažnje?:*

Za određivanje da li je uključeno svjetlo pažnje, možete koristiti API GetAttentionLight.

Ne postoje ograničenja na upotrebu ove naredbe.

Ovaj API vraća sljedeće informacije.

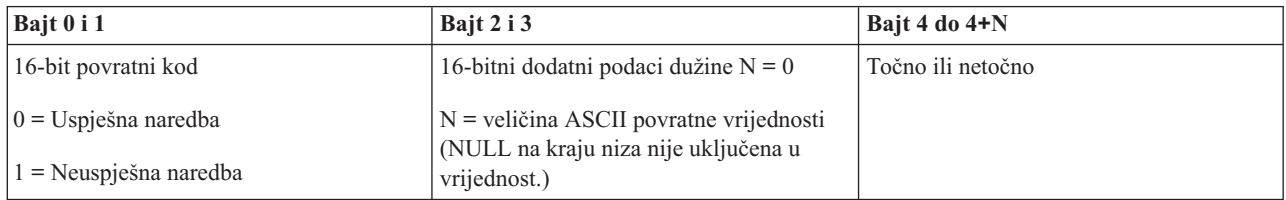

### *Da li je SPCN prisutan?:*

Možete koristiti API GetSPCNPresent da odredite da li je sistemski napajana kontrolna mreža (SPCN) prisutna na sistemu.

Ne postoje ograničenja na upotrebu ove naredbe.

Ovaj API vraća sljedeće informacije.

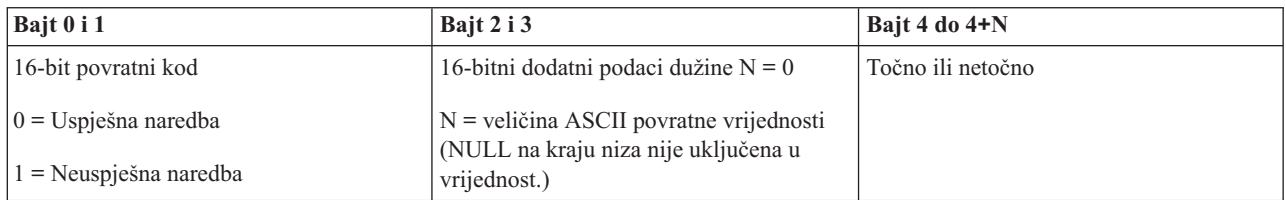

### *Dohvat IPL načina:*

Za određivanje načina sistemskog punjenja početnog programa (IPL), možete koristiti API GetIPLMode.

Ne postoje ograničenja na upotrebu ove naredbe.

Ovaj API vraća sljedeće informacije.

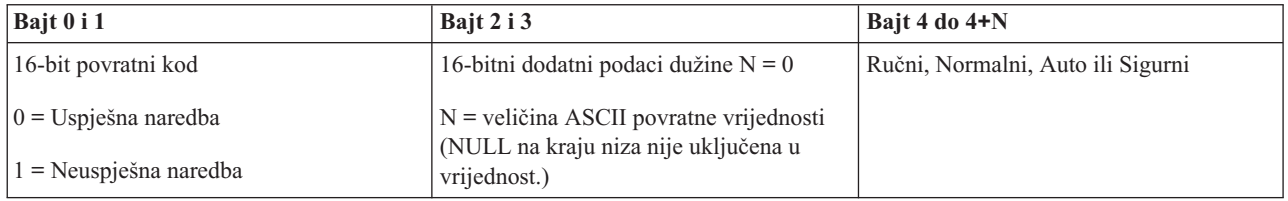

*Dohvat IPL načina:*

Za određivanje tipa IPL-a sistema, možete koristiti API GetIPLType.

Nema ograničenja na upotrebu ove naredbe.

Ovaj API vraća sljedeće informacije.

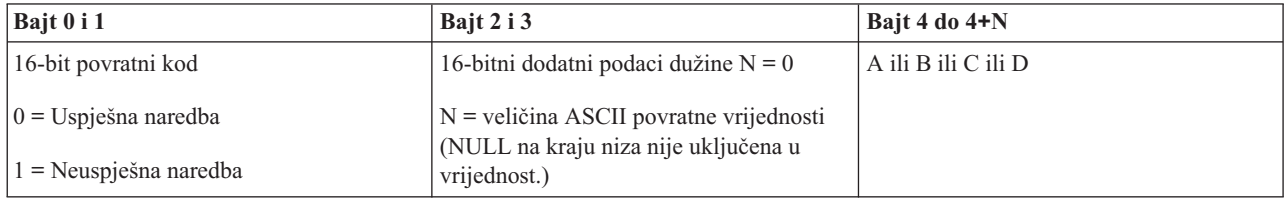

*Dohvat IPL brzine:*

Za određivanje brzine sistemskog punjenja početnog programa (IPL-a), možete koristiti API GetIPLSpeed.

Nema ograničenja na upotrebu ove naredbe.

Ovaj API vraća sljedeće informacije.

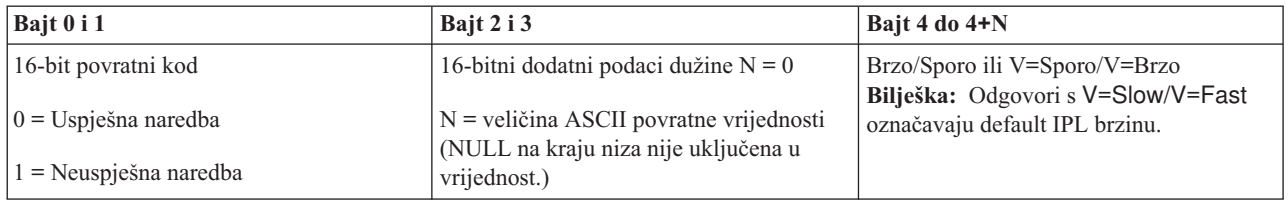

*Dohvat informacija o tipu i modelu:*

Za određivanje brojeva tipa i modela sistema, možete koristiti API GetType&Model.

Ne postoje ograničenja na upotrebu ove naredbe.

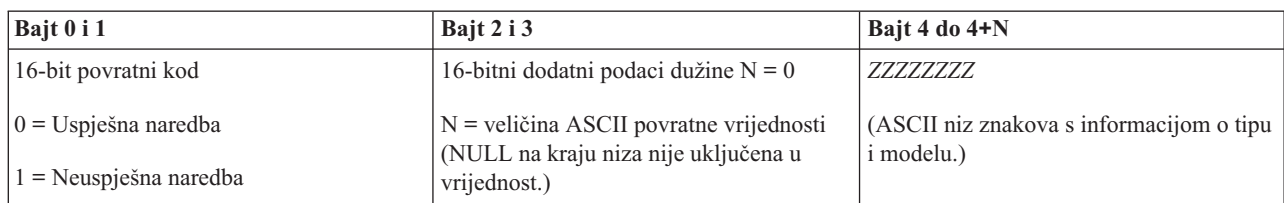

*Dohvat SPCN sistemskog referentnog koda:*

Za povratak na sistemski referentni kod (SRC) sistemski napajane kontrolne mreže (SPCN), ako je dostupan, možete koristiti API GetSPCNSRC.

Ne postoje ograničenja na upotrebu ove naredbe.

Ovaj API vraća sljedeće informacije.

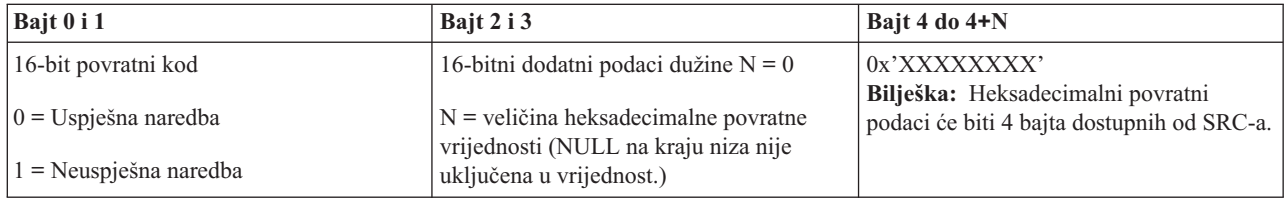

*Dohvat svih sistemskih referentnih kodova 1 - 9:*

Za povratak svih dostupnih sistemskih referentnih kodova (SRC-a) od 1 do 9, ako su dostupni, možete koristiti API GetSRCs.

Ne postoje ograničenja na upotrebu ove naredbe.

Ovaj API vraća sljedeće informacije.

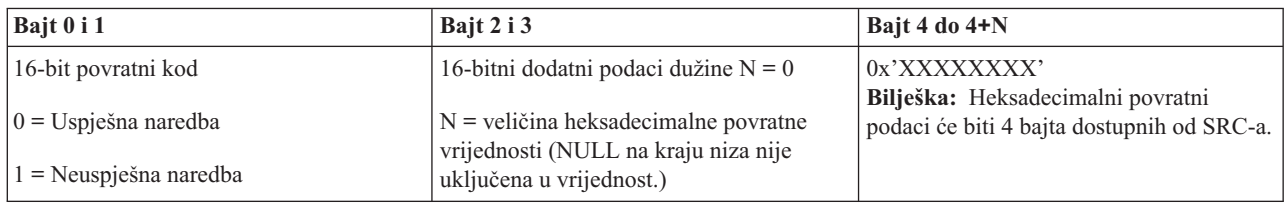

# **Pokretanje i zaustavljanje sistema**

System i platforma je poznata po rijetkoj potrebi za zaustavljanjem ili ponovnim pokretanjem. Ipak, neke stavke održavanja ili sistemske promjene mogu zahtijevati od sistema da zaustavi obradu i prođe kroz punjenje početnog programa (IPL). Zaustavljanje i ponovno pokretanje sistema mora biti pažljivo izvedeno.

**Bilješka:** Procedure za pokretanje i zaustavljanje sistema ovise o tome imate li particionirani sistem. Sljedeće upute su važne samo za sistem bez logičkih particija. Ako imate particionirani sistem bez Konzole upravljanja hardverom, pogledajte Ponovno pokretanje i gašenje sistema s logičkim particijama. Ako imate particionirani sistem s Konzolom upravljanja hardverom, pogledajte Particioniranje sa System i.

Bez obzira na konfiguraciju vaše sistemske okoline, pokretanje i zaustavljanje sistema zahtijeva pažljivo planiranje radi sprečavanja gubitka podataka i zaštite integriteta sistema. i5/OS operativni sistem osigurava nekoliko metoda za pokretanje sistema da omogući različitu količinu interakcije s korisnikom.

<span id="page-44-0"></span>Bilješka: Nekoliko sistemskih vrijednosti određuje dostupne opcije za pokretanje i zaustavljanje sistema.

# **Pokretanje sistema**

Neke promjene u postavkama sistema ili konfiguraciji hardvera zahtijevaju od sistema prolazak kroz start-up niz koji nazivamo Punjenje početnog programa (IPL). Za vrijeme IPL-a, sistemski programi se učitavaju iz određenog uređaja izvornog učitavanja iz pomoćnog spremišta sistema. Također se provjerava sistemski hardver.

Kontrolni panel prikazuje seriju sistemskih referentnih kodova koji označavaju njegov trenutni status i upozoravaju vas na bilo kakve probleme. Nakon dovršetka IPL-a, sučelje bazirano na znakovima predstavlja ekran prijave, a korisnici se mogu prijaviti pomoću System i Navigator.

Za vrijeme IPL-a, kontrolni panel prikazuje niz sistemskih referentnih kodova (SRC) koji pokazuju trenutnu aktivnost sistema.

Nekoliko je opcija za pokretanje sistema.

### **Srodne informacije**

Pronalazač IPL sistemskog referentnog koda (SRC)

### **Pokretanje sistema bez izvoenja promjena konfiguracije (nenadzirani IPL)**

Ovo je najčešći način pokretanja sistema. Nenadzirana punjenja početnih programa (IPL-ovi) resetiraju sistemsku memoriju i automatski prepoznaju svaku promjenu konfiguracije.

### **Preduvjeti**

Ova procedura pretpostavlja da je sistem u izvođenju i zahtijeva ispunjavanje nekoliko dodatnih uvjeta prije početka IPL-a. Većina ovih postavki su default vrijednosti, ali ih morate provjeriti ako niste sigurni za trenutne postavke.

- v IPL način za sistem mora biti postavljen na **Normalni** (nenadzirani IPL).
- v Sistemska vrijednost Tip ponovnog pokretanja (QIPLTYPE) mora biti postavljena na Bez nadzora (0).
- Uključite sve uređaje, na primjer ekranske stanice, pisače, uređaje trake i kontrolere koje vi ili netko drugi želite koristiti.

### **Situacija**

Nenadzirani IPL-ovi resetiraju sistemsku memoriju i prepoznaju sve konfiguracijske promjene automatski. Količina vremena potrebna za svaki IPL ovisi o veličini i kompleksnosti sistema, u rasponu od nekoliko minuta do nekoliko sati. Nakon dovršetka nenadziranog IPL-a, na ekranskoj stanici se pojavljuje ekran prijave.

**Bilješka:** Ako radite na sistemu koji ima logičke particije trebate razumjeti kako ponovno pokrenuti i isključiti sistem s logičkim particijama.

### **Izvoenje nenadziranog IPL-a**

Unesite različite opcije u red za naredbe da izvedete nenadzirani IPL.

1. Upišite ENDSYS ili ENDSBS \*ALL u svaki red za naredbe i pritisnite Enter.

**Bilješka:** Više opcija je dostupno za naredbe Zaustavljanje sistema (ENDSYS) i Zaustavljanje podsistema (ENDSBS), na primjer, za postavljanje vremena odgode.

- 2. Upišite WRKSBS da provjerite da su kontrolni podsistemi zaustavljeni i da su u ograničenom stanju. Status podsistema mora biti RSTD.
- 3. Upišite PWRDWNSYS \*IMMED RESTART(\*YES) u svaki red za naredbe i pritisnite Enter.

Nakon dovršetka nenadziranog IPL-a, na ekranskoj stanici se pojavljuje ekran prijave.

#### **Srodni koncepti**

<span id="page-45-0"></span>"Način rada IPL-a" na [stranici](#page-49-0) 44

Način rada određuje broj opcija koje se prikazuju operatoru na razmatranje za vrijeme i nakon punjenja početnog programa (IPL). Njime se može osigurati (zaključati) kontrolni panel da se spriječi neovlašteni ili nenamjerni IPL s kontrolnog panela.

"Sistemske vrijednosti koje [kontroliraju](#page-61-0) IPL" na stranici 56

Ove sistemske vrijednosti možete koristiti za kontrolu tipa punjenja početnog programa (IPL) i načina na koji sistem izvodi IPL. Sada možete raditi sa svim sistemskim vrijednostima u System i Navigator.

### Podsistemi

"Raspoređivanje gašenja i ponovnog pokretanja sistema" na stranici 49

Možete postaviti raspored koji automatski uključuje i isključuje vaš sistem u postavljeno vrijeme tokom dana. Također možete specificirati posebne okolnosti koje mijenjaju normalni dnevni raspored kao što su zatvaranje zbog praznika ili posebna zatvaranja.

### **Srodni zadaci**

Ponovno pokretanje i gašenje sistema s logičkim particijama

### **Srodne reference**

Naredba ENDSYS (Zaustavljanje sistema)

Naredba ENDSBS (Zaustavljanje podsistema)

# **Promjena sistema za vrijeme IPL-a (nadzirani IPL)**

Ako želite promijeniti opcije punjenja početnog programa (IPL), instalirati operativni sistem, koristiti namjenske servisne alate, raditi s logičkim particijama ili izvesti obnavljanje kvara sistema, trebate izvesti nadzirani IPL. Ove situacije mogu od vas zahtijevati unos informacija ili promjenu sistemskih vrijednosti.

## **Preduvjeti**

Ova procedura pretpostavlja da je sistem u izvoenju i zahtijeva ispunjavanje nekoliko dodatnih uvjeta prije početka punjenja početnog programa (IPL). Većina ovih postavki su default vrijednosti, ali ih morate provjeriti ako niste sigurni za trenutne postavke.

- v IPL način sistema mora biti postavljen na **Ručni** (nadzirani IPL).
- v Sistemska vrijednost Tip ponovnog pokretanja (QIPLTYPE) mora biti postavljena na Uz nadzor (1).
- v Uključite sve ureaje, na primjer ekranske stanice, pisače, ureaje trake i kontrolere koje vi ili netko drugi želite koristiti.

### **Situacija**

Ako želite mijenjati IPL opcije, instalirati operativni sistem, koristiti Namjenske servisne alate, raditi s logičkim particijama ili obnavljati od sistemskog kvara, trebate izvesti nadzirani IPL. Ovaj IPL način zahtijeva da odgovorite na nekoliko promptova za vrijeme startup redoslijeda.

### **Izvoenje nadziranog IPL-a**

Unesite različite opcije u red za naredbe da izvedete nadzirani IPL.

1. Upišite ENDSYS ili ENDSBS \*ALL u svaki red za naredbe i pritisnite Enter.

**Bilješka:** Više opcija je dostupno za naredbe Zaustavljanje sistema (ENDSYS) i Zaustavljanje podsistema (ENDSBS), na primjer, za postavljanje vremena odgode.

- 2. Upišite WRKSBS da provjerite da su kontrolni podsistemi zaustavljeni i da su u ograničenom stanju. Status podsistema mora biti RSTD.
- 3. Upišite PWRDWNSYS \*IMMED RESTART(\*YES) u svaki red za naredbe i pritisnite Enter.

Nakon što započnete nadzirani IPL, sistem prikazuje ekran IPL opcija gdje možete izabrati s kojom opcijom želite raditi za vrijeme IPL-a. Za vrijeme IPL-a sistem prikazuje bilo koje opcije koje ste izabrali ili koje su potrebne u skladu sa sistemskim promjenama.

### <span id="page-46-0"></span>**Srodni koncepti**

"Način rada IPL-a" na [stranici](#page-49-0) 44

Način rada određuje broj opcija koje se prikazuju operatoru na razmatranje za vrijeme i nakon punjenja početnog programa (IPL). Njime se može osigurati (zaključati) kontrolni panel da se spriječi neovlašteni ili nenamjerni IPL s kontrolnog panela.

"Sistemske vrijednosti koje [kontroliraju](#page-61-0) IPL" na stranici 56

Ove sistemske vrijednosti možete koristiti za kontrolu tipa punjenja početnog programa (IPL) i načina na koji sistem izvodi IPL. Sada možete raditi sa svim sistemskim vrijednostima u System i Navigator.

### Podsistemi

["Promjena](#page-57-0) vaše lozinke" na stranici 52

Za vrijeme instalacije i5/OS licencnog programa, možda ćete trebati unijeti sistemsku lozinku za nastavak punjenja početnog programa (IPL).

### **Srodne reference**

Naredba ENDSYS (Zaustavljanje sistema) Naredba ENDSBS (Zaustavljanje podsistema)

### **Ekrani nadziranog IPL-a:**

Za vrijeme nadziranog punjenja početnog programa (IPL), vaša ekranska stanica ili konzola prikazuje svaki zahtijevani ili izabrani ekran.

Za vrijeme IPL-a se pojavljuju sljedeći ekrani, ako ih izaberete na ekranu IPL opcija:

- Postavljanje glavnih sistemskih opcija
- v Definiranje ili promjena sistema

Sljedeći prikazi se pojavljuju ako ih trebaju promjene sistema:

- Uređivanje pristupnih staza
- Uređivanje ograničenja čekajuće provjere

### *Postav glavnih sistemskih opcija:*

Ekran Postav glavnih sistemskih opcija vam dozvoljava izbor automatske konfiguracije, tipa imenovanja konfiguracije uređaja i posebne okoline u kojoj želite raditi.

Da postavite ove opcije slijedite ove korake:

- 1. Upišite nove vrijednosti preko postojećih vrijednosti u sljedećim poljima:
	- Omogući automatsku konfiguraciju
		- $-$  Y (Da) automatski konfigurira lokalne uređaje.
		- N (Ne) označava neautomatsku konfiguraciju.
	- Imenovanje konfiguracije uređaja
		- \*NORMAL koristi konvenciju o imenovanju jedinstvenu za System i platformu; na primjer, DSP01 i PRT01 za ekrane i pisače, TAP01 i OPT01 za uređaje trake i CD-ROM uređaje.
		- $-$  \*DEVADR upotrebljava konvenciju o imenovanju koja se dobiva iz imena resursnog uređaja, na primjer, DSP010203 za stanicu prikaza, PRT010203 za pisač, TAP01 i OPT01 za ureaje s trakom i CD-ROM uređaje.
	- Default posebna okolina
		- $-$  \*NONE označava da ne postoji određena okolina.
- 2. Pritisnite Enter.

*Definiranje ili promjena sistema kod IPL-a:*

Na ekranu Definiranje ili promjena sistema kod IPL-a, možete promijeniti sistemsku konfiguraciju, sistemske vrijednosti, korisničke profile i atribute sistema, mreže, objekta ili datoteke za vrijeme punjenja početnog programa (IPL).

Ovaj ekran se prikazuje kad upišete Y (Da) u polje Definiranje ili promjena sistema kod IPL-a na ekranu IPL opcije. 1. Izaberite bilo koje od sljedećih opcija:

- v Za promjenu načina pokretanja sistema, izaberite opciju 3 (Naredbe sistemskih vrijednosti).
- v Za promjenu bilo kojih drugih opcija, izaberite ih prije izlaska i nastavljanja IPL-a.
- 2. Kad završite koristeći opcije na ovom prikazu, pritisnite F3 (Izadi i nastavi IPL) da nastavite IPL.

### **Srodni koncepti**

"Promjena sistemskih [vrijednosti](#page-51-0) za vrijeme IPL-a" na stranici 46

Sistemske vrijednosti kontroliraju informacije koje utječu na rad odreenih dijelova sistema. Na ekranu Naredbe sistemskih vrijednosti možete promijeniti vrijednosti koje utječu na punjenje početnog programa (IPL) ili na druga područja na sistemu.

### *Ure-ivanje pristupnih staza za vrijeme nadziranog IPL-a:*

Aplikacije koriste pristupne putove za odreivanje poretka slogova u datoteci baze podataka. Ako su se pristupne staze mijenjale, upotrijebite prikaz Uređivanje Ponovne izgradnje pristupnih staza da ih ponovno konstruirate.

Pristupni putovi definiraju poredak onih slogova u datoteci baze podataka koji su organizirani za izvođenje od strane programa. Ako treba ponovno izgraditi neke pristupne putove, pokazuje se ekran Uređivanje ponovne izgradnje pristupnih putova nakon ekrana IPL opcije.

**Savjet:** Koristite informacije online pomoći o ovom prikazu da dobijete više informacija o svakom stupcu i polju.

Poruka vas obavještava da dnevnik treba obaviti obnavljanje pristupnog puta. Dnevnik je sistemski objekt. Koristi se za zapisivanje unosa u primatelja dnevnika kada se napravi promjena nad objektom koji je pridružen dnevniku. Bilo koji pristupni put koji je obnovljiv (jer je zapisan) se ne prikazuje na ovom ekranu. IPL prag označava da će se pristupni putovi s redoslijedom manjim ili jednakim specificiranom broju ponovno izgraditi u vrijeme IPL-a. To je vrijednost od 1 do 99 koju možete postaviti (default je 50). Ako se promijeni IPL prag, svi pristupni putovi sa statusom IPL ili AFTIPL se mijenjaju kako bi se to odrazilo na novo stanje IPL praga.

- Za promjenu redoslijeda pristupnih staza koje su iznova izgrađene, slijedite sljedeće korake:
	- 1. Napravite promjene u Rbr stupcu.
	- 2. Pritisnite Enter.
- v Ako ne želite mijenjati redoslijed pritisnite Enter. Ekran Prikaz statusa pristupne staze se prikazuje ako postoje preostale pristupne staze koje je potrebno iznova izgraditi.

Savjet: Pritisnite Enter da nastavite s IPL-om s prikaza Uređivanje ponovne izgradnje pristupnih staza.

Ako nema pristupnih putova koje treba ponovno izgraditi, IPL nastavlja.

Ako pritisnete F3 (Izlaz i nastavak IPL-a), pristupne staze se ponovno izgrauju dok se IPL nastavlja. Ako pritisnete F12 (Opoziv) vraćate se na ekran Uređivanje ponovne izgradnje pristupnih staza.

Svakih pet sekundi se ekran ažurira s trenutnim vremenom izvođenja. Nakon što se svi pristupni putovi ponovno izgrade (pristupni putovi s redoslijedom manjim ili jednakim IPL pragu), IPL nastavlja.

### *Ure-ivanje ograničenja čekajuće provjere za vrijeme nadziranog IPL-a:*

Nad nekim fizičkim datotekama mogu postojati ograničenja. Ova ograničenja trebaju biti provjerena za vrijeme punjenja početnog programa (IPL). Na ekranu Uređivanje ograničenja čekajuće provjere možete provjeriti status ovih fizičkih datoteka.

<span id="page-48-0"></span>Za vrijeme nadziranog IPL-a, ekran Uređivanje ograničenja čekajuće provjere se pokazuje ako postoje ograničenja za provjeru. Ograničenje je atribut koji postavlja ograničenje ili zabranu na fizičku datoteku.

**Savjet:** Koristite informacije online pomoći o ovom prikazu da dobijete više informacija o svakom stupcu i polju.

Na ekranu Uređivanje ograničenja čekajuće provjere možete promijeniti redoslijed (1 do 99) ograničenja za provjeru. Ako je redoslijed ograničenja manji ili jednak IPL pragu, provjerava se za vrijeme IPL-a. Ako je redoslijed ograničenja veći od IPL praga, provjerava se nakon IPL-a. Redoslijed \*HLD označava da se ograničenje ne provjerava sve dok se ne promijeni u broj od 1 do 99. Kada se promijeni IPL prag, sva ograničenja sa stanjem IPL-a ili AFTIPL-a se mijenjaju kako bi se to odrazilo na novo stanje IPL praga.

- v Za promjenu niza ograničenja čekajuće provjere, slijedite sljedeće korake:
	- 1. Napravite promjene u Rbr stupcu.
	- 2. Pritisnite Enter.
- v Ako ne želite mijenjati redoslijed pritisnite Enter. Ekran Prikaz stanja ograničenja se pokazuje ako postoje preostala ograničenja za provjeru.

Ako pritisnete F3 (Izlaz i nastavak IPL-a), ograničenja se provjeravaju dok se IPL nastavlja. Svakih pet sekundi, ekran se ažurira s trenutnim vremenom izvođenja. Nakon što se sva ograničenja sa stanjem IPL-a provjere, IPL se nastavlja. Ako pritisnete F12 (Opoziv) vraćate se na ekran Uređivanje ograničenja čekajuće provjere.

### **Promjena vašeg sistemskog IPL-a iz kontrolnog panela**

Možete specificirati tip punjenja početnog programa (IPL) koji trebate izvesti iz sistemskog kontrolnog panela.

Gumbi Povećaj/Smanji se koriste za promjenu tipa i načina IPL-a na sistemima koji nemaju gumb za izbor načina. Upotrijebite funkciju 02 za izbor tipa IPL-a (A, B ili D) i načina (normalni ili ručni). Za izbor tipa i načina IPL-a iz kontrolnog panela, slijedite sljedeće korake:

- 1. Koristite gumb Uvećaj ili Umanji za izbor funkcije 02 i pritisnite Enter.
- 2. Koristite gumbe Uvećaj ili Umanji za izbor tipa IPL-a i načina kojeg želite i zatim pritisnite gumb Enter da spremite.
- 3. Opcijsko: Da specificirate brzi ili spori IPL koji može biti postavljen jednom iz kontrolnog panela kada je sistem isključen, slijedite sljedeće korake:
	- a. Izaberite funkciju 02 i pritisnite Enter dva puta.
	- b. Koristite gumbe Povećaj/Smanji za izbor F (Brzo), S (Sporo) ili V (Vrijednost iz IPL atributa).

Atribut IPL dijagnostike hardvera određuje tip sljedećih IPL-ova. \*MIN je preferirana postavka. Ipak, ako očekujete bilo kakve hardverske probleme, specificirajte \*ALL na parametar Dijagnostika hardvera. Koristite naredbu Promjena IPL atributa (CHGIPLA) za promjenu IPL atributa.

#### **Srodni zadaci**

Ponovno pokretanje i gašenje sistema s logičkim particijama

#### **IPL tip:**

*Tip IPL-a* određuje koju kopiju programa koristi sistem tokom inicijalnog punjenja programa (IPL).

#### Postoje četiri IPL tipa:

#### **IPL tip A**

Koristite IPL tip A kada ste usmjereni na poseban rad, kao primjena popravaka (PTF-ovi) i dijagnostički rad. Na primjer, koristite IPL tipa A pod sljedećim uvjetima:

- v Kada nije uspio IPL tipa B
- v Kada vas procedure usmjeravaju na korištenje IPL tipa A
- v Kada sumnjate na probleme s privremenim popravcima Licencnog internog koda.

<span id="page-49-0"></span>IPL tip A koristi *A kopiju* Licencnog internog koda za vrijeme i nakon IPL-a. Ta kopija Licencnog internog koda je trajna kopija. Ona se nalazi u *Području sistemske memorije A*. Ona ne sadrži privremeno primijenjene popravke.

#### **IPL tip B**

Koristite IPL tip B za poslove rutine i kada ste usmjereni od PTF procedure. Ovaj tip IPL-a izvodi najnoviju kopiju Licencnog internog koda i potreban je kada trajno primjenjujete određene popravke.

IPL tip B koristi *B kopiju* Licencnog internog koda za vrijeme i nakon IPL-a. Ova kopija se nalazi u *Području B sistemske memorije*. Ova kopija sadrži privremeno primijenjene popravke.

#### **IPL tip C**

Podrška razvoju Rochester rezervira ovaj tip IPL-a za predstavnike servisa hardvera.

**Upozorenje:** Ne koristite ovu funkciju. Neodgovarajućom upotrebom ove funkcije može doći do gubitka podataka.

#### **IPL tip D**

Koristite IPL tipa D kada ste usmjereni na poseban rad, kao instaliranje i ponovno punjenje programa.

IPL tipa D puni sistemske programe iz *dopunskog izvora za punjenje IPL-a*, kao što su jedinica trake ili CD-ROM.

Tipično IPL koristi programe koji su pohranjeni na *primarnom izvoru za punjenje IPL-a* (tipično pogon diska). Ponekad je potrebno izvesti IPL iz drugog izvora, poput programa koji su pohranjeni na traci. Da to učinite, morate koristiti IPL tipa D za izvoenje IPL-a iz *zamjenskog IPL izvora punjenja*.

Koristite IPL tipa D samo za vrijeme jedne od sljedećih situacija:

- v Kada vas procedure instalacije ili vraćanja usmjeravaju na upotrebu IPL-a tipa D
- v Kada IPL tipa B i IPL tipa A ne uspiju (kada *primarni IPL izvor punjenja* ne može ispravno izvesti IPL na sistemu) i samo kada to od vas zatraži osoblje podrške
- v Kada vas servis usmjerava na izvoenje *zamjenske instalacije*

#### **Srodni koncepti**

["Promjena](#page-50-0) načina rada i tipova IPL-a" na stranici 45

Promjenom tipova IPL-a možete izvesti punjenje početnog programa (IPL) s medija izvora punjenja ili sa zamjenskog medija izvora punjenja. Pomoću ove operacije možete primijeniti popravke (PTF-ove). Promjenom načina rada imate nekoliko opcija za kontroliranje IPL-a.

### **Srodni zadaci**

Upotreba popravaka softvera

#### **Način rada IPL-a:**

Način rada određuje broj opcija koje se prikazuju operatoru na razmatranje za vrijeme i nakon punjenja početnog programa (IPL). Njime se može osigurati (zaključati) kontrolni panel da se spriječi neovlašteni ili nenamjerni IPL s kontrolnog panela.

Postoje četiri načina rada:

#### **Normalan (nenadziran)**

Nakon uključivanja, rad sa sistemom u **Normalnom** načinu (bez nadzora) ne iziskuje nikakve intervencije operatera tokom IPL-a.

Kada uključite sistem u normalni način, on obavlja IPL i prikazuje ekran prijave na svim dostupnim stanicama. Operater ne može mijenjati sistem tokom IPL-a. Namjenski servisni alati (DST) i operativni sistem ne pokazuju nikakve prikaze za vrijeme ovog IPL-a.

Koristite normalni način (nenadzirani) IPL-a za izvođenje sljedećih akcija:

- Izvođenje IPL-a i pokretanje sistema za najčešći rad
- Izvođenje udaljenog IPL-a

v Uključivanje i obavljanje IPL-a po datumu i vremenu

### <span id="page-50-0"></span>**Ručni (nadzirani)**

Nakon uključivanja, rad sistema u **Ručnom** načinu (nadzirano) znači da netko od operatera koristi kontrolni panel za upravljanje sistemom u posebne svrhe.

Za vrijeme ručnog načina IPL-a, DST i operativni sistem pokazuju izbornike i promptove koji vam dozvoljavaju promjenu interne sistemske okoline. To može uključiti unos debug načina za predstavnike servisa kako bi dijagnosticirali teške probleme.

Koristite ručni način za izvođenje IPL-a i pokretanje sistema za izvedbu sljedećih akcija:

- v Promjena IPL opcija (uključujući sistemske vrijednosti)
- Instalacija operativnog sistema
- Učitavanje popravaka (PTF-ovi)
- v Stvaranje nekih tipova sistemskih hardverskih nadogradnji
- v Korištenje DST-a (samo za napredne korisnike i servis)
- v Dijagnoza problema (samo za napredne korisnike i servis)

### **Auto (automatski)**

**Auto** način koristite za automatski udaljeni IPL ili IPL po datumu i vremenu i za automatski IPL nakon strujnog ispada.

#### **Sigurni**

**Sigurni** način koristite za sprečavanje upotrebe kontrolnog panela za izvođenje IPL-a. Ovaj način nije oblik IPL-a; to je način za sprečavanje neovlaštenog ili nepažljivog IPL-a iz kontrolnog panela.

### **Srodni koncepti**

"Pokretanje sistema bez izvođenja promjena [konfiguracije](#page-44-0) (nenadzirani IPL)" na stranici 39

Ovo je najčešći način pokretanja sistema. Nenadzirana punjenja početnih programa (IPL-ovi) resetiraju sistemsku memoriju i automatski prepoznaju svaku promjenu konfiguracije.

["Promjena](#page-45-0) sistema za vrijeme IPL-a (nadzirani IPL)" na stranici 40

Ako želite promijeniti opcije punjenja početnog programa (IPL), instalirati operativni sistem, koristiti namjenske servisne alate, raditi s logičkim particijama ili izvesti obnavljanje kvara sistema, trebate izvesti nadzirani IPL. Ove situacije mogu od vas zahtijevati unos informacija ili promjenu sistemskih vrijednosti.

"Promjena načina rada i tipova IPL-a"

Promjenom tipova IPL-a možete izvesti punjenje početnog programa (IPL) s medija izvora punjenja ili sa zamjenskog medija izvora punjenja. Pomoću ove operacije možete primijeniti popravke (PTF-ove). Promjenom načina rada imate nekoliko opcija za kontroliranje IPL-a.

"Rješavanje problema s [automatskim](#page-55-0) rasporedom napajanja" na stranici 50

Ako raspored napajanja ne radi, koristite ovo poglavlje za dijagnostiku.

### **Promjena načina rada i tipova IPL-a:**

Promjenom tipova IPL-a možete izvesti punjenje početnog programa (IPL) s medija izvora punjenja ili sa zamjenskog medija izvora punjenja. Pomoću ove operacije možete primijeniti popravke (PTF-ove). Promjenom načina rada imate nekoliko opcija za kontroliranje IPL-a.

#### **Promjena tipa IPL-a i načina rada za sisteme s ključem**

Za promjenu tipa IPL-a i načina rada za sisteme s ključem, slijedite sljedeće korake:

- 1. Umetnite ključ.
- 2. Pomoću tipke Mode možete se pomicati preko četiri načina rada (Ručni, Normalni, Sigurni i Auto) i izaberite Ručni način.

**Bilješka:** Svjetlo indikatora na kontrolnom panelu pokazuje aktivan način.

3. Koristite tipku Uvećaj ili Umanji za izbor funkcije 02 (samo dostupno u Ručnom načinu) i pritisnite tipku Enter.

<span id="page-51-0"></span>4. Koristite tipku Uvećaj ili Umanji za izbor željenog IPL tipa (A, B, C ili D) i pritisnite Enter.

### **Promjena tipa IPL-a i načina rada za sisteme bez ključa**

Za promjenu tipa IPL-a i načina rada za sisteme bez ključa, slijedite sljedeće korake:

- 1. Koristite tipku Uvećaj ili Umanji za izbor funkcije 02 i pritisnite Enter.
- 2. Koristite gumb Uvećaj ili Umanji za izbor potrebnog IPL tipa (A, B, C ili D) i načina rada (M=ručni ili N=normalni) i pritisnite Enter.

**Bilješka:** Kontrolni panel prikazuje i IPL tip i način rada. Na primjer, B\_N označava B tip IPL-a u normalnom načinu.

### **Srodni koncepti**

"IPL tip" na [stranici](#page-48-0) 43

*Tip IPL-a* određuje koju kopiju programa koristi sistem tokom inicijalnog punjenja programa (IPL).

"Način rada IPL-a" na [stranici](#page-49-0) 44

Način rada određuje broj opcija koje se prikazuju operatoru na razmatranje za vrijeme i nakon punjenja početnog programa (IPL). Njime se može osigurati (zaključati) kontrolni panel da se spriječi neovlašteni ili nenamjerni IPL s kontrolnog panela.

### **Promjena sistemskih vrijednosti za vrijeme IPL-a:**

Sistemske vrijednosti kontroliraju informacije koje utječu na rad odreenih dijelova sistema. Na ekranu Naredbe sistemskih vrijednosti možete promijeniti vrijednosti koje utječu na punjenje početnog programa (IPL) ili na druga područja na sistemu.

Ovaj prikaz se prikaže kad upišete Y (Da) u Definiranje ili promjena sistema u IPL polje na prikazu IPL opcije (pogledajte korak 6).

Za promjenu sistemskih vrijednosti za vrijeme IPL-a, slijedite sljedeće korake:

- 1. Izaberite opciju 3 (naredbe sistemskih vrijednosti) na ekranu Definiraj ili promijeni sistem kod IPL-a.
- 2. Izaberite opciju 2 (Rad sa sistemskim vrijednostima)
- 3. Izaberite opciju 2 (Promjena) na ekranu Rad sa sistemskim vrijednostima.
- 4. Upišite novu sistemsku vrijednost preko trenutne vrijednosti i pritisnite Enter.
- 5. Pritisnite F3 (Izlaz) da se vratite na prikaz Naredbe sistemskih vrijednosti.
- 6. Pritisnite F3 (Izlaz) da se vratite na prikaz Definiranje ili promjena sistema na IPL prikazu i pritisnite ponovno F3 da nastavite IPL.

Neke sistemske vrijednosti koje mijenjate nemaju učinka sve do sljedećeg IPL-a, dok druge imaju učinka odmah.

### **Sigurnosna razmatranja**

Da promijenite sistemske vrijednosti morate se prijaviti kao QPGMR, QSYSOPR ili QSRV ili imati ovlaštenje za sve objekte (\*ALLOBJ). Odreene sistemske vrijednosti može promijeniti samo službenik sigurnosti (netko s ovlaštenjem za sve objekte (\*ALLOBJ) i administrator sigurnosti (\*SECADM) posebnim ovlaštenjem).

### **Srodni koncepti**

"Sistemske vrijednosti koje [kontroliraju](#page-61-0) IPL" na stranici 56

Ove sistemske vrijednosti možete koristiti za kontrolu tipa punjenja početnog programa (IPL) i načina na koji sistem izvodi IPL. Sada možete raditi sa svim sistemskim vrijednostima u System i Navigator.

### **Srodni zadaci**

["Definiranje](#page-46-0) ili promjena sistema kod IPL-a" na stranici 41

Na ekranu Definiranje ili promjena sistema kod IPL-a, možete promijeniti sistemsku konfiguraciju, sistemske vrijednosti, korisničke profile i atribute sistema, mreže, objekta ili datoteke za vrijeme punjenja početnog programa (IPL).

## **Promjena IPL startup programa**

Startup program mijenja sistemske resurse koji su pokrenuti za vrijeme punjenja početnog programa (IPL). Program također mijenja resurse i atribute dodijeljene sistemskim resursima koji su pokrenuti za vrijeme IPL-a. Tipično se ovim programom pokreću podsistemi, pisači i Operacijski pomoćnik.

Autostart posao na kontrolnom podsistemu prenosi kontrolu na program koji je specificiran u startup programu za postav sistemske vrijednosti QSTRUPPGM. Možete podesiti ovaj program.

Možete kreirati vlastiti program i promijeniti Start-up program za postav sistemske vrijednosti QSTRUPPGM na to ime programa. Ili, možete koristiti program QSTRUP u knjižnici QSYS kao osnovu za kreiranje vlastitog program. Da to napravite, slijedite ove korake:

- 1. Koristite naredbu Dohvati CL izvor (RTVCLSRC) za dohvat izvora programa, na primjer, RTVCLSRC PGM(QSYS/QSTRUP) SRCFILE(YOURLIB/YOURFILE)).
- 2. Promijenite program.
- 3. Koristite naredbu Kreiraj program kontrolnog jezika (CRTCLPGM) za kreiranje programa, zatim ga spremite na vašu knjižnicu.
- 4. Testirajte program kako biste se osigurali da radi.
- 5. Promijenite Startup program da postavite sistemsku vrijednost QSTRUPPGM na ime programa i knjižnicu koju ste specificirali na naredbu CRTCLPGM.

### **Srodni koncepti**

Sistemske vrijednosti restarta: Pokretački program za postavljanje sistema

### **Izvor za CL početni program:**

Ovdje možete provjeriti detaljne informacije izvora za CL program za pokretanje.

**Bilješka:** Koristeći primjere kodova vi pristajete na uvjete ["Informacije](#page-76-0) o odricanju od koda" na stranici 71.

*Tablica 11. Informacije izvora za CL početni program*

| Objekt | <b>Naredba</b>  | Ivor CL programa                                                                                                    |
|--------|-----------------|----------------------------------------------------------------------------------------------------|
| QSTRUP | <b>CRTCLPGM</b> | PGM<br>DCL VAR(&STRWTRS) TYPE(*CHAR) LEN(1)<br>DCL VAR(&CTLSBSD) TYPE(*CHAR) LEN(20)<br>DCL VAR(&CPYR) TYPE(*CHAR) LEN(90) VALUE('+<br>5761-SS1 (C) COPYRIGHT IBM CORP 1980, 2008. +<br>LICENSED MATERIAL - PROGRAM PROPERTY OF IBM') |
|        |                 | QSYS/STRSBS SBSD(QSERVER)<br>MONMSG MSGID (CPF0000)                                                                                                    |
|        |                 | QSYS/STRSBS SBSD(QUSRWRK)<br>MONMSG MSGID (CPF0000)                                                                                                    |
|        |                 | QSYS/RLSJOBQ JOBQ(QGPL/QS36MRT)<br>MONMSG MSGID (CPF0000)                                                                                                    |
|        |                 | QSYS/RLSJOBQ JOBQ(QGPL/QS36EVOKE)<br>MONMSG MSGID (CPF0000)                                                                                                    |
|        |                 | QSYS/STRCLNUP<br>MONMSG MSGID (CPF0000)                                                                                                    |
|        |                 | QSYS/RTVSYSVAL SYSVAL(QCTLSBSD) RTNVAR(&CTLSBSD)<br>IF ((&CTLSBSD *NE 'QCTL QSYS ') +<br>*AND (&CTLSBSD *NE 'QCTL QGPL ')) GOTO DONE                                                                                                  |
|        |                 | QSYS/STRSBS SBSD(QINTER)<br>MONMSG MSGID (CPF0000)                                                                                                    |
|        |                 | QSYS/STRSBS SBSD(QBATCH)<br>MONMSG MSGID (CPF0000)                                                                                                    |
|        |                 | QSYS/STRSBS SBSD(QCMN)<br>MONMSG MSGID (CPF0000)                                                                                                    |
|        |                 | DONE:                                                                                                    |
|        |                 | QSYS/STRSBS SBSD(QSPL)<br>MONMSG MSGID (CPF0000)                                                                                                    |
|        |                 | QSYS/RTVSYSVAL SYSVAL(QSTRPRTWTR) RTNVAR(&STRWTRS)<br>IF (&STRWTRS = '0') GOTO NOWTRS                                                                                                    |
|        |                 | CALL PGM(QSYS/QWCSWTRS)<br>MONMSG MSGID (CPF0000)                                                                                                    |
|        |                 | NOWTRS:                                                                                                    |
|        |                 | <b>RETURN</b><br>CHGVAR VAR(&CPYR) VALUE(&CPYR)<br>ENDPGM                                                                                                    |

### **Startup program za postav (QSTRUPPGM) sistemske vrijednosti:**

Program za postavljanje QSTRUPPGM sistemske vrijednosti je startup program. Sistemska vrijednost QSTRUPPGM specificira ime programa koji se poziva iz autostart posla kod pokretanja kontrolnog podsistema. Ovaj program izvodi funkcije postava, kao što je pokretanje podsistema i pisača.

<span id="page-54-0"></span>Ovu sistemsku vrijednost može samo promijeniti službenik sigurnosti ili netko s ovlaštenjem službenika sigurnosti. Promjena ove sistemske vrijednosti nastupa sljedeći puta kad se izvodi punjenje početnog programa (IPL).

Sistemska vrijednost QSTRUPPGM može imati sljedeće vrijednosti:

- v QSTRUP QSYS: Navedeni program se izvodi kao rezultat prijenosa kontrole na njega s autostart posla u kontrolni podsistem.
- \*NONE: Autostart posao završava normalno bez pozivanja programa.

Default program za pokretanje QSTRUP u knjižnici QSYS izvodi sljedeće akcije:

- Pokreće OSPL podsistem za spool poslove
- v Pokreće QSERVER podsistem za rad s poslužiteljem datoteka
- v Pokreće QUSRWRK podsistem za rad s korisnikom
- Oslobađa redove poslova QS36MRT i QS36EVOKE ako su bili zadržani (njih koristi okolina Sistema/36 environment)
- v Pokreće čišćenje Asistenta operacija, ako je dozvoljeno
- v Pokreće sve programe za pisanje na pisač osim ako je korisnik specificirao da se to ne radi na ekranu IPL Opcije
- v Ako je kontrolni podsistem QCTL, on pokreće QINTER, QBATCH i QCMN podsisteme

*Tablica 12. Detalji default programa za pokretanje QSYS/QSTRUP*

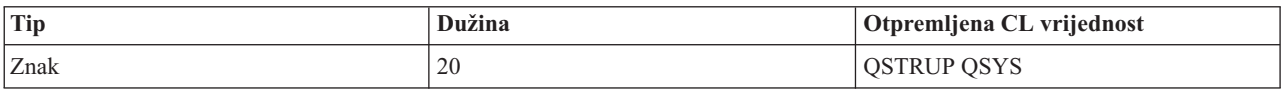

# **Rasporeivanje gašenja i ponovnog pokretanja sistema**

Možete postaviti raspored koji automatski uključuje i isključuje vaš sistem u postavljeno vrijeme tokom dana. Također možete specificirati posebne okolnosti koje mijenjaju normalni dnevni raspored kao što su zatvaranje zbog praznika ili posebna zatvaranja.

Za neke sisteme ćete možda htjeti redovito rasporediti rutinska gašenja i startup sistema. Operativni sistem podržava ovu funkciju omogućavajući vam da definirate raspored koji obavještava korisnike o nadolazećem gašenju sistema i koji zatim čeka odreeno unaprijed definirano vrijeme da omogući korisnicima dovršetak rada i odjavu sa sistema. Na primjer, možete definirati raspored koji mora ugasiti sistem u petak navečer i ponovno ga pokrenuti u ponedjeljak ujutro. Raspored vam također omogućuje da definirate poruku koja se šalje svakom prijavljenom korisniku i da specificirate koliko dugo je potrebno čekati između slanja poruke i početka redoslijeda gašenja.

Za rad s raspoređivanjem upišite go power na svakom redu za naredbe.

### **Srodni koncepti**

"Pokretanje sistema bez izvođenja promjena [konfiguracije](#page-44-0) (nenadzirani IPL)" na stranici 39 Ovo je najčešći način pokretanja sistema. Nenadzirana punjenja početnih programa (IPL-ovi) resetiraju sistemsku memoriju i automatski prepoznaju svaku promjenu konfiguracije.

### **Srodni zadaci**

["Zaustavljanje](#page-58-0) sistema" na stranici 53

Isključenje vašeg sistema zahtijeva veliku pažnju. Ako isključite sistem bez praćenja ovog poglavlja, može doći do oštećenja podataka ili do ponašanja sistema na nepredviđeni način.

### **Prikaz rasporeda uključenja i isključenja:**

Raspored uključenja i isključenja osigurava da je sistem uključen i isključen u specifično vrijeme tijekom dana ili noći. Možete pogledati ovaj raspored.

Za pogled na ovaj raspored, slijedite sljedeće korake:

1. U red za naredbe upišite go power i pritisnite Enter.

<span id="page-55-0"></span>2. Izaberite opciju 1 (Prikaz rasporeda uključenja i isključenja) na izborniku Zadaci uključenja i isključenja.

Raspored uključenja i isključenja prikazuje datum, dan i vrijeme (24-satni prikaz) uključenja i isključenja sistema. Stupac Opis uključuje komentare o onim danima koji su promijenjeni od sistemskog redovitog rasporeda. Bilo koji korisnik može prikazati ovaj raspored.

### **Promjena default rasporeda uključenja i isključenja:**

Možete promijeniti trenutne postavke vašeg rasporeda.

Za postavke vašeg vlastitog rasporeda uključenja i isključenja, izaberite opciju 2 (Promijeni raspored uključenja i isključenja) na izborniku Zadaci uključenja i isključenja (POWER). Na ekranu Promjena rasporeda uključenja/isključenja pritisnite F10 (Promjena defaulta uključenja/isključenja).

Na tom ekranu možete mijenjati prvi dan tjedna upisivanjem broja u polje **Prvi dan tjedna**. Takoer sistem automatski šalje korisnicima poruku obavještavajući ih kad će se sistem isključiti. U polju **Slanje koliko minuta prije isključenja**, možete označiti koliko minuta prije isključenja želite da sistem pošalje ovu poruku.

Kad sistem šalje poruku o isključenju možete odgoditi raspoređeno vrijeme za isključenje od 30 minuta do 3 sata kad odgovarate na poruku. Zatim će sistem čekati navedeno vrijeme prije isključenja. Nemate drugu priliku odgoditi vrijeme.

Na primjer, ako želite uključenje sistema u 7:30 i isključenje u 20:00 svake subote i nedjelje, upišite nova vremena u stupce Default uključenje i Default isključenje pored Subota i Nedjelja. Kad pritisnete Enter, vaše promjene se pokazuju na ekranima Prikaz rasporeda uključenja/isključenja i Promjena rasporeda uključenja/isključenja.

### **Promjena rasporeda uključenja i isključenja za jedan doga-aj:**

Jednodnevno raspoređeno gašenje i ponovni startup sistema možete kreirati bez prilagodbe default rasporeda.

Upotrijebite ekran Promjena rasporeda uključeno/isključeno za promjenu rasporeda uključenja i isključenja za jedan dan.

Na primjer, za promjenu vremena startupa i gašenja u vrijeme trajanja organiziranog piknika poduzeća u srijedu, 3. svibnja, slijedite sljedeće korake:

- 1. Upišite 14:30 u stupac Isključenje da isključite sistem u 02:30 popodne tako da zaposlenici mogu prisustvovati izletu.
- 2. Upišite razlog promjene, Zatvaranje izlet poduzeća u stupac Opis uz vrijeme i datum i pritisnite Enter.
- 3. Upišite početno vrijeme 05:30 u stupac Uključenje da uključite sistem natrag u četvrtak, 4. svibnja:

Da prikažete raspored koji počinje na različit datum, upišite u polje datum na koji želite početi u popisu Početak i pritisnite Enter. Informacije koje su prikazane počinju s datumom koji specificirate.

### **Rješavanje problema s automatskim rasporedom napajanja:**

Ako raspored napajanja ne radi, koristite ovo poglavlje za dijagnostiku.

- v Uvjerite se da je naredba Pokretanje čišćenja (STRCLNUP) dio vašeg startup programa.
- v Automatski rasporeivač uključivanja koristi posao zvan QSYSSCD da obradi zahtjeve za promjene rasporeda. Naredba Pokretanje čišćenja (STRCLNUP) mora se izvesti da pokrene QSYSSCD posao. IBM dobavljeni startup program uključuje naredbu Pokreni čišćenje (STRCLNUP). Ako imate vlastiti startup program iz prethodnog izdanja, on možda neće sadržavati naredbu Pokreni čišćenje (STRCLNUP).
- v Uvjerite se da ste specificirali Da u naredbi Promjena čišćenja (CHGCLNUP) da dopustite automatsko čišćenje. QSYSSCD posao neće se pokrenuti ako ne dopustite automatsko čišćenje.
- v Uvjerite se da naredba Pokretanje čišćenja (STRCLNUP) šalje QSYSSCD posao redu poslova specificiranom u naredbi Promjena čišćenja (CHGCLNUP).
- v Provjerite da vidite da li se QSYSSCD posao izvodi; mogao bi biti u redu zadržanih poslova.
- Provjerite da li red poslova u koji se šalje na izvođenje naredba Pokreni čišćenje (STRCLNUP) ima parametar Maksimum poslova postavljen na \*NOMAX ili na broj veći od 1. S obzirom da se posao QSYSSCD uvijek izvodi, drugi poslovi koji izvode funkcije automatskog čišćenja i isključenja nemaju mogućnost pokretanja ako je parametar Maksimum poslova postavljen na 1. Za promjenu parametra Maksimum poslova u unosu reda poslova, koristite naredbu Promijeni unos reda poslova (CHGJOBQE).
- v Provjerite da li je način postavljen na normalni ili automatski.

### **Srodni koncepti**

"Način rada IPL-a" na [stranici](#page-49-0) 44

Način rada određuje broj opcija koje se prikazuju operatoru na razmatranje za vrijeme i nakon punjenja početnog programa (IPL). Njime se može osigurati (zaključati) kontrolni panel da se spriječi neovlašteni ili nenamjerni IPL s kontrolnog panela.

### **Uzroci nepravilnih IPL-ova**

Sljedeće situacije mogu uzrokovati nepravilno punjenje početnog programa (IPL).

- v Upotreba naredbe Nepravilni kraj posla (ENDJOBABN). Da pogledate da li se naredba koristila, potražite poruku CPC1124 u dnevniku posla.
- v Upotreba opcije 7 (Pokreni servisni alat), a zatim opcije 7 (funkcija panela operatera) na izborniku Namjenski servisni alati (DST).
- v Upotreba prekidača napajanja (na kontrolnom panelu) umjesto naredbe Isključivanje sistema (PWRDWNSYS).
- v Prikaz kvara napajanja prije završetka pisanja svih podataka iz glavne memorije na disk.
- v Upotreba sistemskog referentnog koda B900 xxxx (gdje je xxxx bilo koji broj ili slovo) za vrijeme pokretanja IPL faze operativnog sistema.
- v Zaustavljanje uz sistemski referentni kod B900 3F10, ako naredba PWRDWNSYS nije dovršila s obradom.
- v Uzrokovanje zaustavljanja sistema bilo kojom provjerom funkcije na kontrolnom podsistemu.
- v Izdavanje PWRDWNSYS naredbe na primarnoj particiji bez prethodnog isključivanja sekundarnih particija.
- v Isključivanje sistema dok se nije dovršilo obnavljanje baze podataka za vrijeme IPL-a.

#### **Srodne informacije**

Servis i podrška

# **Prijava na sistem**

i5/OS operativni sistem zahtijeva od korisnika prijavu na sistem prije nego dobiju pristup bilo kojoj od sistemskih funkcija. Ovo omogućuje važnu sigurnosnu mjeru i dozvoljava prilagodbu sesije svakog korisnika.

Kao dodatak provjeri lozinke, operativni sistem koristi operaciju prijave za pristup specificiranom korisničkom profilu. Operativni sistem koristi ovaj profil za prilagodbu prikaza, osiguravajući razmatranje korisnikovog jezika i dostupnih funkcija.

### **Prijava na sistem koristeći System i Navigator**

Na sistem se možete prijaviti iz System i Navigator. Zatim možete pristupiti funkcijama na sistemu.

Za prijavu na sistem iz System i Navigator, slijedite sljedeće korake:

- 1. Izaberite sistem.
- 2. U System i promptu prijave, upišite vaš ID korisnika i lozinku.

**Bilješka:** Ako se izda naredba ENDJOBABN, naredba CPI0990 će biti u QHST. Kod svih drugih razloga će poruka CPI091D biti u QHST govoreći zašto je IPL nepravilan.

## <span id="page-57-0"></span>**Prijava na sistem koristeći sučelje bazirano na znakovima**

Prijavu na sistem možete izvesti iz sučelja baziranog na znakovima. Zatim možete postići pristup sistemskim funkcijama.

Za prijavu na sistem koristeći sučelje bazirano na znakovima, slijedite sljedeće korake:

1. Upišite vaš ID korisnika i ispunite svako opcijsko polje za unos koje želite koristiti. Koristite Tab tipku za pomicanje kursora s polja na polje na ekranu.

### **Napomene:**

- v Polje Lozinka je prikazano samo ako je sigurnost lozinke aktivna na sistemu.
- v Gornji desni kut Prijave prikazuje ime sistema koji koristite, podsistem koji sistem koristi i identifikator stanice prikaza (ID).
- 2. Pritisnite Enter.

Ako je to nenadzirani IPL, prikaže se jedan ili više prikaza, ovisno o opciji koju ste izabrali na tom prikazu ili što je definirano u vašem korisničkom profilu:

- v Prikazuje se Glavni izbornik.
- v Prikazuje se drugi izbornik.
- v Izvodi se program ili procedura.
- v Trenutna knjižnica se umeće u vašu listu knjižnica.

Ako specificirate program ili proceduru za izvesti i izbornik za prikazati, prvo se izvodi program ili procedura, a onda se prikazuje izbornik.

Nakon prijave, možete promijeniti vašu sistemsku lozinku.

Sada kad je vaš sistem podignut i izvodi, budite svjesni sljedećih aspekata:

- v Ekrani Asistenta operacija su sada default.
- v Funkcije automatskog čišćenja sistema se automatski pokreću s default vrijednostima.
- v Program tipke Attention prikazuje izbornik Operativni pomoćnik (ASSIST) (default).

# **Promjena vaše lozinke**

Za vrijeme instalacije i5/OS licencnog programa, možda ćete trebati unijeti sistemsku lozinku za nastavak punjenja početnog programa (IPL).

Kad instalirate i5/OS licencni program, licencni program izvodi provjeru da otkrije promjene modela sistema, određene servisne uvjete i promjene vlasništva.

Ako licencni program otkrije ove promjene ili uvjete, od vas se traži da unesete sistemsku lozinku prije nego je moguć nastavak IPL-a. Ako su promjene ili uvjeti prepoznati, IPL nastavlja bez zahtjeva za sistemskom lozinkom.

Morate upisati ispravnu sistemsku lozinku za dovršenje IPL-a. Ako sistemska lozinka nije dostupna, vi ili vaš predstavnik servisa možete privremeno premostiti unos sistemske lozinke za neko odreeno vrijeme. Kad period zaobilaženja započne, odmah kontaktirajte vašeg predstavnika prodaje, koji će osigurati da vam IBM pošalje ispravnu sistemsku lozinku. Za naručivanje sistemske lozinke, tražite od vašeg trgovinskog predstavnika narudžbu nestandardnog RPQ S40345 ako se nalazite u Sjedinjenim Državama, Aziji-Pacifiku, Kanadi, Latinskoj Americi ili Japanu. Ako ste u Europi, Srednjem istoku ili Aziji, zahtijevajte nestandardni RPQ S40346.

#### **Srodni koncepti**

["Promjena](#page-45-0) sistema za vrijeme IPL-a (nadzirani IPL)" na stranici 40

Ako želite promijeniti opcije punjenja početnog programa (IPL), instalirati operativni sistem, koristiti namjenske servisne alate, raditi s logičkim particijama ili izvesti obnavljanje kvara sistema, trebate izvesti nadzirani IPL. Ove situacije mogu od vas zahtijevati unos informacija ili promjenu sistemskih vrijednosti.

### **Promjena sistemske lozinke:**

<span id="page-58-0"></span>Sistemsku lozinku možete promijeniti za vrijeme punjenja početnog programa (IPL).

- v Ako ste upravo instalirali novi hardver, možda ćete trebati promijeniti sistemsku lozinku za vrijeme prvog IPL-a. Da to napravite, slijedite ove korake:
	- 1. Izaberite opciju 1 (Promjena sistemske lozinke) na ekranu Neuspjela provjera sistemske lozinke. Prikazat će se sljedeće sistemske informacije o ekranu Promjena sistemske lozinke:
		- Sistemski serijski broj
		- Broj tipa sistema
		- Broj modela sistema
		- Verzija sistemske lozinke
		- Serijski broj procesorske kartice
	- 2. Upišite lozinku u prazno polje i pritisnite Enter. Ako ne znate sistemsku lozinku, pritisnite F12 (Opoziv) i izaberite opciju 2 (Premosti sistemsku lozinku) na ekranu Provjera sistemske lozinke nije uspjela.
- v Da promijenite sistemsku lozinku kad je vaš sistem operativan slijedite ove korake:
	- 1. Izvedite nadzirani IPL.
	- 2. Izaberite opciju 1 (Promjena sistemske lozinke) na ekranu Neuspjela provjera sistemske lozinke.
	- 3. Upišite lozinku u prazno polje i pritisnite Enter.

### **Premošćivanje sistemske lozinke:**

Za premošćivanje sistemske lozinke možete koristiti ekran Provjera sistemske lozinke nije uspjela.

Premostite sistemsku lozinku u sljedećim situacijama:

- v Ne znate ili ne možete naći sistemsku lozinku.
- v Pogaate sistemsku lozinku i dobijete poruku koja kaže da je unesena lozinka pogrešna.

**Bilješka:** Ako lozinku upišete netočno pet puta, morate ponovno izvesti punjenje početnog programa (IPL).

Za premošćivanje sistemske lozinke za vrijeme prvog IPL-a, slijedite sljedeće korake:

- 1. Izaberite opciju 2 (Zaobilaženje sistemske lozinke) na ekranu Neuspjela provjera sistemske lozinke.
- 2. Pročitajte informacije o ekranu Zaobilaženje sistemske lozinke. Nemojte zaboraviti odmah kontaktirati vašeg predstavnika prodaje kako bi dobili sistemsku lozinku prije isteka razdoblja zaobilaženja.
- 3. Pritisnite F9 (Zaobilaženje) da nastavite IPL.

Kada IPL završi, primat ćete poruke svaki sat, koje vam govore koliko vremena je još ostalo u razdoblju zaobilaženja.

Kada primite lozinku, možete ju upisati slijedeći sljedeće korake:

- v Izvedite nadzirani IPL i izaberite opciju 1 (Promjena sistemske lozinke) na ekranu Neuspjela provjera sistemske lozinke.
- v Izvedite nadzirani IPL i izaberite opciju 1 (Promjena sistemske lozinke) na ekranu Period zaobilaženja je završen.

# **Zaustavljanje sistema**

Isključenje vašeg sistema zahtijeva veliku pažnju. Ako isključite sistem bez praćenja ovog poglavlja, može doći do oštećenja podataka ili do ponašanja sistema na nepredviđeni način.

Prije nego isključite vaš sistem, izvedite sljedeće korake:

- 1. Provjerite da li su dovršeni svi paketni poslovi i da li su korisnici odjavljeni sa sistema.
	- a. Pošaljite poruku koja prekida sve korisnike prijavljene na sistem, uz obavijest o odjavi. Da to napravite, slijedite ove korake:
		- 1) U bilo kojem redu za naredbe upišite GO MANAGESYS i pritisnite Enter.

2) Izaberite opciju 12 (Rad s prijavljenim korisnicima) u izborniku Upravljanje vašim sistemom, korisnicima i uređajima (MANAGESYS).

**Bilješka:** Ako se pokaže ekran Rad s korisničkim poslovima trebate se prebaciti na osnovnu razinu pomaganja pomoću F21 (Izbor razine pomoći).

- 3) Pritisnite F10 (Pošalji poruku svima) na ekranu Rad s prijavljenim korisnicima.
- 4) Upišite poruku u polje Tekst poruke na prikazu Slanje poruke i pritisnite F10 (Pošalji).
- b. Čekajte da se korisnici odjave.
- c. Izvedite provjeru da osigurate da su svi korisnici odjavljeni pritiskom na F5 (Osvježi) na ekranu Rad s prijavljenim korisnicima. Nakon što su svi odjavljeni sa sistema, ekran prikazuje samo vaš posao. Da odjavite nekoga sa sistema, upotrijebite opciju 4 (Odjavi).
	- **Bilješka:** Ako imate odijeljene interaktivne podsisteme različite od kontrolnih podsistema, možda ćete nakon odjave korisnika htjeti zaustaviti interaktivne podsisteme. Time se sprečava da se oni ponovno prijave prije nego zaustavite sistem. Za rad sa svakim od aktivnih podsistema na sistemu, koristite naredbu Rad s podsistemima (WRKSBS). Za zaustavljanje specificiranog podsistema (ili svih aktivnih podsistema), koristite naredbu Zaustavi podsistem (ENDSBS).
- 2. Provjerite status svakog paketnog posla koji može biti utjecan u slučaju gašenja sistema.
	- a. U redu za naredbe upišite GO MANAGESYS i pritisnite Enter.
	- b. Izaberite opciju 11 (Rad s poslovima) u izborniku Rad s vašim sistemom, korisnicima i uređajima (MANAGESYS).

**Bilješka:** Ako se pokaže ekran Rad s korisničkim poslovima trebate se prebaciti na osnovnu razinu pomaganja pomoću F21.

- c. Pritisnite F14 (Izbor drugog posla) na ekranu Rad s poslovima.
- d. Upišite \*all u polje Korisnik.
- e. Upišite N u svako polje osim u polja Čekanje poruke, Izvođenje i Zadržano izvođenje posla. Ekran Rad s poslovima se ponovno prikazuje s popisanim batch poslovima.
- f. Ako neki redovi poslova imaju poslove koji čekaju za izvođenje, pritisnite F22 (Rad s redovima poslova) da vidite ekran Rad s redovima poslova.
- g. Zadržite svaki red poslova koji ima poslove koji čekaju izvođenje na ekranu Rad s redovima poslova. Otpustite te redove poslova kad opet pokrenete sistem.
- h. Pritisnite F12 (Opoziv) da se vratite na prikaz Rad s poslovima.
- i. Pritisnite F5 (Osvježi) svakih nekoliko minuta dok svi batch poslovi ne dovrše obradu.
- 3. Provjerite postoji li odstranjivi medij.
	- a. Provjerite da li postoji traka u jedinicama trake ili CD-ROM u bilo kojoj optičkoj jedinici.
	- b. Uklonite trake ili CD-ROM-ove iz uređaja.

i5/OS operativni sistem osigurava nekoliko načina za sigurno isključenje vašeg sistema:

- v Upotrijebite naredbu Isključenje sistema (PWRDWNSYS) da izvedete kontroliranu operaciju gašenja ili da trenutno ugasite sistem.
- v Možete zaustaviti sistem koristeći izbornik Zadaci uključivanja i isključivanja (POWER). Da dohvatite izbornik Zadaci uključenja i isključenja upišite **go power** na bilo koji red za naredbe i pritisnite Enter.
- v Možete postaviti raspored da automatski uključuje i isključuje vaš sistem. Možete odrediti vrijeme u danu kada želite uključenje i isključenje sistema. Također možete specificirati posebne okolnosti koje mijenjaju normalni dnevni raspored kao što su zatvaranje zbog praznika ili posebna zatvaranja.
- U opasnosti možete zaustaviti sistem pomoću prekidača napajanja. Međutim, upotreba prekidača napajanja može izazvati greške u vašim datotekama podataka i drugim objektima na sistemu.

**Srodni koncepti**

"Raspoređivanje gašenja i ponovnog pokretanja sistema" na stranici 49

Možete postaviti raspored koji automatski uključuje i isključuje vaš sistem u postavljeno vrijeme tokom dana. Također možete specificirati posebne okolnosti koje mijenjaju normalni dnevni raspored kao što su zatvaranje zbog praznika ili posebna zatvaranja.

["Podsistemi,](#page-72-0) redovi poslova i spremišta memorije" na stranici 67

Posao na sistemu možete kontrolirati radom s resursima koji se koriste za obradu poslova. Podsistemi, redovi poslova i spremišta memorije su osnovni dijelovi upravljanja radom. Možete raditi s podsistemima i redovima poslova da upravljate određenim poslovima ili da prilagođujete radni tok sistema.

Koncepti kontroliranog gašenja sistema

#### **Srodni zadaci**

["Normalne](#page-22-0) funkcije kontrolnog panela" na stranici 17

Ove upute pokazuju kako koristiti normalne funkcije kontrolnog panela od 01 do 49. Funkcije od 21 do 49 su dostupne kada izaberete **Ručni** način rada.

### **Srodne reference**

Naredba Gašenje sistema (PWRDWNSYS)

### **Srodne informacije**

Naredba Rad s podsistemima (WRKSBS)

Naredba Zaustavljanje podsistema (ENDSBS)

### **Isključenje sistema odmah**

Bez obzira na način sistema, sistem možete isključiti koristeći naredbu Isključivanje sistema (PWRDWNSYS) u bilo kojem redu za naredbe.

Upišite PWRDWNSYS i pritisnite F4 da pogledate opcije isključivanja napajanja. Morate imati QSYSOPR ovlaštenje da koristite naredbu Isključivanje sistema (PWRDWNSYS). Ako ova naredba ne radi na vašem sistemu, upotrijebite sljedeće metode.

### **Isključenje sistema odmah**

- 1. Upišite go power u bilo kojem redu za naredbe za prikaz izbornika Uključi ili isključi zadatke (POWER).
- 2. Izaberite opciju 3 (Isključi sistem odmah) ako želite zadržati isključenost do sljedećeg vremena kad je sistem raspoređen za uključivanje.
- 3. Pritisnite F16 (Potvrda) da potvrdite vaš izbor za trenutno isključenje sistema. Dolazi do gašenja sistema odmah, što uzrokuje da podsistem zaustavlja sve aktivne poslove.

### **Isključenje i zatim odmah ponovno pokretanje sistema**

- 1. Izaberite opciju 4 (Isključi sistem odmah i onda ga ponovno pokreni) u izborniku Zadaci uključivanja i isključivanja (POWER).
- 2. Pritisnite F16 (Potvrda) da potvrdite vaš izbor. Sistem zaustavlja izvoenje i onda započinje opet automatski.

### **Napomene:**

- 1. Ne isključujte niti uključujte modem kad je sistem isključen i spreman za daljinsko punjenje početnog programa IPL. Inače se sistem može neočekivano pokrenuti, iako se sam isključuje za nekoliko minuta.
- 2. Ako zaustavite sistem korištenjem automatskog rasporeda napajanja ili jedne od opcija izbornika Zadaci uključivanja i isključivanja (POWER), sistemska vrijednost IPL datum i vrijeme (QIPLDATTIM) se provjerava, i ako je potrebno, ponovno postavlja na sljedeće raspoređeno vrijeme uključivanja. Ta provjera se ne dešava ako isključite sistem na drugi način, tako da se sistem možda neće automatski uključiti. Da prisilite raspored uključivanja da ažurira sistemsku vrijednost Datum i vrijeme (QIPLDATTIM) unesite sljedeću naredbu u bilo koji red za naredbe: CHGPWRSCDE DAY(\*TODAY) PWRONTIME(\*SAME) PWROFFTIME(\*SAME)

# <span id="page-61-0"></span>**Upotreba gumba Power**

Ako za zaustavljanje sistema ne možete koristiti opciju 3 (Isključi sistem odmah) ili opciju 4 (Isključi sistem odmah i onda ga ponovno uključi) na izborniku Zadaci uključivanja i isključivanja (POWER), sistem možete isključiti koristeći gumb Power kada je način postavljen na Ručni.

**Bilješka:** Upotreba prekidača napajanja za isključenje sistema može uzrokovati rezultate koji se ne mogu predvidjeti u vašim datotekama podataka i sljedeće punjenje početnog programa (IPL) će trebati dulje vrijeme do dovršenja. Upotreba prekidača napajanja za isključenje sistema će isključiti sve logičke particije.

Uvjerite se da nema traka u jedinicama trake, niti disketa u disketnim jedinicama i da je način postavljen na Ručno.

Ne isključujte niti uključujte modem kad je sistem isključen i spreman za daljinski IPL. Inače sistem se može neočekivano pokrenuti, iako se sam isključuje za nekoliko minuta.

Za isključenje sistema koristeći gumb Power, slijedite sljedeće korake:

- 1. Na kontrolnom panelu pritisnite prekidač Power. Ekran Funkcija/Podaci prikazuje trepereći znak 0 (internacionalni simbol za isključenje).
- 2. Ponovno pritisnite prekidač napajanja. Svjetlo uključenja treperi dok se sistem isključuje. Kad se sistem potpuno isključi svjetlo se isključi.
	- **Bilješka:** Ako se sistem ne isključi unutar 30 minuta, pričekajte da se uključi svjetlo sistemske pažnje. Kad se svjetlo Sistemske pažnje pojavi idite na Servis i podrška i Rješavanje problema i slijedite korake potrebne za rješenje problema.

# **Sistemske vrijednosti koje kontroliraju IPL**

Ove sistemske vrijednosti možete koristiti za kontrolu tipa punjenja početnog programa (IPL) i načina na koji sistem izvodi IPL. Sada možete raditi sa svim sistemskim vrijednostima u System i Navigator.

Za rad sa sistemskim vrijednostima u System i Navigator, izaberite *vaš sistem* → **Konfiguracija i servis** → **Sistemske vrijednosti**.

Ako nemate System i Navigator vezu, još uvijek možete koristiti ove sistemske vrijednosti preko sučelja baziranog na znakovima. Iz znakovnog sučelja, promijenite ili prikažite ove vrijednosti koristeći naredbu Rad sa sistemskim vrijednostima (WRKSYSVAL).

# **Dozvola rasporeenog ponovnog pokretanja (QIPLDATTIM)**

Sistemska vrijednost Dozvole raspoređenog ponovnog pokretanja (QIPLDATTIM) postavlja datum i vrijeme za raspoređeno ponovno pokretanje.

Iz System i Navigator, izaberite *vaš sistem* → **Konfiguracija i servis** → **Sistemske vrijednosti** → **Restart** → **Općenito**.

Da postavite format datuma i vremena upotrijebite sistemske vrijednosti Datuma i Vremena (QDATFMT, QDATSEP, QTIMSEP).

# **Prethodni tip ponovnog pokretanja (QIPLSTS)**

Sistemska vrijednost Prethodni tip restarta prikazuje način na koji je sistem izveo zadnji IPL. Ne možete promijeniti ovu sistemsku vrijednost.

Iz System i Navigator izaberite *vaš sistem* → **Konfiguracija i servis** → **Sistemske vrijednosti** → **Restart** → **Prethodni**. Ako treba, upotrijebite pomoć s prikaza.

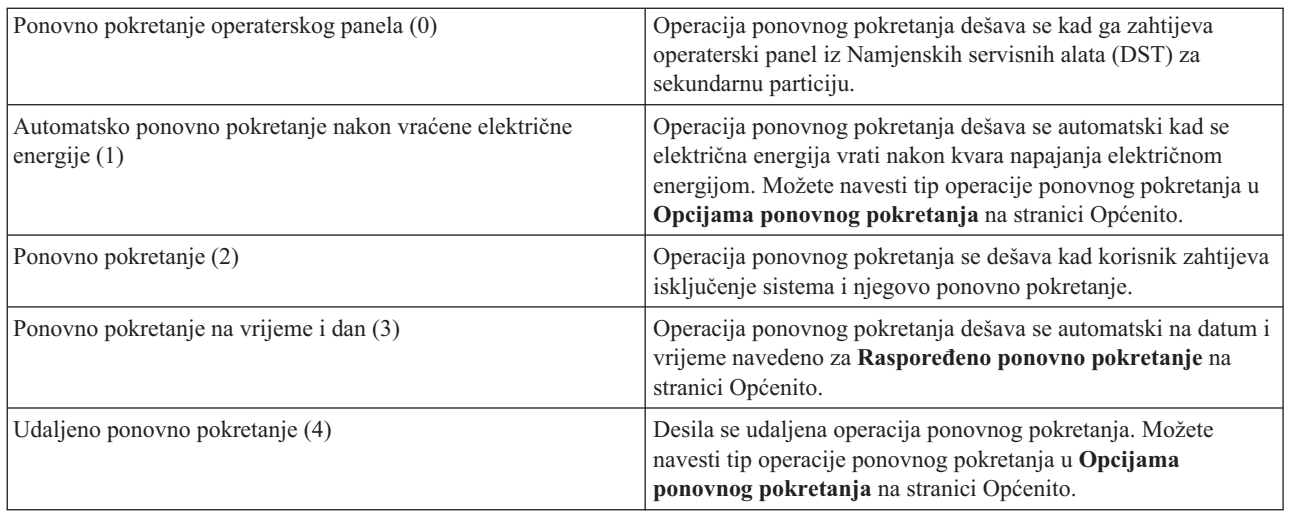

# **Tip ponovnog pokretanja (QIPLTYPE)**

Sistemska vrijednost Tip restarta definira tip IPL-a koji sistem izvodi iz kontrolnog panela.

Iz System i Navigator, izaberite *vaš sistem* → **Konfiguracija i servis** → **Sistemske vrijednosti** → **Restart** → **Općenito**. Ako treba, upotrijebite pomoć s prikaza.

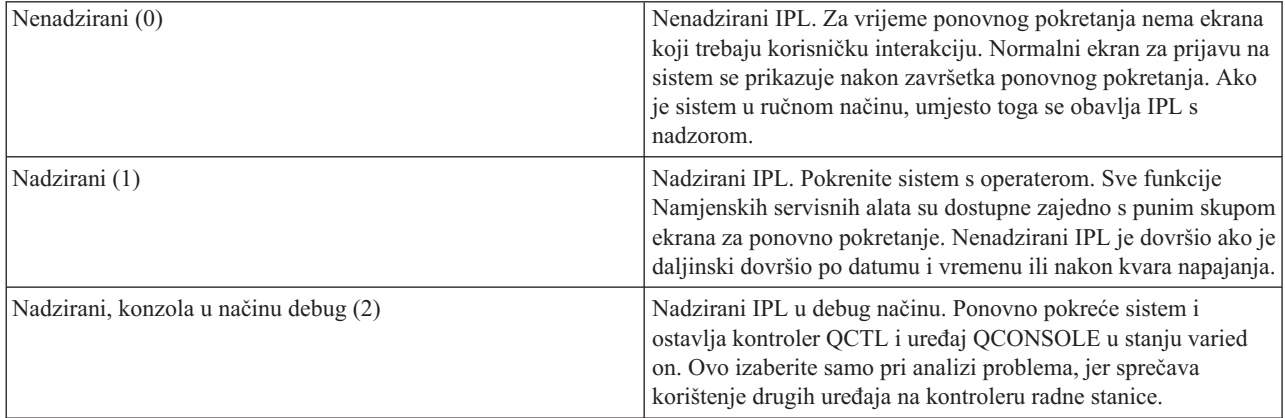

### **Automatsko ponovno pokretanje nakon kvara na napajanju električnom energijom (QPWRRSTIPL)**

Pomoću sistemske vrijednosti Automatski ponovno pokreni nakon kvara na napajanju možete specificirati da li omogućiti automatsko ponovno pokretanje sistema kod pojave kvara na napajanju.

Iz System i Navigator, izaberite *vaš sistem* → **Konfiguracija i servis** → **Sistemske vrijednosti** → **Restart** → **Općenito**. Ako treba, upotrijebite pomoć s prikaza.

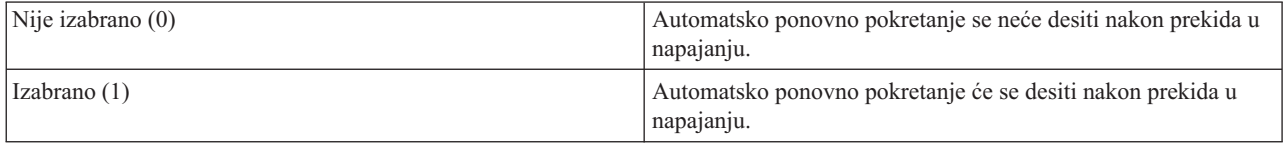

# **Dozvola udaljenog uključivanja i ponovnog pokretanja (QRMTIPL)**

Upotrijebite sistemsku vrijednost Dozvole udaljenog uključivanja i ponovnog pokretanja za pokretanje udaljenog sistema pomoću vašeg telefona i modema ili signala mreže kontrole napajanja sistema (SPCN). Ovo znači da bilo koji telefonski poziv uzrokuje ponovno pokretanje sistema.

Iz System i Navigator, izaberite *vaš sistem* → **Konfiguracija i servis** → **Sistemske vrijednosti** → **Restart** → **Općenito**. Ako treba, upotrijebite pomoć s prikaza.

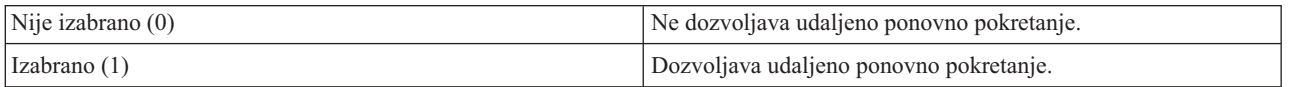

# **Kad se desi kvar na napajanju električnom energijom (QUPSDLYTIM)**

Sistemska vrijednost Kad se desi kvar na napajanju (QUPSDLYTIM) kontrolira vremensko trajanje čekanja sistema prije spremanja glavne memorije i isključenja sistema. Ako se pomoćni program napajanja vrati prije kraja tog vremena, sistem prekida timer. Ako timer završi prvi, sistem počinje spremati glavnu memoriju ili ide u neprekidno napajanu glavnu memoriju (CPM).

### Iz System i Navigator izaberite *vaš sistem* → **Konfiguracija i servis** → **Sistemske vrijednosti** → **Kontrola napajanja** → **Općenito**.

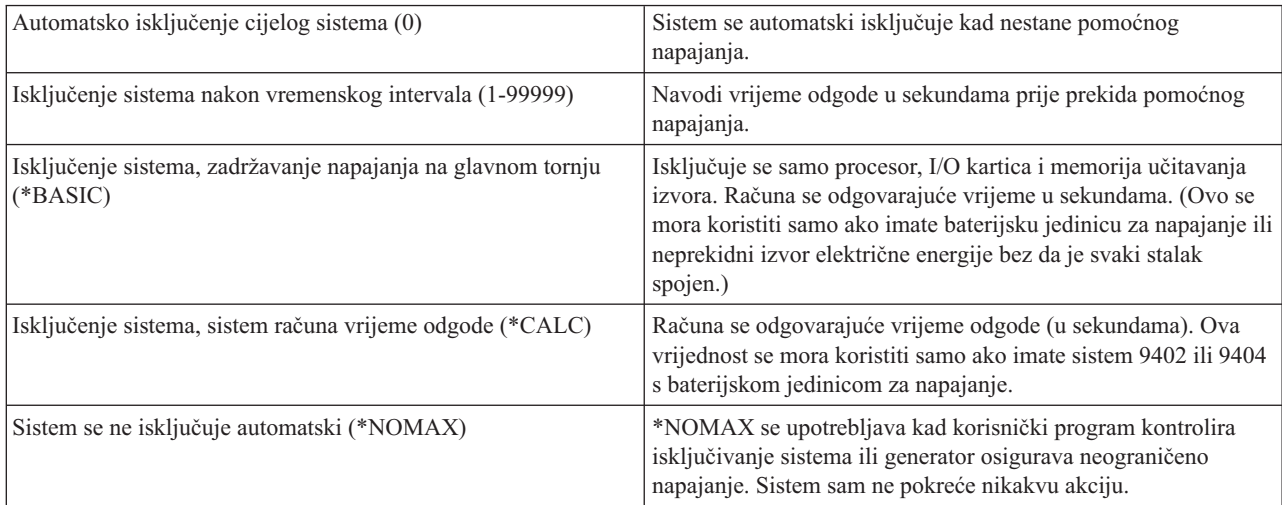

Vrijednost QUPSDLYTIM ima pet mogućnosti izbora.

# **Red poruka i knjižnica (QUPSMSGQ)**

Koristite sistemsku vrijednost reda poruka i knjižnice da navedete gdje želite poslati vašu poruku kad se prekine napajanje sistema. Default vrijednosti su QSYSOPR za red poruka i QSYS za knjižnicu.

Iz System i Navigator izaberite *vaš sistem* → **Konfiguracija i servis** → **Sistemske vrijednosti** → **Kontrola napajanja** → **Općenito**. Ako treba, upotrijebite pomoć s prikaza.

Ova sistemska vrijednost šalje poruke u red poruka sistemskog operatera kad se prekine napajanje sistema.

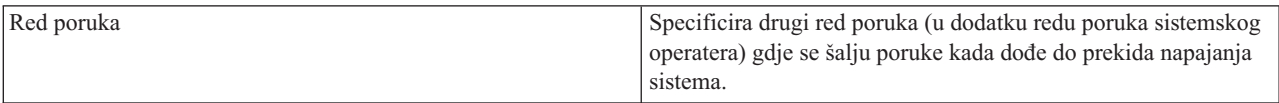

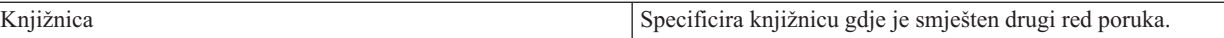

### **Srodni koncepti**

"Pokretanje sistema bez izvođenja promjena [konfiguracije](#page-44-0) (nenadzirani IPL)" na stranici 39 Ovo je najčešći način pokretanja sistema. Nenadzirana punjenja početnih programa (IPL-ovi) resetiraju sistemsku memoriju i automatski prepoznaju svaku promjenu konfiguracije.

["Promjena](#page-45-0) sistema za vrijeme IPL-a (nadzirani IPL)" na stranici 40

Ako želite promijeniti opcije punjenja početnog programa (IPL), instalirati operativni sistem, koristiti namjenske servisne alate, raditi s logičkim particijama ili izvesti obnavljanje kvara sistema, trebate izvesti nadzirani IPL. Ove situacije mogu od vas zahtijevati unos informacija ili promjenu sistemskih vrijednosti.

"Promjena sistemskih [vrijednosti](#page-51-0) za vrijeme IPL-a" na stranici 46

Sistemske vrijednosti kontroliraju informacije koje utječu na rad odreenih dijelova sistema. Na ekranu Naredbe sistemskih vrijednosti možete promijeniti vrijednosti koje utječu na punjenje početnog programa (IPL) ili na druga područja na sistemu.

Sistemske vrijednosti restarta: Dozvola raspoređenog restarta

Sistemske vrijednosti restarta: Tip prethodnog restarta

Sistemske vrijednosti restarta: Tip restarta

Sistemske vrijednosti restarta: Automatski restart nakon nestanka struje

Sistemske vrijednosti restarta: Dozvola udaljenog uključivanja i restarta

Sistemske vrijednosti kontrole napajanja: Kad dođe do nestanka struje

Sistemske vrijednosti kontrole napajanja: Red poruka i knjižnica

### **Srodni zadaci**

Internacionalne sistemske vrijednosti: Datum i vrijeme (QDATFMT, QDATSEP, QTIMSEP)

# **i5/OS koncepti**

IBM i5/OS je operativni sistem za System i platformu. On upravlja hardverskim i softverskim resursima i osigurava sučelje koje možete koristiti za rad sa sistemom. Za najbolju upotrebu operativnog sistema trebate biti upoznati s nekim sistemskim konceptima.

# **Osnovno upravljanje poslom**

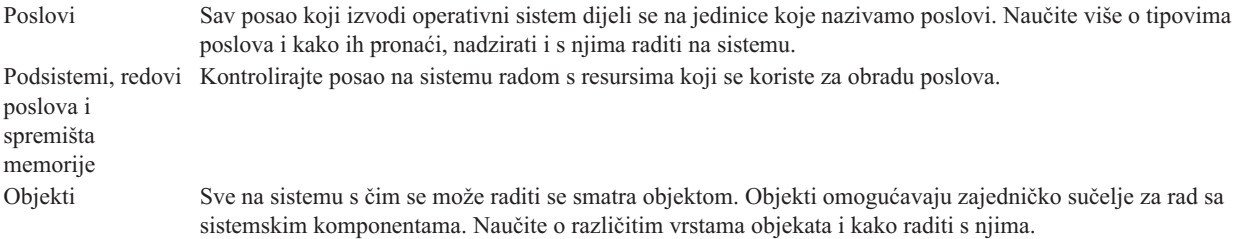

# **Održavanje sistema**

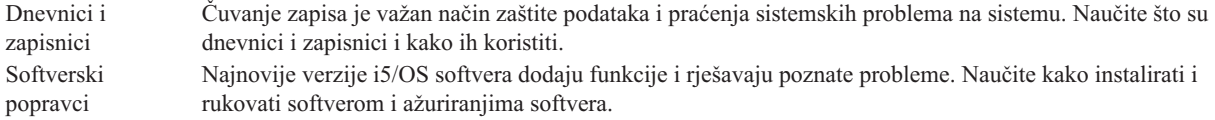

Dodatne referentne informacije mogu se naći u IBM pojmovniku.

### **Srodne reference**

i5/OS pojmovnik

# **Poruke**

Poruke su komunikacije poslane od drugog korisnika, od operativnog sistema ili od aplikacije.

Poruke su komunikacije koje u red poruka šalje osoba, program ili operativni sistem. Svaki profil korisnika i radna stanica imaju red poruka koji im je pridružen. Svi redovi poruka se nazivaju prema korisniku ili radnoj stanici kojoj su pridruženi i kreiraju se automatski kod prve prijave korisnika na sistem ili kod prvog definiranja radne stanice. Red poruka za profil QSYSOPR je posebno važan jer sistem šalje mnogo poruka o dovršetku posla i o statusu sistema u red poruka QSYSOPR.

# **Rad s porukama**

System i Navigator možete koristiti za prikaz, odgovor na poruke i slanje poruka. Za rad s porukama, proširite **Osnovne operacije** i kliknite na **Poruke**. System i Navigator prikazuje sve poruke ili za vaš red poruka ili za specificirani red poruka. Za odgovor, brisanje ili gledanje svojstava za odreenu poruku, desno kliknite poruku i izaberite potrebnu akciju. Za slanje poruka desno kliknite **Poruke** u System i Navigator, zatim kliknite **Pošalji poruku**.

Također, vaš sistemski administrator može postaviti monitor poruka u System i Navigator za promatranje i rukovanje porukama.

### **Srodni koncepti**

Detalji: Redovi poruka Scenarij: Nadgledanje poruka

# **i5/OS naredbe**

Operativni sistem koristi naredbe kontrolnog jezika (CL) za tumačenje uputa od korisnika. Morate znati osnovna pravila upotrebe CL-a i kako dohvatiti detaljnu pomoć za bilo koju CL naredbu.

CL omogućuje moćne i fleksibilne načine upisivanja naredbi na sistem. CL možete koristiti za kontrolu većine funkcija operativnog sistema njihovim upisivanjem iz sučelja zasnovanog na znakovima, njihovim uključivanjem u programe ili slanjem naredbi u System i Navigator. I dok vam System i sistem izbornika i CL naredbe mogu na početku biti nepoznati, oni slijede sintaksu laku za korištenje, a operativni sistem uključuje mnoge funkcije koje vam pomažu u njihovoj uspješnoj upotrebi.

# **Sintaksa CL naredbe**

CL naredbe se sastoje od glagola, objekta i ponekad pridjeva; na primjer, WRKACTJOB:

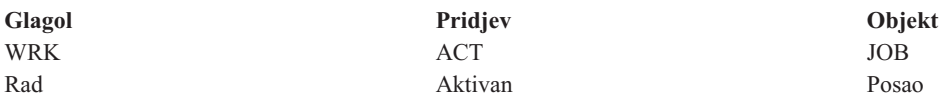

Jedno od važnih svojstava CL sintakse je da je konzistentna. Na primjer, bez obzira na objekt ili naredbu s kojom želite raditi, koristeći glagol WRK u naredbi pokreće se izbornik koji vam dozvoljava izvođenje dostupnih akcija na navedenom objektu.

# **Upisivanje CL naredbi**

CL naredbe možete unijeti iz System i Navigator izborom **Izvedi naredbu** iz izbornika zadataka. U System i Navigator, izbornik zadataka je pogled na sistemske zadatke koji korisniku omogućuje međudjelovanje s funkcijama operativnog sistema. On sadrži skup međusobno povezanih zadataka koji ili izvode funkcije ili pokreću pomoć koja objašnjava način izvoenja funkcije. Alternativno, CL naredbe možete unijeti iz bilo kojeg reda za naredbe i s većine ekrana na sučelju baziranom na znakovima.

Svaka naredba ima skup potrebnih i opcijskih parametara. Na primjer, naredba Kreiraj knjižnicu (CRTLIB) zahtjeva da specificirate minimalno ime knjižnice koju želite kreirati. Sintaksa za kompleksnije CL naredbe je command\_name

*parametar (vrijednost)*. Na primjer, CRTLIB LIB (FRED) unosi glagol *create* u tip objekta *library* i specificira da zahtijevani parametar LIB (ime knjižnice) mora imati vrijednost *FRED*. Ova naredba uzrokuje da operativni sistem kreira knjižnicu imena FRED.

Ako niste upoznati s parametrima pridruženim CL naredbi, naredbu možete unijeti s parametrima koji su vam već poznati, a zatim smjestite kursor na naredbu i pritisnite F4 (Prompt). Sistem zatim prikazuje dostupne opcije za naredbu. Unos naredbe bez ijednog parametra također uzrokuje da sistem od vas zatraži potrebna polja, čineći dostupnu pomoć na razini polja. Na primjer, upisivanje CRTLIB uzrokuje da sistem prikaže sljedeći ekran.

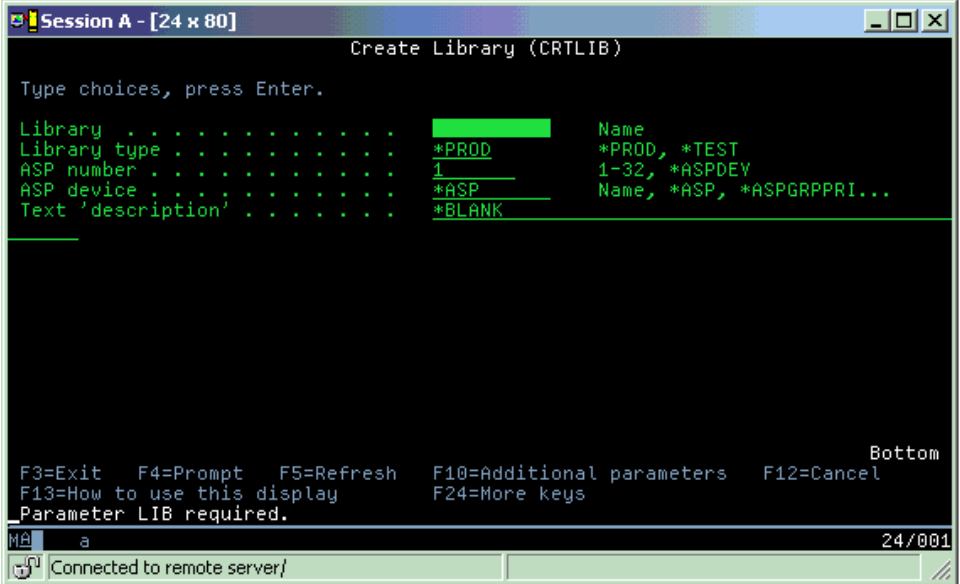

Unos **?** u bilo koje polje donosi detaljnu pomoć za taj parametar.

# **Dohvat pomoći za CL naredbe**

Operativni sistem osigurava nekoliko metoda za pomoć korisnicima u pristupanju i upisu CL naredbi. Program Unos naredbe osigurava korisno sučelje i dodatnu pomoć. Možete pokrenuti ovaj program unosom CALL QCMD s reda za naredbe. CL pronalazač u informacijskom centru može također pomoći u pronalaženju određene naredbe. Najvažnije je da zapamtite da unos naredbe bez parametra ili pritiska na F4 (prompt) dok je vaš kursor na naredbi, prikazuje izbornik s detaljnom pomoći za sve pridružene parametre.

### **Srodni koncepti**

"Upotreba [sistemskih](#page-7-0) sučelja" na stranici 2

Ovisno o tipu veze na sistem i o zadatku koji trebate izvesti, dostupno je nekoliko opcija za sistemska sučelja. Vaš sistem možete koristiti i njemu pristupiti preko System i Navigator sučelja, sučelja baziranog na znakovima i preko bežičnih klijenata.

### ["Objekti"](#page-73-0) na stranici 68

Sve na sistemu s čim se može raditi se smatra objektom. Objekti omogućavaju zajedničko sučelje za rad sa sistemskim komponentama. Ovo poglavlje razmatra različite vrste objekata i kako raditi s njima.

### **Srodne reference**

Kontrolni jezik

CL naredbe koje rade na i5/OS objektima

#### **Srodne informacije**

Pronalazač CL naredbi

# **Sigurnost i ovlaštenja korisnika**

Operativni sistem određuje kojim resursima može korisnik pristupiti na osnovi informacija u njihovim korisničkim profilima i sigurnosnoj strategiji implementiranoj za taj sistem.

Sigurnost je kritični dio sistemskih operacija. Ugrađena je u operativni sistem i utječe skoro na svaku funkciju na sistemu. System i okolina sigurnosti određuje naredbe i funkcije dostupne korisnicima, te objekte kojima mogu pristupiti.

Tipično, sigurnosna strategija ograničava objekte kojima korisnik može pristupiti. Za sistem sa sigurnosti na razini objekta postoji nekoliko načina za pružanje ovlaštenja za pristup objektima. Često, korisnički profili će izričito dodijeliti tipove pristupa specifičnim objektima. Za pojednostavljenje zadatka upravljanja svim ovim dozvolama, autorizacijske liste mogu navesti grupe objekata i korisnici mogu dobiti pristup ovim listama. Pristup tim listama omogućava pristup svim objektima koje lista specificira.

Razina sistemske sigurnosti i ostali detaljni postupci sigurnosti često utječu na sistemske operacije. Sljedeći koncepti su važni za razumijevanje korisničkih zahtjeva u različitim okolinama sigurnosti.

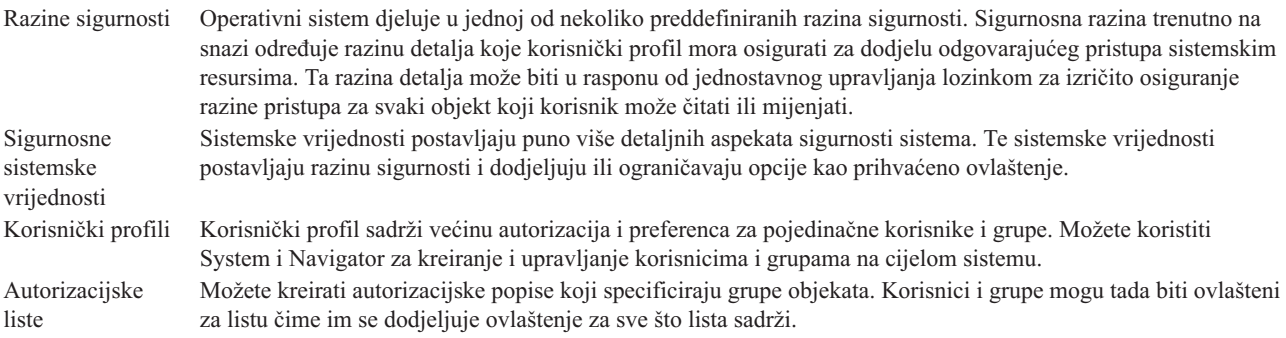

Takoer, postavke sigurnosti koje se odnose na autorizacijske liste dostupne su u System i Navigator pod **Sigurnost**.

### **Srodni koncepti**

Sistemske vrijednosti

### **Ovlaštenje za pristup objektima**

Ovisno o razini sigurnosti i drugim postavkama sigurnosti, korisnici mogu imati nekoliko razina pristupa objektima na sistemu.

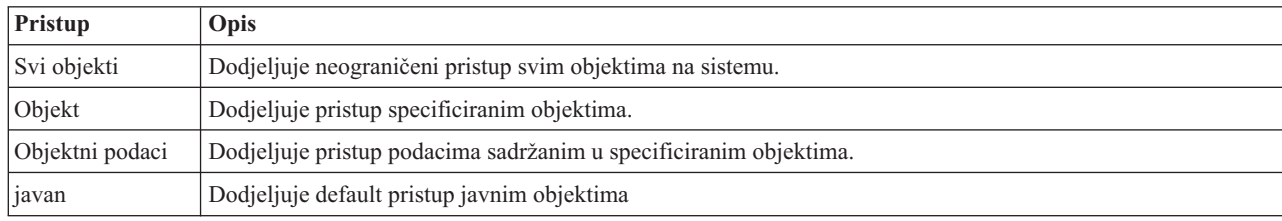

*Tablica 13. Razine ovlaštenja za pristup*

Pretpostavite da korisnik treba ovlaštenje za dodavanje, promjenu i brisanje podataka u bazi podataka, ali ne treba za brisanje tablica ili baze podataka. Korisniku se može dodijeliti *ovlaštenje za razinu podataka objekta*, radije nego *ovlaštenje razine objekta*.

**Bilješka:** Usvojeno ovlaštenje će dozvoliti korisnicima pristup objektima pozvanima od objekta s kojim rade. Administratori mogu dozvoliti ili ograničiti usvojeno ovlaštenje sa sigurnosnim sistemskim vrijednostima.

# **Razine sigurnosti**

Operativni sistem djeluje u jednoj od nekoliko preddefiniranih razina sigurnosti. Sigurnosna razina trenutno na snazi određuje razinu detalja koje korisnički profil mora osigurati za dodjelu odgovarajućeg pristupa sistemskim resursima. Ta razina detalja može biti u rasponu od jednostavnog upravljanja lozinkom za izričito osiguranje razine pristupa za svaki objekt koji korisnik može čitati ili mijenjati.

Sigurnost na vašem sistemu je uređena u slijed razina ili klasa, a svaka nudi veći stupanj sigurnosti i zaštite vaših podataka od prethodne. Izaberite razinu koja najbolje odgovara potrebama vaše organizacije.

Možete koristiti System i Navigator za promjenu postavki na jednom sistemu ili na više sistema.

### **Razina 20**

Na ovu razinu se odnosi kao na sigurnost lozinke. To znači da korisnici moraju imati lozinku i korisnički ID kojeg prepoznaje vaš sistem za dobivanje pristupa sistemu. I ID korisnika i početnu lozinku kreira za korisnike sistemski administrator.

Ova razina sigurnosti nudi svim korisnicima na sistemu potpuno ovlaštenje da čine sve što žele. To znači da mogu pristupiti svim podacima, datotekama, objektima i tako dalje, na vašem sistemu. Ovo može biti odgovarajuće za mala poduzeća i tamo gdje je sigurnost niskog prioriteta, ali će sigurno biti neodgovarajuće za veća poduzeća koja ne žele da svaki zaposlenik može pristupiti povjerljivim datotekama o plaćama, na primjer.

### **Razina 30**

Na ovu razinu se poziva kao na sigurnost resursa. To znači, korisnici moraju imati važeći ID korisnika i lozinku definirane za njih od sistemskog administratora i nemaju više automatski pristup svemu na sistemu. Pristup korisnika je ograničen sigurnosnom politikom poduzeća.

### **Razina 40**

Na ovu se razinu odnosi kao na sigurnost integriteta sistema. To znači, na ovoj razini sam sistem je zaštićen od korisnika. Korisnički napisani programi ne mogu izravno pristupiti internim kontrolnim blokovima kroz rukovanje pointerima.

Razina 40 je default razina sigurnosti za svaku novu instalaciju.

### **Razina 50**

Na ovu se razinu odnosi kao na poboljšanu sigurnost integriteta sistema. Razina 50 je preporučena razina sigurnosti za većinu poslova, jer nudi najvišu trenutno moguću razinu sigurnosti. Ne samo da je sistem zaštićen od korisnički napisanih programa, nego osigurava i da korisnik ima pristup samo podacima na sistemu, a ne i informacijama o samom sistemu. Ovo nudi veću sigurnost protiv svakoga tko pokušava učiti nešto o vašem sistemu.

### **Srodne informacije**

Planiranje i postavljanje sigurnosti sistema

Upute za sigurnost

# **Korisnički profili**

Korisnički profil sadrži većinu autorizacija i preferenca za pojedinačne korisnike ili grupe. S System i Navigator možete kreirati i upravljati korisnicima i grupama na cijelom sistemu.

Korisnički profili sadrže informacije koje sistem zahtijeva da omogući korisnicima prijavu na sistem, pristup njegovim prilagođenim sesijama, uključujući njegovu vlastitu poruku i izlazni red, te pristup funkcijama i objektima za koje im je dodijeljeno ovlaštenje.

Korisnički profil uključuje:

- Sistemsko ime korisničkog profila
- Korisnikove povlastice i ograničenja
- v Popis objekata koje korisnik posjeduje ili je ovlašten koristiti
- v Referencu na red poruka
- v Referencu na izlazni red
- Informacije o tome kojih je grupa korisnik član (do 16)
- v Informacije o zadnjoj prijavi korisnika
- v Atribute posla, kao što su opis i prioritet, početni program za pozivanje i početni popis knjižnica
- Postavke nacionalnog jezika
- v Ostale atribute, kao što su ID korisnika (UID), ID grupe (GID) i početni direktorij

Korisnički profili može biti uključeni u profile grupe. Na ovaj način svi članovi grupe dijele atribute, pristupaju specifičnim objektima i vlasništvu nad objektima. Grupni profili mogu pojednostaviti mnoge administracijske zadatke dopuštajući vam da primijenite pojedinačnu promjenu na više korisnika.

Funkcija System i Navigator administracije korisnika osigurava prikladne načine za upravljanje korisnicima i grupama na sistemu.

### **Rad s korisničkim profilima**

Koristite System i Navigator za kreiranje i upravljanje korisničkim profilima i grupama ako je vaš vlastiti korisnički profil zahtijevao ovlaštenje. Proširite **Korisnici i grupe** da kreirate i upravljate korisničkim profilima. Dodatno, možete koristiti ovu funkciju za izvođenje nekih uobičajenih akcija na izabranom korisniku, kao slanje poruke i rad s poslovima tog korisnika i objektima.

### **Srodni koncepti**

Upravljanje korisnicima i grupama sa Središnjim upravljanjem

### **Autorizacijske liste**

Autorizacijske liste se sastoje od listi korisnika ili grupa, tipa ovlaštenja (ovlaštenje upotrebe, promjene i isključenja) za svakog korisnika ili grupu, i liste objekata na koje lista osigurava pristup.

Osiguravanje svakom korisniku izričitog pristupa na svaki objekt s kojim korisnik treba raditi može uzrokovati značajnu pojavu dvostrukog nastojanja, jer mnogi korisnici trebaju pristup istoj grupi objekata. Lakši način omogućavanja tih pristupa je kreiranje autorizacijskih lista. Korisnici i grupe mogu tada imati ovlaštenje za ovu listu, što im dodjeljuje ovlaštenje za sve što ta lista sadrži.

Za rad s autorizacijskim listama, otvorite **Sigurnost** u System i Navigator i izaberite **Autorizacijske liste**.

Na primjer, autorizacijska lista se može kreirati tako da sadrži popis objekata koji se odnose na baze podataka inventara. Korisniku odgovornom za naručivanje novih stavki u inventaru se može dodijeliti ovlaštenje za pregled sadržaja objekata u bazi podataka. Dodatno, grupa korisnika za otpremu i primanje treba ažurirati ovu bazu podataka dok dijelovi dolaze i odlaze sa zalihe. Ova grupa može imati ovlaštenje za promjenu sadržaja objekata.

# **Datoteke i sistemi datoteka**

Datoteke i sistemi datoteka predstavljaju informacije o upravljanju mogućnostima datoteka baza podataka, datoteka u redu čekanja, datoteka na traci i integriranih sistema datoteka IBM System i platforme.

# **Integrirani sistem datoteka**

Datoteke u operativnom sistemu se značajno razlikuju od njihovih duplikata u UNIX-u i operativnim sistemima Windows. U operativnom sistemu datoteka je druga vrsta objekta na vašem sistemu. Svaka datoteka ima opis koji opisuje njene karakteristike i kako su organizirani podaci pridruženi datoteci. Uvijek kad operativni sistem obrauje datoteku on koristi ovaj opis.

Osim razlika u rukovanju datotekama operativni sistem takoer koristi jedinstvene strukture za pohranjivanje datoteka i drugih objekata na sistem. Ipak, integrirani sistem datoteka u System i Navigator može izgledati slično osobama koje su navikle na hijerarhiju temeljenu na Windows operativnom sistemu. UNIX korisnici mogu prepoznati neke elemente ove hijerarhije, kao i prisutnost pokazivača datoteka.

Možete pristupiti integriranom sistemu datoteka u System i Navigator. Pomoću integriranog sistema datoteka možete pronaći, promijeniti i kopirati datoteke i knjižnice na vašem sistemu navigacijom kroz hijerarhiju koja je slična Windows Exploreru. Možete koristiti integrirani sistem datoteka za kopiranje podataka datoteka na vaš PC klijent.

# **Upravljanje bazama podataka**

Naučite više o tradicionalnim funkcijama za upravljanje datotekama koje vaša aplikacija koristi kod kreiranja i pristupanja podacima na sistemu i kod osiguravanja integriteta podataka. Upravljanje datotekom je dio operativnog sistema koji kontrolira pohranu i pristupanje tradicionalnim objektima datoteke (\*FILE objekti u QSYS.LIB knjižnici) na sistemu.

# **Spool datoteke**

Spremište je funkcija sistema koja sprema podatke u datoteku baze podataka za njenu kasniju obradu ili ispis. Sa spool datotekama možete upravljati svojim datotekama podataka na pripojenim ureajima, kao disketi ili pisaču.

# **Datoteka trake**

Datoteke trake su datoteke uređaja koje pružaju pristup pripojenim uređajima s trakom. Zbirka poglavlja Datoteke trake opisuje karakteristike i upotrebu datoteka uređaja trake za aplikativne programe. Ovo poglavlje također osigurava informacije o pohrani i pristupanju podacima iz uređaja trake i konceptualne informacije o traci, datotekama podataka na traci i datotekama uređaja trake.

### **Srodni koncepti**

["Objekti"](#page-73-0) na stranici 68

Sve na sistemu s čim se može raditi se smatra objektom. Objekti omogućavaju zajedničko sučelje za rad sa sistemskim komponentama. Ovo poglavlje razmatra različite vrste objekata i kako raditi s njima.

Upravljanje bazama podataka

Zaštita integriranog sistema datoteka

### **Srodne informacije**

Spool datoteke i izlazni redovi

# **i5/OS ograničeno stanje**

Katkad treba staviti operativni sistem u ograničeno stanje. Ovaj koncept je jedinstven za operativni sistem i mora biti izveden samo kada je to potrebno.

*Ograničeno stanje* je uvjet koji se javlja nakon završetka svih podsistema, ručno ili automatski od strane sistema. Kada je operativni sistem u ograničenom stanju, većina poslova ne može biti aktivna i korisnici se ne mogu povezati na sistem. Morate osigurati da su informacije spremljene i da su drugi sistemi, na primjer Windows poslužitelj, isključeni na ispravan način prije stavljanja operativnog sistema u ograničeno stanje. Inače postoji veliki rizik da ćete izgubiti podatke.

Sljedeći primjeri pokazuju najčešće zadatke koji zahtijevaju ili jako preporučuju status ograničenog stanja:

### **Izvo-enje potpunog sigurnosnog kopiranja sistema**

Kada se napravi potpuni backup sistema, operativni sistem se automatski stavlja u ograničeno stanje. Ograničeno stanje je potrebno jer sistem zahtijeva samo jedan pristup svemu za što se radi sigurnosna kopija.

### **Spremanje višestrukih stavaka**

Operativni sistem trebate staviti u ograničeno stanje kada izvodite sigurnosno kopiranje više stavki, na primjer kopiranje knjižnica, dokumenata, direktorija i memorije. Kako je prethodno navedeno, sistem zahtijeva samo jedan pristup do svakog objekta koji se sigurnosno kopira. Ako sistem nije u ograničenom stanju i netko koristi knjižnicu kada je sistem pokuša pohraniti, operacija spremanja neće uspješno završiti.

### **Instalacija i nadogradnja softvera**

U različitim točkama za vrijeme instalacije softvera ili nadogradnje, operativni sistem se treba nalaziti u ograničenom stanju. Za vrijeme ovih postupaka, dobit ćete upute kako to trebate napraviti.

Postoji puno više situacija gdje određeni zadaci zahtijevaju da izvedete ovu operaciju. Pojedinačni zadaci će uključivati odreene zahtjeve i upute. Kada je potrebno, možete staviti operativni sistem u ograničeno stanje unošenjem sljedeće naredbe u red za naredbe, upišite ENDSBS SBS(\*ALL) OPTION(\*CNTRLD) DELAY(600) i pritisnite Enter.

#### **Napomene:**

- v Za parametar Odgoda specificirajte trajanje u sekundama koliko se vašem sistemu daje vremena za normalan dovršetak većine poslova. Na većim, zauzetim sistemima možda će biti potrebna duža odgoda. Za više informacija koristite online naredbu za pomoć.
- v Naredba Zaustavljanja sistema (ENDSYS) će staviti sistem u stanje ograničenja.

Sistem šalje poruke u red poruka QSYSOPR. Ove poruke označavaju da su podsistemi zaustavljeni i da je sistem u ograničenom stanju.

# **Poslovi**

Sav posao koji izvodi operativni sistem dijeli se na jedinice koje nazivamo *poslovi*. Poslovi predstavljaju način na koji operativni sistem organizira, prati i obrađuje rad.

Posao tipično uključuje sve informacije koje treba sistem za dovršetak specifičnog zadatka. Ove informacije mogu sadržavati datoteke podataka, programe i upute za obradu i praćenje posla preko cijele njegove obrade. Poslovi se značajno razlikuju po svojoj kompleksnosti, u rasponu od jednostavnih zadataka, na primjer ispisa specificiranog dokumenta, pa sve do kompleksnih procedura, kao što je generiranje izvještaja na osnovu informacija koje se nalaze po cijelom sistemu. Praćenje i upravljanje poslovima je važan dio normalnog rada sistema.

Poslovi su bitan dio upravljanja poslom. Da naučite više o načinu obrade poslova, uključujući rad s podsistemima i redovima poslova, pogledajte Struktura vašeg sistema. Za primjer kako se poslovi premještaju preko sistema, pogledajte Životni vijek posla.

### **Rad s poslovima**

Možete raditi s poslovima u System i Navigator. **Poslovi** u folderu **Osnovne operacije** prikazuje sve poslove pridružene trenutnom korisniku. Za prikaz drugih poslova, desno kliknite folder **Poslovi** i izaberite **Prilagodi ovaj pogled** → **Uključi**. Prozor Poslovi poslužitelja - Uključi vam omogućuje ograničenje popisa poslova poslužitelja prikazanih u prozoru System i Navigator na one koji ispunjavaju specificirane kriterije.

Alternativno, možete vidjeti poslove poslane na izvoenje od strane sistema klikom na **Upravljanje poslom** → **Poslovi poslužitelja** ili možete pogledati poslove trenutno u obradi klikom na **Upravljanje poslom** → **Aktivni poslovi**.

Sljedeći ekran prikazuje poslove u System i Navigator.
| iSeries Navigator<br>Edit<br>File<br>View Help                                             |                                                   |                  |                |                 | $\Box$ o $\mathbf{x}$ |  |
|--------------------------------------------------------------------------------------------|---------------------------------------------------|------------------|----------------|-----------------|-----------------------|--|
| $\blacktriangleright$ $\theta$ $ \times$ $\varnothing$ $ $ $\circ$ $\overline{\mathbb{B}}$ |                                                   |                  |                |                 | 1 minutes old         |  |
| Environment: My Connections                                                                | : Jobs<br>Status: Active jobs, Jobs on job queues |                  |                |                 |                       |  |
| 田(圖) Management Central (                                                                  | Job Name                                          | User             | Status         | Type            | Entered Syst ▲        |  |
| 白 图 My Connections                                                                         | <b>O</b> Redavisow                                | Davisow          | Running        | Batch           | 2/4/02 3:55:          |  |
| Rs025.endicott.ibm.com<br>Ėŀ<br>ш                                                          | $\bullet$ Dsp01                                   | Dvega            | Running        | Interactive     | 2/4/02 1:16:          |  |
| 白 - 88 Basic Operations                                                                    | Cpadev000                                         | Mbullock         | Running        | Interactive     | 2/6/02 2:38:          |  |
| 昭 Messages                                                                                 | © Ogldpuba                                        | Odirsrv          | Running        | Autostart - Ser | 2/1/02 7:51:          |  |
| Printer Output                                                                             | © Oaldpube                                        | Odirsrv          | Running        | Autostart - Ser | 2/1/02 7:51:          |  |
| 由 <b>卷</b> Printers<br><b>O</b> Jobs                                                       | <b>O</b> Tepiploc                                 | Qgate            | Running        | <b>Batch</b>    | 2/1/02 7:52:          |  |
| -Ea Work Management<br>由                                                                   | <b>⊕</b> Qmsf                                     | Omsf             | Running        | <b>Batch</b>    | 2/1/02 7:52:          |  |
| ■ Configuration and Service<br>由                                                           | $\bullet$ Qqqtemp1                                | Opgmr            | Running        | Batch           | 2/1/02 7:51:          |  |
| √∑ùn Network<br>Ėŀ                                                                         | © Qqqtemp1                                        | Opgmr            | Running        | Batch           | 2/1/02 7:52:          |  |
| · pp Security<br>田                                                                         | © Qqqtemp2                                        | Qpgmr            | Running        | Batch           | 2/1/02 7:52:          |  |
| 20<br>Users and Groups<br>审                                                                | © Oggtemp2                                        | Opgmr            | Running        | Batch           | 2/1/02 7:52:          |  |
| ·■ Databases<br>Ĥ                                                                          | <b>⊕</b> Oserver                                  | Qpgmr            | Running        | Autostart       | 2/1/02 7:51:          |  |
| 白 · ● B File Systems                                                                       | <b>O</b> Qsyssed                                  | Qpgmr            | Running        | Batch           | 2/1/02 7:51:          |  |
| 由 <mark>@</mark> Backup                                                                    | <b>O</b> Qzlsserver                               | Qpgmr            | Running        | Batch - Server  | 2/1/02 7:55:          |  |
| <b>E</b> © Application Development                                                         | <b>O</b> Q1psch                                   | Opm400           | Running        | Batch           | 2/1/02 7:52:          |  |
| 中心图 AFP Manager                                                                            | <b>B</b> Odia                                     | Ocnade           | <b>Dunning</b> | Ratch           | 2/1/02.7/52:          |  |
|                                                                                            |                                                   |                  |                |                 |                       |  |
| My Tasks<br><b>Re Basic Operations tasks</b>                                               |                                                   |                  |                |                 |                       |  |
| Add a connection                                                                           |                                                   | Monitor messages |                |                 |                       |  |
| <b>A</b> Install additional components                                                     |                                                   |                  |                |                 |                       |  |
| $1 - 15$ of 153 objects                                                                    |                                                   |                  |                |                 |                       |  |

*Slika 3. Ekran poslova u System i Navigator*

Nakon nalaza poslova s kojima želite raditi, možete prikazati njihove atribute ili mijenjati njihov red, prioritet, poruke i druga svojstva desnim klikom na posao i klikom na **Svojstva**. Dodatno, vaš sistemski administrator može odlučiti da postavi nadgledanje posla za rad s nekim poslovima.

**Srodni koncepti** Upravljanje poslovima **Srodni zadaci** Kreiranje novog monitora

# **Podsistemi, redovi poslova i spremišta memorije**

Posao na sistemu možete kontrolirati radom s resursima koji se koriste za obradu poslova. Podsistemi, redovi poslova i spremišta memorije su osnovni dijelovi upravljanja radom. Možete raditi s podsistemima i redovima poslova da upravljate određenim poslovima ili da prilagođujete radni tok sistema.

Da djelotvorno koriste resurse, različiti tipovi poslova trebaju različite upute procesiranja i sistemske resurse. Da zadovolji ovu potrebu operativni sistem kreira jedinstvene operativne okoline nazvane *podsistemi*. Svaki podsistem ima skup sistemskih resursa, naročito spremište memorija, koji određuju kako brzo može obraditi poslove. Podsistemi imaju također jedinstvene procesne instrukcije i u više slučajeva, barem jedan pridruženi red poslova. Redovi poslova drže dolazeće poslove od korisnika ili aplikacija dok pridruženi podsistem nema dostupne resurse. Posao se tada premješta iz svog reda u podsistem, gdje se obrađuje na temelju uputa i resursa dostupnih tom podsistemu. Konačno, svi izlazi koji su rezultat obrade posla bivaju obrađeni i usmjereni pomoću uputa u opisu posla.

Za vrijeme ove obrade možda ćete htjeti nadzirati napredovanje posla ili prilagoditi njegov prioritet. Takoer, ako sistem ima problema s obradom određenih tipova poslova, možda ćete htjeti prilagoditi resurse podsistema.

### **Rad s podsistemima, redovima poslova i memorijskim spremištima**

S System i Navigator možete pogledati svojstva podsistema, redove poslova koje koristi aktivni podsistem, pokrenuti i zaustaviti podsistem i prilagoditi memorijska spremišta. Ove funkcije su dostupne pod **Upravljanje poslom** u System i Navigator. Međutim, neke naredbe podsistema su dostupne samo iz sučelja baziranog na znakovima.

#### **Srodni koncepti**

Struktura vašeg sistema

Život posla

Podsistemi

Spremišta memorija

Upravljanje podsistemima

Upravljanje spremištima memorije

#### **Srodni zadaci**

["Zaustavljanje](#page-58-0) sistema" na stranici 53

Isključenje vašeg sistema zahtijeva veliku pažnju. Ako isključite sistem bez praćenja ovog poglavlja, može doći do oštećenja podataka ili do ponašanja sistema na nepredviđeni način.

# **Objekti**

Sve na sistemu s čim se može raditi se smatra objektom. Objekti omogućavaju zajedničko sučelje za rad sa sistemskim komponentama. Ovo poglavlje razmatra različite vrste objekata i kako raditi s njima.

Jedna od razlika između i5/OS operativnog sistema i drugih operativnih sistema je koncept objekata. Sve što možete mijenjati u operativnom sistemu je tip objekta. Na primjer, datoteke podataka, programi, knjižnice, redovi, korisnički profili i opisi ureaja su sve tipovi objekata. Postupanjem prema svemu kao objektu, operativni sistem može osigurati sve od tih stavaka sa sučeljem koje definira koje korisničke akcije može izvesti i kako operativni sistem treba postupati sa sažetim podacima. Dodatno, ovo sučelje omogućuje standardizirane naredbe na različitim elementima sistema; naredbe za rad s korisničkim profilima i datotekama podataka su slične.

Važan tip objekta je knjižnica. Knjižnice su u biti spremnici ili organizacijske strukture za druge objekte i možete ih koristiti za referenciranje drugih objekata na vašem sistemu. Knjižnice mogu sadržavati mnoge objekte i mogu biti pridružene specifičnom korisničkom profilu ili aplikaciji. Jedina knjižnica koja može sadržavati druge knjižnice zove se QSYS. Ona sadrži sve druge knjižnice na sistemu.

Postoji puno različitih tipova objekata u operativnom sistemu. Traženje objekata i obavljanje akcija nad njima su osnovne funkcije operacija nad sistemom.

#### **Srodni koncepti**

"i5/OS [naredbe"](#page-65-0) na stranici 60

Operativni sistem koristi naredbe kontrolnog jezika (CL) za tumačenje uputa od korisnika. Morate znati osnovna pravila upotrebe CL-a i kako dohvatiti detaljnu pomoć za bilo koju CL naredbu.

["Datoteke](#page-69-0) i sistemi datoteka" na stranici 64

Datoteke i sistemi datoteka predstavljaju informacije o upravljanju mogućnostima datoteka baza podataka, datoteka u redu čekanja, datoteka na traci i integriranih sistema datoteka IBM System i platforme.

i5/OS objekti

CL naredbe koje rade na i5/OS objektima

# **Dnevnici i zapisnici**

Zaštita podataka i sistemskih resursa je kritični dio operativnog sistema. Važan način na koji i5/OS operativni sistem postiže taj cilj je zadržavanje detaljnih zapisa svih promjena nad sistemskim resursima. Ovi zapisi koje nazivamo dnevnicima mogu pomoći u rješavanju sistemskih problema ili u obnovi oštećenih podataka.

#### **Dnevnici**

*Dnevnik* je datoteka baze podataka koja sadrži povijest operacija sigurnosnog kopiranja, arhiviranja, obnavljanja i upravljanja medijem koje se može prikazati online ili ispisati za buduće potrebe. Dnevnici se koriste u situacijama sigurnosnog kopiranja i obnavljanja. Dnevnici mogu takoer sadržavati informacije o poslovima, općenite sistemske informacije i probleme.

*Tablica 14. Tipovi dnevnika*

| Dnevnik              | Opis                                                                                                    |  |  |
|----------------------|----------------------------------------------------------------------------------------------------|--|--|
| Dnevnici poslova     | Praćenje opisa, stanja i akcija poslova izvedenih od sistema.                                                                           |  |  |
|                      | Dnevnici povijesti Dohvatite opće sistemske informacije kao promjene uređaja, poruke operatera, dovršetak posla i ostale<br>aktivnosti. |  |  |
| Dnevnici<br>problema | Dohvatite zapise o sistemskim problemima koji su se dogodili na sistemu.                                                                |  |  |

### **Dnevnici**

*Dnevnik* je sistemski objekt koji sadrži informacije o promjenama napravljenim na drugom sistemskom objektu. Dnevnik se može koristiti za obnavljanje datoteka baze podataka, područja podataka, redova podataka i objekata integriranog sistema datoteka. Redovito vođenje dnevnika ubrzava zadatke upravljanja kao što su operacije spremanja.

#### **Srodni koncepti**

Dnevnici poslova

Dnevnici povijesti

Dnevnici problema

Upravljanje dnevnicima

**Srodne informacije**

PDF Obnavljanje vašeg sistema

## **Softverski popravci**

Za instalaciju i upravljanje softverom i hardverom koristite softverske popravke.

IBM podržava nekoliko različitih izdanja operativnih sistema, stoga tvrtke mogu imati nekoliko sistema koji izvode različite verzije. To može uzrokovati da neke sistemske operacije budu kompleksnije; različite verzije operativnog sistema mogu sadržavati nove ili promijenjene funkcije i svojstva. Dodatno, IBM osigurava ažuriranja operativnog sistema i drugih programa između izdanja i postavlja privremene popravke programa (PTF-ove), poznate i kao *popravci*. PTF-ovi koji se primjenjuju na sistem mogu također utjecati na operacije sistema. System i Navigator osigurava načine za upravljanje softverom i popravcima na cijelom području tvrtke.

#### **Srodni koncepti**

Održavanje i upravljanje s i5/OS i povezanim softverom

Strategija PTF [održavanja](http://as400service.rochester.ibm.com/s_dir/slkbase.nsf/docnumber/14854405?OpenDocument)

### **Ispis liste sistemske konfiguracije**

Lista sistemske konfiguracije je tiskani zapis sadržaja na sistemu. Morate poznavati vašu sistemsku konfiguraciju kada planirate instalirati ili promijeniti hardver i softver i kada izvodite obnavljate od katastrofe ili procjenjujete rezultate velike promjene na sistemu.

**Bilješka:** Za particionirane sisteme morate ispisati listu konfiguracije sistema sa svake particije. Lista konfiguracije sistema prikazuje samo hardverske resurse koji su dodijeljeni toj particiji. Za potpuni pogled na konfiguraciju cijelog sistema, morate dobaviti ispis sa svake od particija. Preferira se da kod svake promjene konfiguracije particije dobavite zadnju listu konfiguracije sistema nakon promjena na particiji.

Ako ispisujete listu konfiguracije s vaše primarne ili sekundarne particije, pogledajte Ispis vaše primarne konfiguracije za logičke particije.

Morate konfigurirati ID-ove korisnika Servisnih alata prije pokretanja SST-a. Za više informacija kako konfigurirati ID korisnika, pogledajte Upravljanje ID-ovima korisnika servisnih alata koristeći DST i SST.

Vaš ID korisnika mora imati ovlaštenje Upravitelj hardverskog servisa.

Za ispis liste konfiguracije sistema, slijedite sljedeće korake:

- 1. Pokrenite sistemske servisne alate (SST). U bilo kojem redu za naredbe upišite STRSST (Pokreni sistemske servisne alate) i pritisnite Enter.
- 2. Prijavite se na SST s vašim ID-om korisnika.
- 3. Izaberite opciju 1 (Pokrenuti servisni alat).
- 4. Izaberite opciju 7 (Upravitelj hardverskog servisa).
- 5. Koristite funkcijsku tipku Ispis (F6) na ekranu Upravitelj hardverskog servisa da zahtijevate ispis. Pojavit će se ekran Opcije formata ispisa. Možete sortirati informacije po lokaciji ili po logičkoj adresi.

#### **Napomene:**

- v Sort po logičkim adresama i sort po lokacijama su dostupni samo u širini od 132 znaka.
- v Logički hardver i hardver u paketu imaju jedinstvena imena resursa.

Za prikupljanje više detalja o listi sistemske konfiguracije, možete izabrati funkcijsku tipku Ispis s ekrana različitog od ekrana Upravitelj hardverskog servisa, ali sistem ispisuje samo informacije koje se javljaju na ekranu.

Za prikaz ili ispis detalja koji uključuju opise sistemske sabirnice, glavne memorije ili procesora, slijedite sljedeće korake:

- a. Izaberite opciju **Logički hardverski resursi**.
- b. Na ekranu Logički hardverski resursi izaberite jednu od sljedećih opcija za prikaz detalja:
	- Resursi sistemske sabirnice
	- Resursi procesora
	- Resursi glavne memorije

Vaša lista sistemske konfiguracije se ispisuje na pisač koji navedete.

Tiskani ispis se sastoji od sljedećih odjeljaka:

- v Sistemske informacije, što uključuje tip sistema, model, serijski broj i izdanje.
- v Informacije o pakiranju hardverskih resursa, što uključuje ime resursa, tip i model, serijski broj, broj dijela, ID okvira, položaj kartice i položaj uređaja.
- v Informacije o logičkom hardverskom resursu, što uključuje ime resursa, tip i model, serijski broj i logičku adresu.
- v Legenda, što uključuje opise indikatora i informacije o formatu logičke adrese.

Koristite ovu legendu kao pomoć u tumačenju informacija.

# **Analiza i prijava sistemskih problema**

Sistemski problemi se pažljivo prate i upravljaju u operativnom sistemu. Kada sistem otkrije problem, on generira zapis o problemu i šalje poruku u red poruka sistemskog operatera (QSYSOPR).

Upoznavanje ovog procesa i sposobnost izvođenja osnovnih rješavanja problema i postupaka za rukovanje problemima su osnovni dio sistemskih operacija.

#### **Srodni koncepti**

Kako vaš sistem upravlja problemima Analiza i obrada problema Pregled: Prijava problema Servis i podrška

Rješavanje problema

### **Informacije koje se odnose na osnovne sistemske operacije**

IBM Redbooks publikacije i ostale zbirke poglavlja u informacijskom centru sadrže informacije koje se odnose na zbirku poglavlja Osnovne sistemske operacije. Možete pogledati ili ispisati bilo koju od PDF datoteka.

#### **IBM Redbooks**

Ispis VI: Isporuka Output of [e-business](http://www.redbooks.ibm.com/abstracts/sg246250.html?Open) (7.6 MB)

### **Druge informacije**

- Osnovno ispisivanje
- System i Navigator

#### **Srodne reference**

"PDF datoteka za osnovne sistemske [operacije"](#page-6-0) na stranici 1 Možete pogledati i ispisati PDF datoteku s ovim informacijama.

## **Informacije o odricanju od koda**

IBM vam dodjeljuje neekskluzivnu licencu autorskog prava za korištenje svih primjera programskog koda s kojima možete generirati slične funkcije skrojene za vaše vlastite specifične potrebe.

PODLOŽNO BILO KOJIM JAMSTVIMA KOJA SE NE MOGU ISKLJUČITI, IBM, NJEGOVI RAZVIJAČI PROGRAMA I DOBAVLJAČI NE DAJU NIKAKVA JAMSTVA ILI UVJETE, BILO IZRAVNA ILI POSREDNA, UKLJUČUJUĆI, ALI NE OGRANIČAVAJUĆI NA, POSREDNA JAMSTVA ILI UVJETE ZA PROÐU NA TRŽIŠTU, SPOSOBNOSTI ZA ODREÐENU SVRHU I NEPOVREÐIVANJE, U ODNOSU NA PROGRAM ILI TEHNIČKU PODRŠKU, AKO POSTOJI.

NI POD KOJIM UVJETIMA IBM, NJEGOVI RAZVIJAČI PROGRAMA ILI DOBAVLJAČI NISU ODGOVORNI ZA BILO ŠTO OD SLJEDEĆEG, ČAK I AKO SU INFORMIRANI O TAKVOJ MOGUĆNOSTI:

- 1. GUBITAK ILI OŠTEĆENJE PODATAKA;
- 2. IZRAVNE, POSEBNE, SLUČAJNE ILI NEIZRAVNE ŠTETE ILI EKONOMSKE POSLJEDIČNE ŠTETE; ILI
- 3. GUBITAK PROFITA, POSLA, ZARADE, DOBROG GLASA ILI PREDVIÐENIH UŠTEDA.

NEKA ZAKONODAVSTVA NE DOZVOLJAVAJU ISKLJUČENJE ILI OGRANIČENJE IZRAVNIH, SLUČAJNIH ILI POSLJEDIČNIH ŠTETA, TAKO DA SE GORNJA OGRANIČENJA MOŽDA NE ODNOSE NA VAS.

# **Dodatak. Napomene**

Ove informacije su razvijene za proizvode i usluge koji se nude u SAD.

IBM možda ne nudi proizvode, usluge ili dodatke o kojima se raspravlja u ovom dokumentu u drugim zemljama. Za informacije o proizvodima i uslugama koji su trenutno dostupni u vašem području kontaktirajte vašeg lokalnog IBM predstavnika. Bilo koje upućivanje na neki IBM proizvod, program ili uslugu, nema namjeru tvrditi da se samo taj IBM proizvod, program ili usluga mogu koristiti. Bilo koji funkcionalno ekvivalentan proizvod, program ili usluga koji ne narušava nijedno IBM pravo na intelektualno vlasništvo, se može koristiti kao zamjena. Međutim, na korisniku je odgovornost da procijeni i provjeri rad bilo kojeg ne-IBM proizvoda, programa ili usluge.

IBM može imati patente ili molbe za patente koje su još u toku, a koje pokrivaju predmet o kojem se govori u ovom dokumentu. Posjedovanje ovog dokumenta vam ne daje nikakvo pravo na te patente. Možete poslati upit za licence, u pismenom obliku, na:

IBM Director of Licensing IBM Corporation North Castle Drive Armonk, NY 10504-1785 U.S.A.

Za upite o licenci u vezi s dvobajtnim (DBCS) informacijama, kontaktirajte IBM odjel intelektualnog vlasništva u vašoj zemlji ili pošaljite upite, u pisanom obliku na adresu:

IBM World Trade Asia Corporation Licensing 2-31 Roppongi 3-chome, Minato-ku Tokyo 106-0032, Japan

Sljedeći odlomak se ne primjenjuje na Ujedinjeno Kraljevstvo ili bilo koju drugu zemlju gdje su takve izjave **nekonzistentne s lokalnim zakonima:** INTERNATIONAL BUSINESS MACHINES CORPORATION DAJE OVU PUBLIKACIJU "KAKVA JE ", BEZ IKAKVIH JAMSTAVA, BILO IZRAVNIH ILI POSREDNIH, UKLJUČUJUĆI, ALI NE OGRANIČAVAJUĆI SE NA, UKLJUČENA JAMSTVA O NE-POVREÐIVANJU, PROÐI NA TRŽIŠTU ILI SPOSOBNOSTI ZA ODREÐENU SVRHU. Neke zemlje ne dozvoljavaju odricanje od izravnih ili posrednih jamstava u određenim transakcijama, zbog toga, se ova izjava možda ne odnosi na vas.

Ove informacije mogu sadržavati tehničke netočnosti ili tipografske pogreške. Povremeno se rade promjene na ovim informacijama; te promjene bit će uključene u nova izdanja ove publikacije. IBM može raditi poboljšanja i/ili promjene u proizvodu(ima) i/ili programu/ima opisanim u ovoj publikaciji, bilo kad, bez prethodne obavijesti.

Bilo koje upućivanje u ovim informacijama na ne-IBM Web stranice, služi samo kao pomoć i ni na kakav način ne služi za promicanje tih Web stranica. Materijali na tim Web stranicama nisu dio materijala za ovaj IBM proizvod i upotreba tih Web stranica je na vaš osobni rizik.

IBM može koristiti ili distribuirati sve informacije koje vi dobavite, na bilo koji način za koji smatra da je prikladan i bez ikakvih obaveza prema vama.

Vlasnici licence za ovaj program, koji žele imati informacije o njemu u svrhu omogućavanja: (i) izmjene informacija između neovisno kreiranih programa i drugih programa (uključujući i ovaj) i (ii) uzajamne upotrebe informacija koje su bile izmijenjene, trebaju kontaktirati:

IBM Corporation Software Interoperability Coordinator, Department YBWA 3605 Highway 52 N

Rochester, MN 55901 U.S.A.

Takve informacije se mogu dobiti, uz odgovarajuće uvjete i termine, uključujući u nekim slučajevima i naplatu.

Licencni program opisan u ovom dokumentu i sav licencni materijal koji je za njega dostupan IBM isporučuje prema uvjetima IBM Korisničkog ugovora, IBM Međunarodnog ugovora za programske licence, IBM Licencnog ugovora za strojni kod i bilo kojeg ekvivalentnog ugovora između nas.

Podaci o performansama sadržani u ovom dokumentu su utvreni u kontroliranom okruženju. Zbog toga se rezultati dobiveni u nekom drugom operativnom okruženju mogu značajno razlikovati. Neka mjerenja su možda napravljena na sistemima razvojne razine i zbog toga nema jamstva da će ta mjerenja biti ista na općenito dostupnim sistemima. Osim toga, neka mjerenja su možda procijenjena ekstrapoliranjem. Stvarni rezultati se mogu razlikovati. Korisnici ovog dokumenta bi trebali provjeriti primjenjivost podataka na njihovo specifično okruženje.

Informacije koje se odnose na ne-IBM proizvode su dobivene od dobavljača tih proizvoda, njihovih objavljenih najava ili drugih javno dostupnih izvora. IBM nije testirao te proizvode i ne može potvrditi koliko su točne tvrdnje o performansama, kompatibilnosti ili druge tvrdnje koje se odnose na ne-IBM proizvode. Pitanja o sposobnostima ne-IBM proizvoda bi trebala biti adresirana na dobavljače tih proizvoda.

Sve izjave u vezi budućih IBM namjera ili smjernica su podložne promjeni ili povlačenju bez prethodne obavijesti i predstavljaju samo ciljeve i namjere.

Ove informacije sadrže primjere podataka i izvještaja koji se koriste u svakodnevnim poslovnim operacijama. Da bi ih se ilustriralo što je bolje moguće, primjeri uključuju imena pojedinaca, poduzeća, brandova i proizvoda. Sva ta imena su izmišljena, a svaka sličnost s imenima i adresama stvarnih poslovnih subjekata u potpunosti je slučajna.

#### AUTORSKO PRAVO LICENCE:

Ove informacije sadrže primjere aplikacijskih programa u izvornom jeziku, koji ilustriraju tehnike programiranja na različitim operativnim platformama. Možete kopirati, modificirati i distribuirati te primjere programa u bilo kojem obliku, bez plaćanja IBM-u, za svrhe razvoja, upotrebe, marketinga ili distribucije aplikacijskih programa, u skladu sa sučeljem programiranja aplikacija za operativnu platformu za koju su primjeri programa napisani. Ti primjeri nisu bili temeljito testirani u svim uvjetima. IBM, zbog toga, ne može jamčiti ili potvrditi pouzdanost, upotrebljivost ili funkcioniranje tih programa.

Svaka kopija ili bilo koji dio tih primjera programa ili iz njih izvedenih radova, mora uključivati sljedeću napomenu o autorskom pravu:

© (ime vašeg poduzeća) (godina). Dijelovi ovog koda su izvedeni iz IBM Corp. primjera programa. © Autorsko pravo IBM Corp. \_unesite godinu ili godine\_. Sva prava pridržana.

Ako ove informacije gledate na nepostojanoj kopiji, fotografije i ilustracije u boji se možda neće vidjeti.

### **Informacije o sučelju programiranja**

Ovi dokumenti publikacije Osnovne sistemske operacije opisuju sučelja programiranja koja omogućuju korisniku da piše programe za IBM i5/OS.

# **Zaštitni znaci**

Sljedeći termini su zaštitni znaci International Business Machines Corporation u Sjedinjenim Državama, drugim zemljama ili oboje:

i5/OS IBM

IBM (logo) Redbooks System/36 System i

Adobe, Adobe logo, PostScript i PostScript logo su registrirani zaštitni znaci ili zaštitni znaci Adobe Systems Incorporated u Sjedinjenim Državama i/ili drugim zemljama.

Microsoft, Windows, Windows NT i Windows logo su zaštitni znaci Microsoft Corporation u Sjedinjenim Državama, drugim zemljama ili oboje.

Java i svi Java-zasnovani zaštitni znaci su zaštitni znaci od Sun Microsystems, Inc. u Sjedinjenim Državama, drugim državama ili oboje.

UNIX je registrirani zaštitni znak The Open Group u Sjedinjenim Državama i drugim zemljama.

Ostala imena poduzeća, proizvoda ili usluga mogu biti zaštitni znaci ili oznake usluga drugih.

## **Termini i uvjeti**

Dozvole za upotrebu ovih publikacija se dodjeljuju prema sljedećim terminima i uvjetima.

**Osobna upotreba:** Možete reproducirati ove publikacije za vašu osobnu, nekomercijalnu upotrebu, uz uvjet da su sve napomene o vlasništvu sačuvane. Ne smijete distribuirati, prikazivati ili raditi izvedena djela iz ovih publikacija ili bilo kojeg njihovog dijela, bez izričite suglasnosti IBM-a.

**Komercijalna upotreba:** Možete reproducirati, distribuirati i prikazivati ove publikacije samo unutar vašeg poduzeća uz uvjet da su sve napomene o vlasništvu sačuvane. Ne smijete raditi izvedena dijela iz ovih publikacija ili kopirati, distribuirati ili prikazivati te publikacije ili bilo koji njihov dio izvan vašeg poduzeća, bez izričite suglasnosti IBM-a.

Osim kako je izričito dodijeljeno u ovoj dozvoli, nisu dane nikakve dozvole, licence ili prava, niti izričita niti posredna, na publikacije ili bilo koje podatke, softver ili bilo koje drugo intelektualno vlasništvo sadržano unutar.

IBM rezervira pravo da bilo kad, po vlastitom nahoenju, povuče ovdje dodijeljene dozvole, ako je upotreba publikacija štetna za njegove interese ili je ustanovljeno od strane IBM-a da gornje upute nisu bile ispravno slijeđene.

Ne smijete spustiti, eksportirati ili reeksportirati ove informacije, osim kod potpune usklaenosti sa svim primjenjivim zakonima i propisima, uključujući sve zakone i propise o izvozu Sjedinjenih Država.

IBM NE DAJE NIKAKVA JAMSTVA NA SADRŽAJ OVIH PUBLIKACIJA. PUBLIKACIJE SE DAJU ″KAKVE JESU″ I BEZ JAMSTAVA BILO KOJE VRSTE, IZRAVNIH ILI POSREDNIH, UKLJUČUJUĆI, ALI NE OGRANIČAVAJUĆI SE NA, POSREDNA JAMSTVA PROÐE NA TRŽIŠTU, NEKRŠENJA I PRIKLADNOSTI ZA ODREÐENU SVRHU.

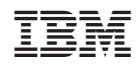

Tiskano u Hrvatskoj